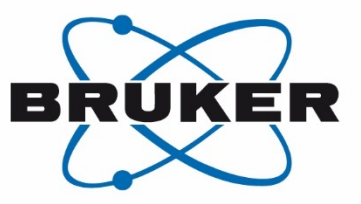

# NMRPT

**• BRUKER User Manual for** NMR Product Test Software

Version 020

Innovation with Integrity

NMRPT

#### Copyright © by Bruker Corporation

All rights reserved. No part of this publication may be reproduced, stored in a retrieval system, or transmitted, in any form, or by any means without the prior consent of the publisher. Product names used are trademarks or registered trademarks of their respective holders.

© September 14, 2021: Bruker Corporation

Rheinstetten, Germany

P/N: ZHUB0002

For further assistance on the Product NMRPT, please do not hesitate to contact us directly at:

> BRUKER Corporation am Silberstreifen D-76287 Rheinstetten **Germany**

Phone: +49 721 5161 6155 FAX: + 49 721 5171 01 E-mail: NMR-Support@bruker.com Internet: www.bruker.com

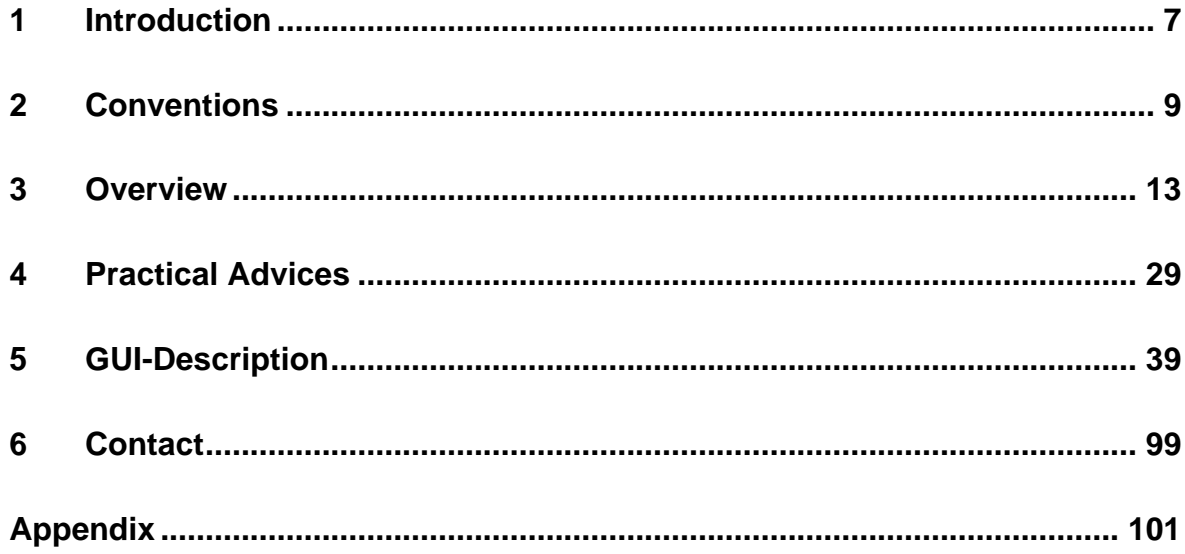

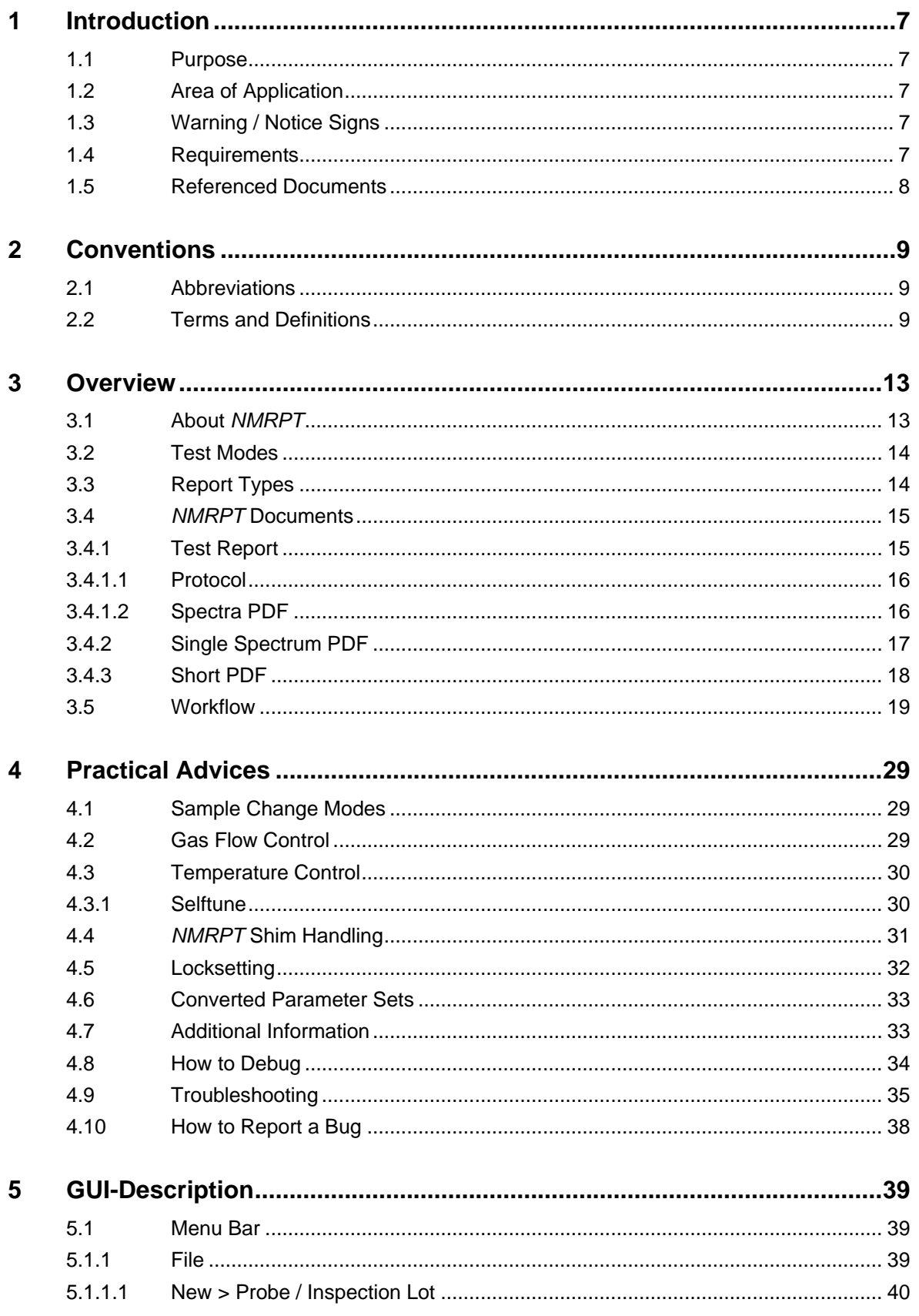

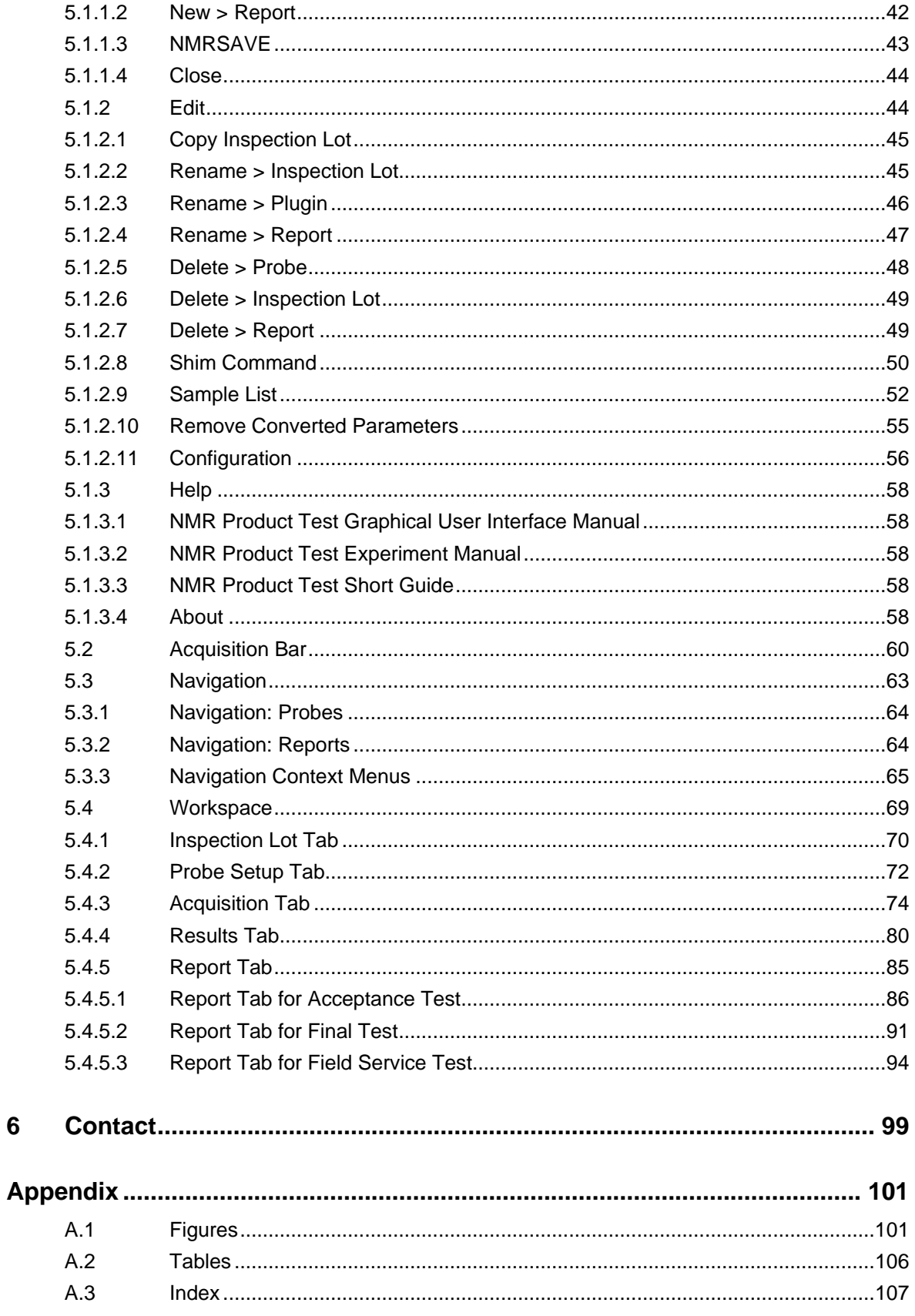

 $6\phantom{a}$ 

## <span id="page-8-0"></span>**1 Introduction**

## <span id="page-8-1"></span>**1.1 Purpose**

This reference manual describes the functionalities of *NMR Product Test (NMRPT)* software. *NMRPT* software is used for the standardized installation, the Acceptance, the NMR Final and Service Test of *Bruker AVANCE III*-series (and newer) instruments, and components. *NMRPT* provides standard Test Reports including spectra for documenttation and signature.

For a short introduction to *NMRPT* see ZHUB0001 in [1.5](#page-9-0) [Referenced Documents.](#page-9-0) For information about the test procedure and included experiments see ZUEP0102 in [1.5](#page-9-0) [Referenced Documents.](#page-9-0) Both documents are also available from *NMRPT* [Help menu.](#page-59-0)

## <span id="page-8-2"></span>**1.2 Area of Application**

This manual is written for all Bruker employees engaged in final testing, service and installation of NMR products using the *NMRPT* software. In addition to the installation procedure, a list of technical demonstrations (see Customer Acceptance [Protocol](#page-17-0) of the installation) is outlined in the test documents in order to provide an effective introduction to the NMR system.

## <span id="page-8-3"></span>**1.3 Warning / Notice Signs**

**i** Provides important information for the user.

## <span id="page-8-4"></span>**1.4 Requirements**

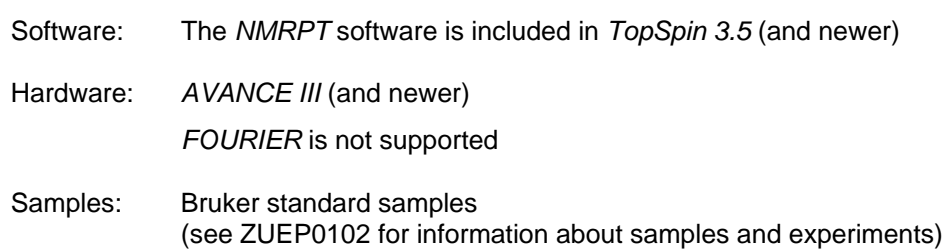

## <span id="page-9-0"></span>**1.5 Referenced Documents**

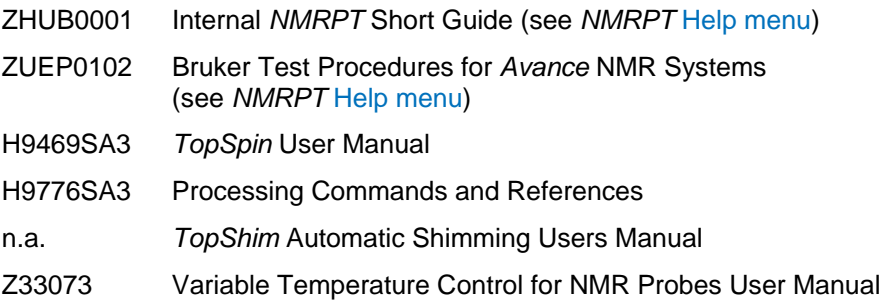

## <span id="page-10-0"></span>**2 Conventions**

## <span id="page-10-1"></span>**2.1 Abbreviations**

<span id="page-10-3"></span>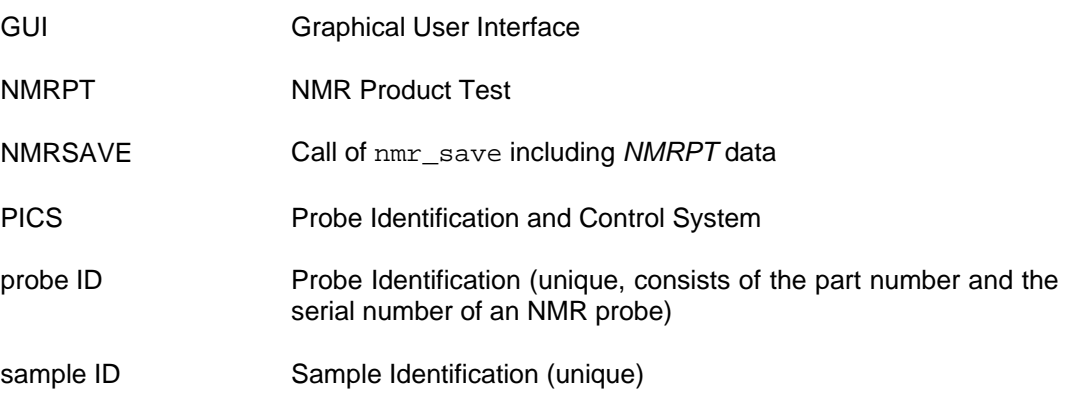

## <span id="page-10-2"></span>**2.2 Terms and Definitions**

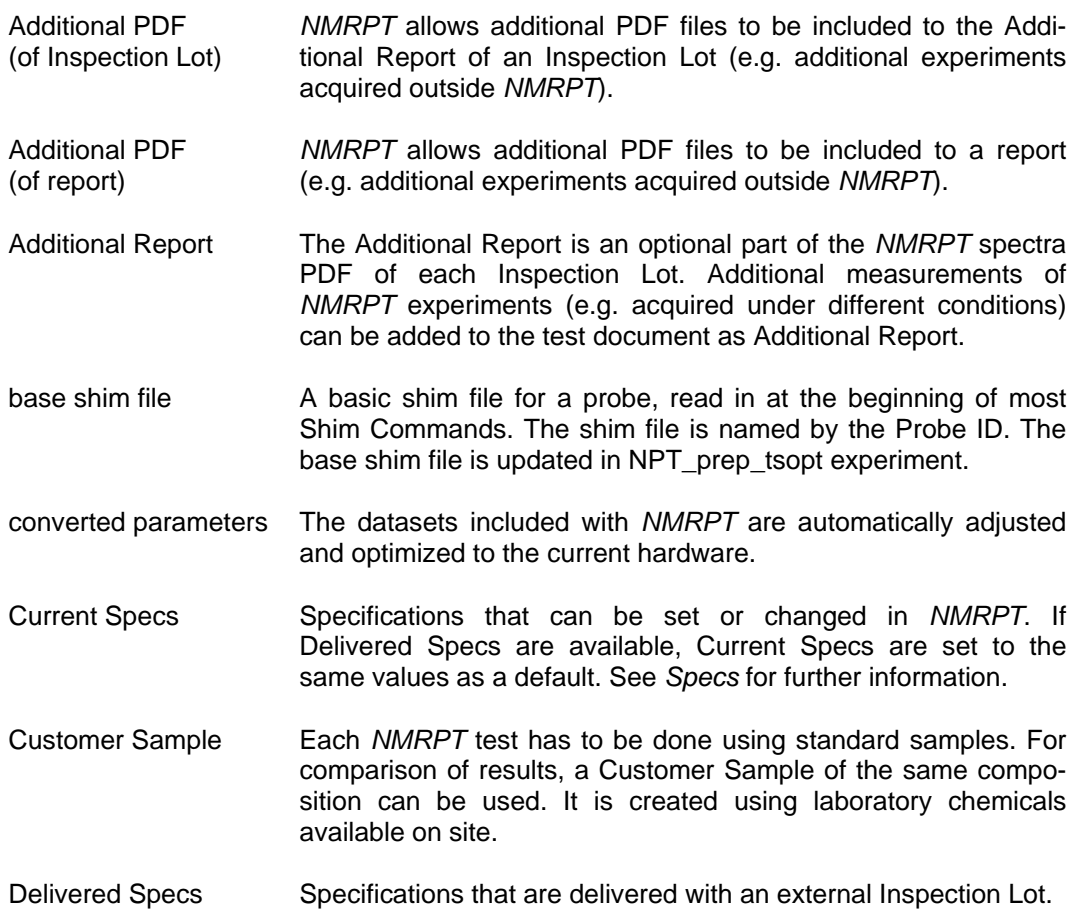

<span id="page-11-1"></span><span id="page-11-0"></span>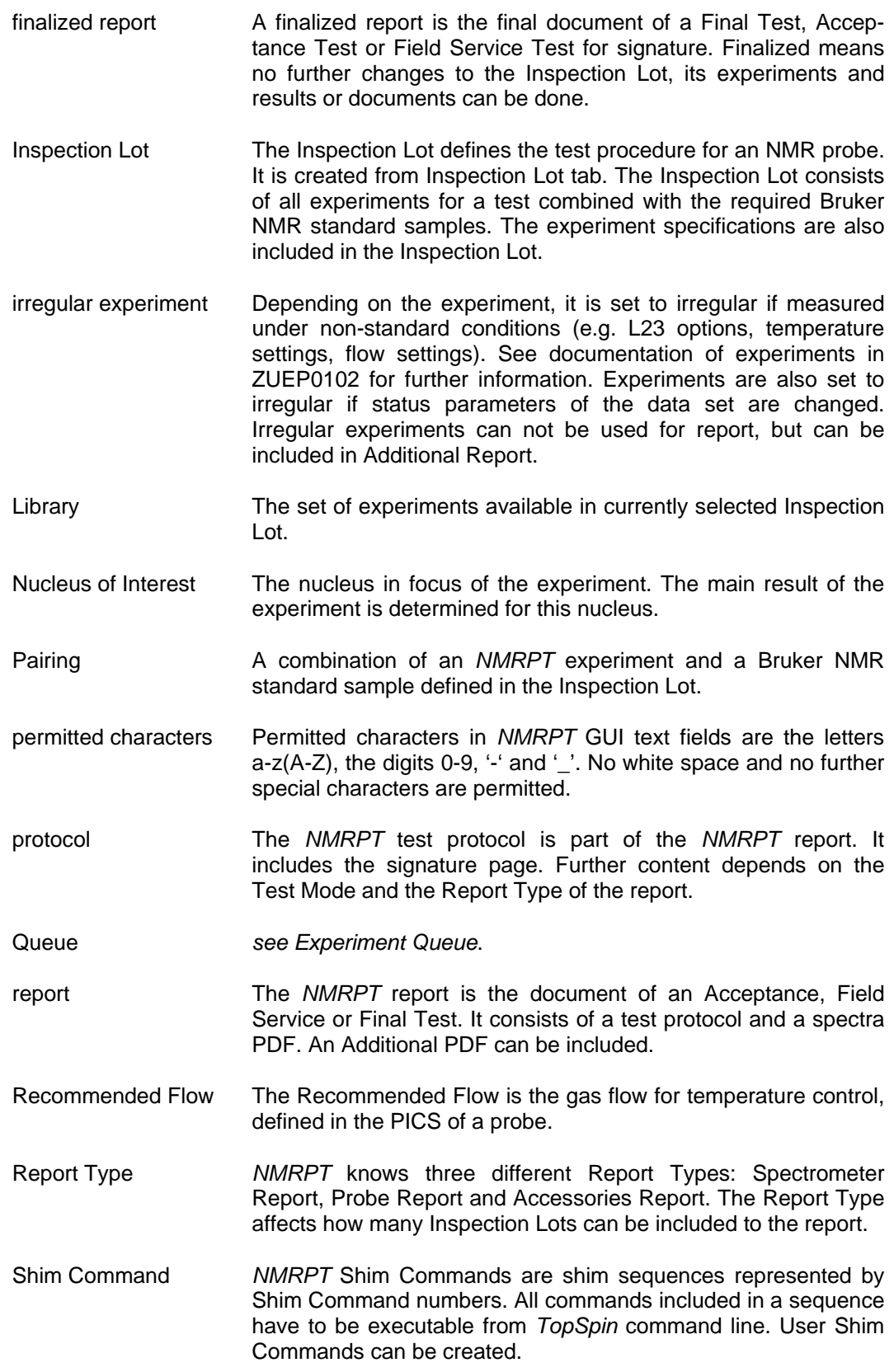

Experimtent Queue Sequence of experiments in measurement order to be executed.

<span id="page-12-0"></span>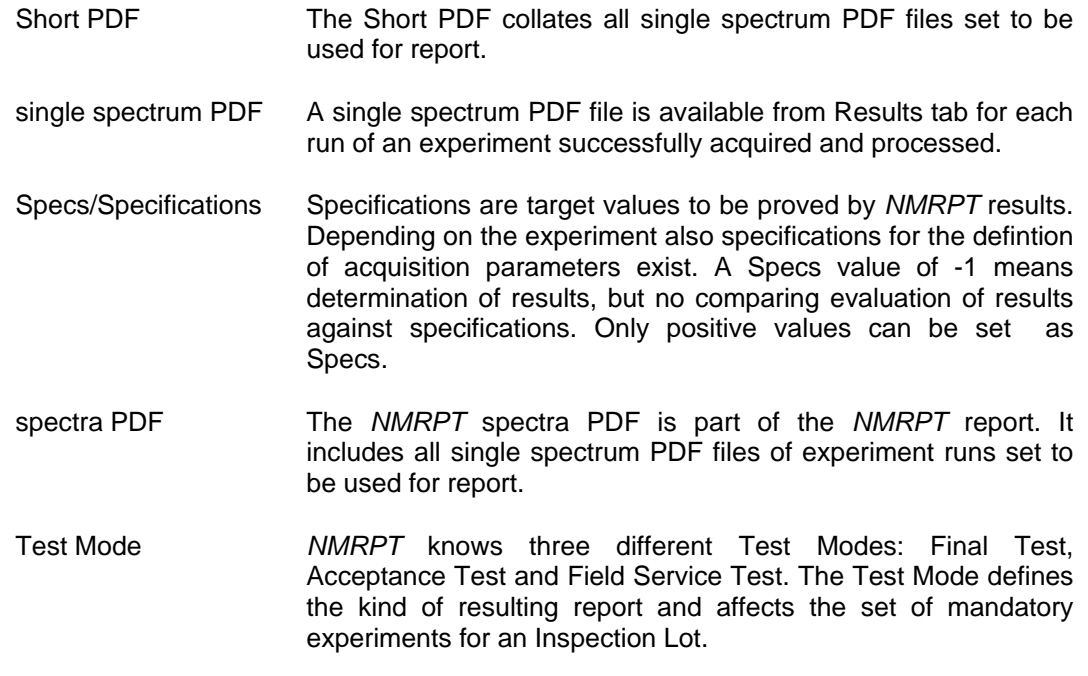

Workspace **Area in the** *NMRPT* GUI hosting tabs of different functionality.

## <span id="page-14-0"></span>**3 Overview**

## <span id="page-14-1"></span>**3.1 About** *NMRPT*

*NMRPT* software provides a standardized Final Test, Acceptance Test and Field Service Test procedure of spectrometers and probes.

A set of standardized experiments is provided by *NMRPT* as described in ZUEP0102 accessible from *NMRPT* [Help menu](#page-59-0) (see [1.5](#page-9-0) [Referenced Documents\)](#page-9-0). But the user can select only from the subset feasible to the current hardware (combination of probe, console, and routing). The datasets included with the *NMRPT* are automatically adjusted and optimized to the current hardware. If user interaction is necessary, the software will guide the user (e.g. through the parameter optimization).

A PDF file documents the results and spectra for each measurement successfully evaluated. *NMRPT* collates the results and spectra of all acquired experiments (one measurement per experiment) in a report. This report is the test document for the acceptance, a final test or a service of a spectrometer, parts of a spectrometer, a probe, or accessories.

#### **Receiver Gain (RG)**

The value for RG is predefined in each experiment. It is adjusted during setup. The usual standard values are RGmin or RGmax. In first case, *NMRPT* executes RGA to set the optimum value. In second case, *NMRPT* adopts the value. For a user controlled RG, the RG is set in the [Preparation panel](#page-77-0) of *NMRPT* Acquisition page. RG<sub>min</sub> and RG<sub>max</sub> are derived from *TopSpin* configuration information (after execution of cf, see *TopSpin* manual). In *NMRPT* the maximum value of RG<sub>max</sub> is limited to 203. If the RG<sub>max</sub> value of the *TopSpin* configuration is lower, this value will be used.

#### **Carrier Frequencies (O1 and O2)**

The carrier frequency offset can be changed in all experiments where *NMRPT* does not optimize these settings. It is not recommended to change this except for the water suppression and MAS experiments when using specific options of L23 (see ZUEP0102, chapter [1.5](#page-9-0) [Referenced Documents](#page-9-0) or *NMRPT* [Help menu\)](#page-59-0).

#### **Loopcounter Parameter L23**

The loopcounter L23 is used to apply special conditions in *NMRPT* experiments. The values allowed for each experiment are provided in the experiment description in ZUEP0102 (see chapter [1.5](#page-9-0) [Referenced Documents](#page-9-0) or *NMRPT* [Help menu\)](#page-59-0). For some experiments (e.g. L23=27 in watersuppression experiment) changing the L23 value results in a non-standard experiment without a regular experiment output.

#### **Gradient Strength (GPZx)**

The used gradient strength (given in %) of all experiments (see ZUEP0102, chapter [1.5](#page-9-0) [Referenced Documents](#page-9-0) or *NMRPT* [Help menu\)](#page-59-0) is related to a maximum gradient current of the probe. If the maximum current of a gradient amplifier differs from the one of the probe, the gradient strength is recalculated accordingly.

### <span id="page-15-0"></span>**3.2 Test Modes**

The *NMRPT* software knows 3 different Test Modes:

- Final Test
- Acceptance Test
- Field Service Test

The Test Mode has to be selected at the beginning of a new NMR product test while [creating the Inspection Lot.](#page-41-0) Every Test Mode has its own test protocol. For example the Acceptance Test includes a Customer Training Checklist, the acceptance agreement and the signature line for customer's signature.

## <span id="page-15-1"></span>**3.3 Report Types**

The *NMRPT* software knows three different Report Types:

- Spectrometer Report
- Probe Report
- Accessories Report

A report consists of a [test protocol](#page-17-0) and a [spectra PDF.](#page-17-1) A Spectrometer Report consists of one or more probe tests. To cover a complex spectrometer type, it can be necessary to test with more than one single probe. So the Spectrometer Report includes the sum of all necessary probe tests and the specific spectrometer NMR tests.

Therefore 9 different test protocols exist as a combination of Test Mode and Report Type:

- Final Test Protocol, NMR Spectrometer
- Acceptance Protocol, NMR Spectrometer
- Field Service Protocol, NMR Spectrometer
- Final Test Protocol, NMR Probe
- Acceptance Protocol, NMR Probe
- Field Service Protocol, NMR Probe
- Final Test Protocol, Accessories
- Acceptance Protocol, Accessories
- Field Service Protocol, Accessories

## <span id="page-16-0"></span>**3.4** *NMRPT* **Documents**

The main document of *NMRPT* is the test report for signature. Beside this test report and its components, there are single spectra PDF files and a Short PDF providing information about the test results of an [Inspection Lot.](#page-71-0)

#### <span id="page-16-1"></span>**3.4.1 Test Report**

The *NMRPT* test report consists of a test protocol and a spectra PDF. As an optional part an Additional Report can be included to the spectra PDF. Optional additional PDF files (e.g. additional experiments from outside *NMRPT*) can also be included to the report.

Three different Report Types are provided (see [3.3](#page-15-1) [Report Types](#page-15-1) and [5.4.5](#page-86-0) [Report Tab\)](#page-86-0):

• Spectrometer Report

To cover a complex spectrometer type, it can be necessary to test with more than one single probe. So the Spectrometer Report can be based on multiple Inspection Lots. Therefore the report includes the sum of all necessary probe tests and the specific spectrometer NMR tests.

- Probe Report A Probe Report covers the test of a single probe. It is based on one Inspection Lot covering all probe tests necessary for the probe type.
- Accessories Report

An Accessories Report covers all tests specific for the tested accessories. Therefor it can be based on multiple Inspection Lots, but can also be created without any Inspection Lot (e.g. if no NMR tests are applicable to an accessory).

In combination with the available Test Modes – Final Test, Acceptance Test and Field Service Test (see [3.2](#page-15-0) [Test Modes\)](#page-15-0) – 9 different test protocols are provided by *NMRPT*.

A test report is created from Report tab (see [5.4.5](#page-86-0) [Report Tab\)](#page-86-0). Each report is marked as preliminary while under review. To remove the label "preliminary" and to get the valid documents for signature, a report needs to be [finalized.](#page-91-0)

#### <span id="page-17-0"></span>**3.4.1.1 Protocol**

The *NMRPT* test protocol consists of a signature page and a summary of all included Inspection Lots covering the test results of all experiments set to be [used for report.](#page-84-0) In case of an Acceptance Protocol an Installation Checklist is included. The Service Protocol of a spectrometer includes a Service Checklist.

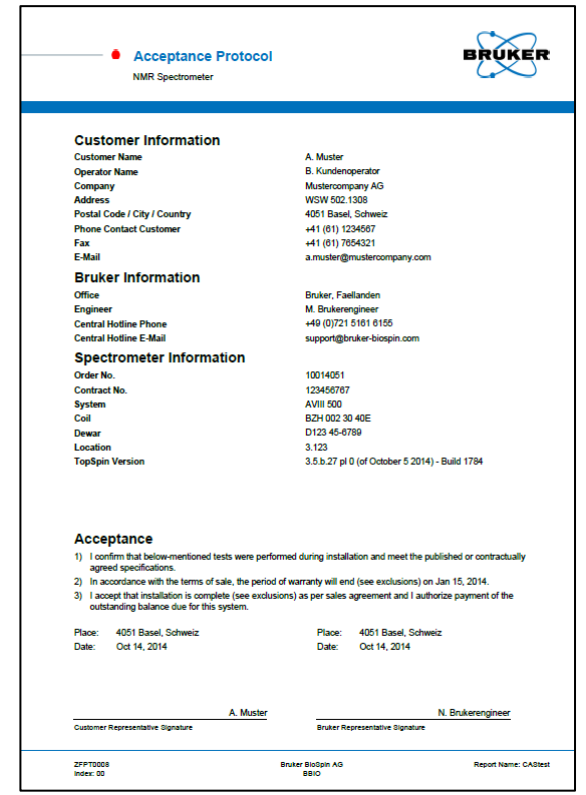

Figure 3-1: Signature page of Acceptance Protocol NMR Spectrometer

The signature page meets the requirements of each combination of Test Mode and Report Type. It provides information about tested hardware and the signing parties. In case of all Acceptance protocols also the wording of acceptance is included on signature page.

#### <span id="page-17-1"></span>**3.4.1.2 Spectra PDF**

The spectra PDF includes all single spectrum PDF files of experiment runs set to be [used](#page-84-0)  [for report.](#page-84-0) These spectra and the optional Additional Reports (including optional Additional PDFs of each Inspection Lot) are grouped to chapters by the Inspection Lot. Probe and spectrometer related information, information about the PICS, ATMA data and required samples are also included to the Inspection Lot chapter. Additional PDFs of the report are appended to the end of the Spectra PDF.

A Probe Report covers one Inspection Lot chapter. In case of an Accessories Report the spectra PDF may collate multiple Inspection Lot chapters. The spectra PDF of a Spectrometer Report may also cover multiple Inspection Lot chapters and includes configuration information and IP config information about the spectrometer.

#### <span id="page-18-2"></span>**Additional Report (optional)**

The Additional Report is an optional part of *NMRPT* spectra PDF of each Inspection Lot. Additional measurement runs (e.g. acquired under different conditions) of *NMRPT* experiments can be [added to the test document](#page-84-1) as Additional Report.

#### <span id="page-18-3"></span>**Additional PDFs of Inspection Lot (optional)**

Additional PDF files can be included to the Additional Report of each Inspection Lot (e.g. additional experiments acquired outside *NMRPT*) from Results tab. See chapter [5.4.4](#page-81-0) [Results Tab](#page-81-0) for further information.

#### **Additional PDFs of Report (optional)**

Additional PDF files can also be appended to the spectra PDF of each report on Report tab. See chapter [5.4.5](#page-86-0) [Report Tab](#page-86-0) for further information.

#### <span id="page-18-0"></span>**3.4.2 Single Spectrum PDF**

A single spectrum PDF file is available from [Results Tab](#page-81-0) for each run of an experiment successfully acquired and processed (indicated by a green status icon or yellow exclamation mark – see chapter [5.4.4](#page-81-0) [Results Tab\)](#page-81-0).

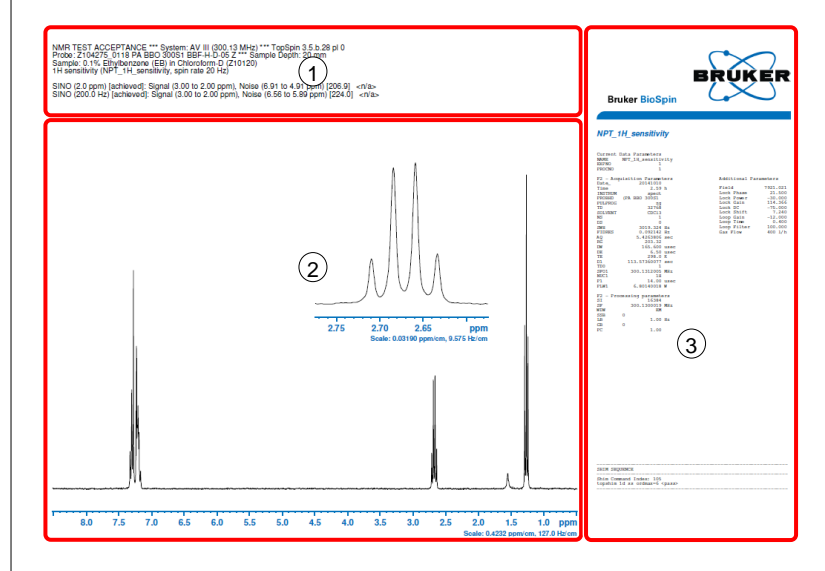

#### <span id="page-18-1"></span>Figure 3-2: Single spectrum PDF

The single spectra PDF shows the resulting spectrum [\(Figure](#page-18-1) 3-2 (2)). Depending on the experiment also an expansion, multiple spectra or plots are provided. The titel of the single spectrum PDF [\(Figure](#page-18-1) 3-2 (1)) provides the results of the acquired experiment including the comparison to [specification values](#page-12-0) if available (see chapter [5.4.1](#page-71-0) [Inspection](#page-71-0)  [Lot Tab\)](#page-71-0). The title also includes information about the used NMR system, the *TopSpin* version, the probe and the sample the experiment was acquired on. Further information e.g. about the sample depth or rotation status may also be provided. Right of the spectrum [\(Figure](#page-18-1) 3-2 (3)) acquisition, processing and additional parameters are shown and information about the applied shim sequence is provided.

The single spectrum PDF is the result page of an experiment run as collated by the [short](#page-19-0)  [PDF](#page-19-0) or the [spectra PDF](#page-17-1) of a [report](#page-16-1) if the respective run is included.

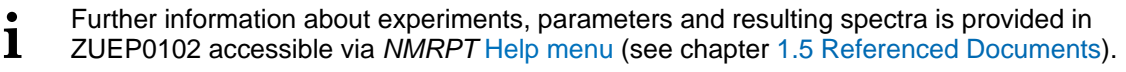

#### <span id="page-19-0"></span>**3.4.3 Short PDF**

The Short PDF provides a shortened preview of the current spectra PDF for this Inspection Lot: It collates all single spectrum PDF files set to be [used for report](#page-84-0) but includes no further information about the probe and no [Additional Report](#page-18-2) or [Additional](#page-18-3)  [PDF](#page-18-3) files. The Short PDF is accessible from [Results tab.](#page-81-0)

### <span id="page-20-0"></span>**3.5 Workflow**

**i**

This basic *NMRPT* workflow shows the procedure from setup over measurement to the creation of a finalized report. All additional options and optional settings beside this basic workflow can be found in chapter [5](#page-40-0) [GUI-Description.](#page-40-0)

An Acceptance Test of a probe is used as an example. The probe is assumed to be installed and configured in *TopSpin* via edprobe and all customer and spectrometer information to be provided via edcstm. The *TopSpin* prosol tables are assumend to be prefilled with approximate pulse values. The standard samples are assumend to be available. A sample changer is not required (see chapter [4.1](#page-30-1) [Sample Change Modes\)](#page-30-1), but if available, the sample changer is recommended to be ready for use.

- The commands edprobe, edcstm and the prosol functionality are part of *TopSpin*. Further information is provided in the *TopSpin* manuals (see chapter [1.5](#page-9-0) [Referenced](#page-9-0)  [Documents\)](#page-9-0).
	- **1.** Enter nmrpt to *TopSpin* command line to start *NMRPT*. The *NMRPT* main window is divided into four main areas:
		- (1) [Menu Bar](#page-40-1)
		- (2) [Acquisition Bar](#page-61-0)
		- (3) [Workspace](#page-70-0)
		- (4) [Navigation](#page-64-0)

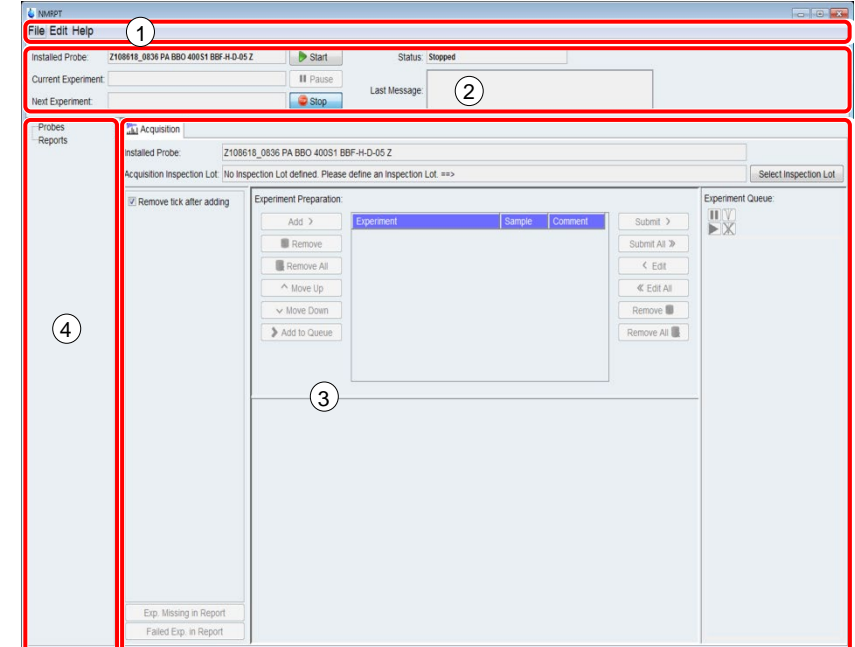

Figure 3-3: *NMRPT* main window at first start.

**2.** On the **File** menu shown in [Figure](#page-21-0) 3-4 (1), point to **New**, and then click **Probe / Inspection Lot** (2). The New Probe / Inspection Lot dialog opens up.

| <b>IRPT</b><br>le Edit Help<br><b>New</b><br><b>NMRSAVE</b><br>Close | Probe / Inspection Lot<br>$D-0.5Z$<br>Report | <b>Start</b><br><b>II</b> Pause  |
|----------------------------------------------------------------------|----------------------------------------------|----------------------------------|
| Next Experiment:<br><b>Probes</b><br>Reports                         | Acquisition<br>Installed Probe:              | Stop<br>Z104275 0118 PA BBO 300S |

<span id="page-21-0"></span>Figure 3-4: Create new Inspection Lot for probe

**3.** Enter an **Inspection Lot Name** [\(Figure](#page-21-1) 3-5 (1)) and select the **Probe ID** from the list [\(Figure](#page-21-1) 3-5 (2)). Keep the default settings of further options. Click **OK** to apply and continue.

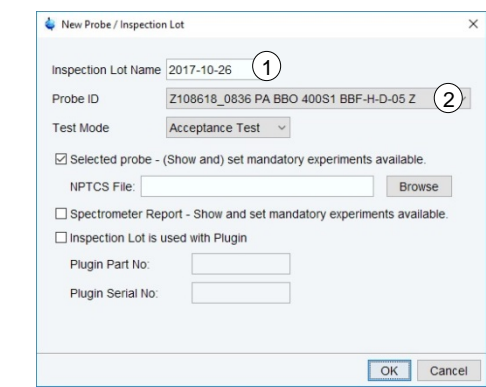

<span id="page-21-1"></span>Figure 3-5: Basic settings for a new Inspection Lot

**4.** Select a sample for each experiment or a group of experiments as shown in [Figure](#page-21-2) 3-6. Click **OK** to apply and continue.

<span id="page-21-2"></span>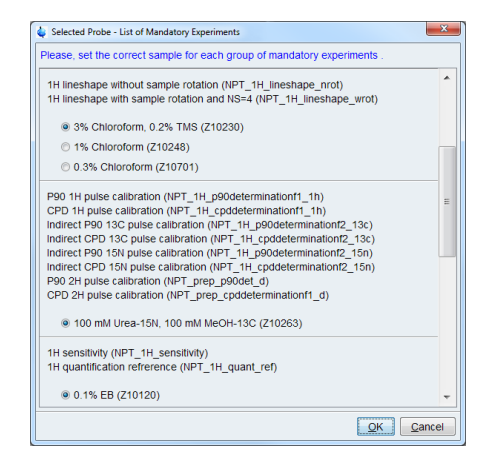

Figure 3-6: Sample selection for experiments

<span id="page-22-3"></span>**5.** The **Inspection Lot** tab opens in *NMRPT* [Workspace.](#page-70-0) Click on table entries to select a combination of experiment [\(Figure](#page-22-0) 3-7 (1)) and sample [\(Figure](#page-22-0) 3-7 (2)). The corresponding experiment specifications are listed in a third table shown in [Figure](#page-22-0) 3-7 (3).

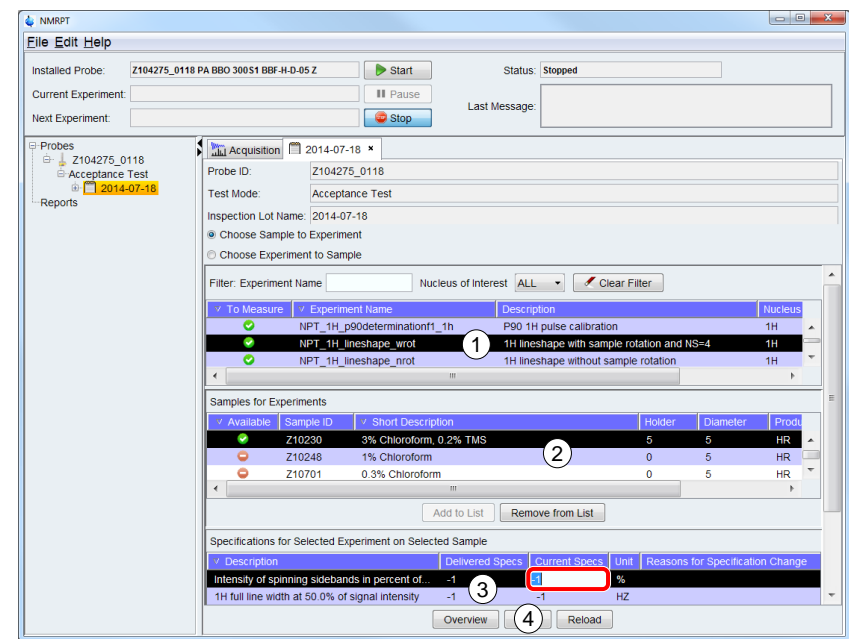

<span id="page-22-0"></span>Figure 3-7: Set experiment specifications on Inspection Lot tab

- <span id="page-22-4"></span>**6.** Click into **Current Specs** cell of an experiment specification item in table (3) shown in [Figure](#page-22-0) 3-7. Enter the new value to be applied.
- **7.** Repeat step 5 and 6 for all experiments to be specified.
- **8.** When finished, click **Save** [\(Figure](#page-22-0) 3-7 (4)) to apply all changes.
- <span id="page-22-2"></span>**9.** In Menu Bar, select **Edit** menu shown in [Figure](#page-22-1) 3-8 (1) and click **Sample List** (2). The Sample List dialog opens up.

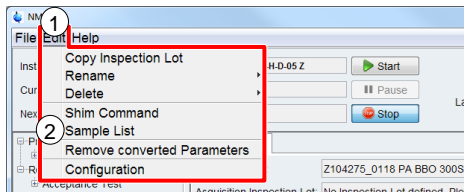

Figure 3-8: Open Sample List

<span id="page-22-1"></span>**i** Step [9](#page-22-2) and [10](#page-23-0) can be skipped if no sample changer is used. These steps are only relevant to set appropriate default sample changer positions relevant to set appropriate default sample changer positions.

<span id="page-23-0"></span>**10.** In Sample List dialog [\(Figure](#page-23-1) 3-9) click **Set Default Holder** (3) and place each sample in the sample changer position shown in **Holder** column (1). Click **Apply and Close** (2) when finished.

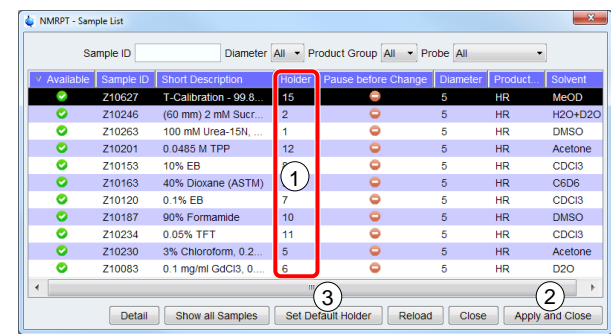

<span id="page-23-1"></span>Figure 3-9: Set Default Holder in Sample List

**11.** Click the **Acquisition** tab [\(Figure](#page-23-2) 3-10 (1)) in *NMRPT* [Workspace](#page-70-0) to switch to the **Acquisition** tab.

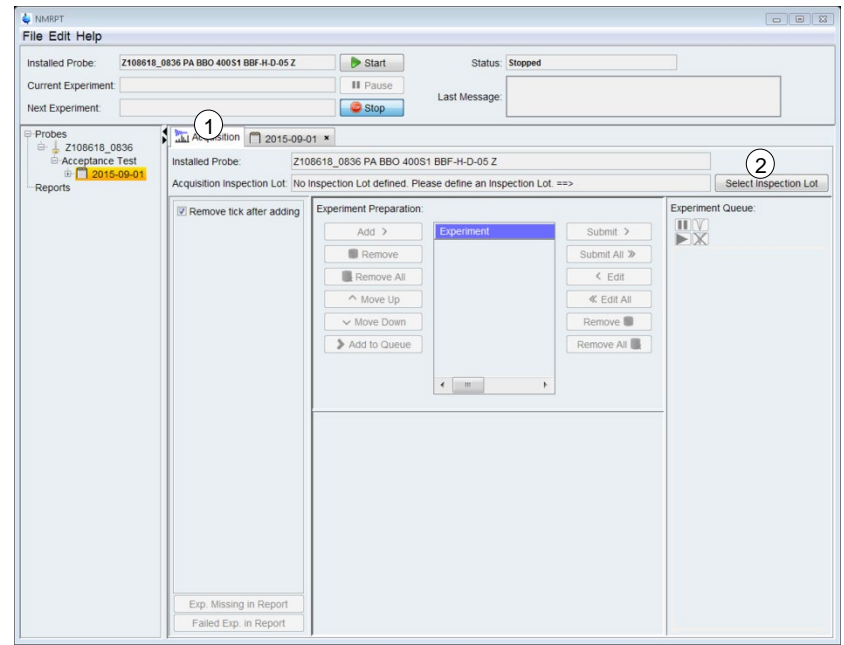

<span id="page-23-2"></span>Figure 3-10: Select Inspection Lot on Acquisition tab

- **12.** On the **Acquisition** tab [\(Figure](#page-23-2) 3-10) click **Select Inspection Lot** (2).
- **13. Choose Inspection Lot to measure** from the list in the dialog window shown in [Figure](#page-23-3) 3-11. Click **OK** to apply the selection. Click **Cancel** to abort selecting an Inspection Lot for acquisition.

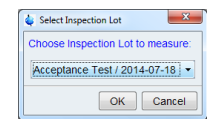

<span id="page-23-3"></span>Figure 3-11: Select Inspection Lot from list

<span id="page-24-2"></span>**14.** Click the **Recommended Experiment Sequence** check box [\(Figure](#page-24-0) 3-12 (1)) in the [Library.](#page-76-0) The recommended set of experiments in recommended measurement order is selected.

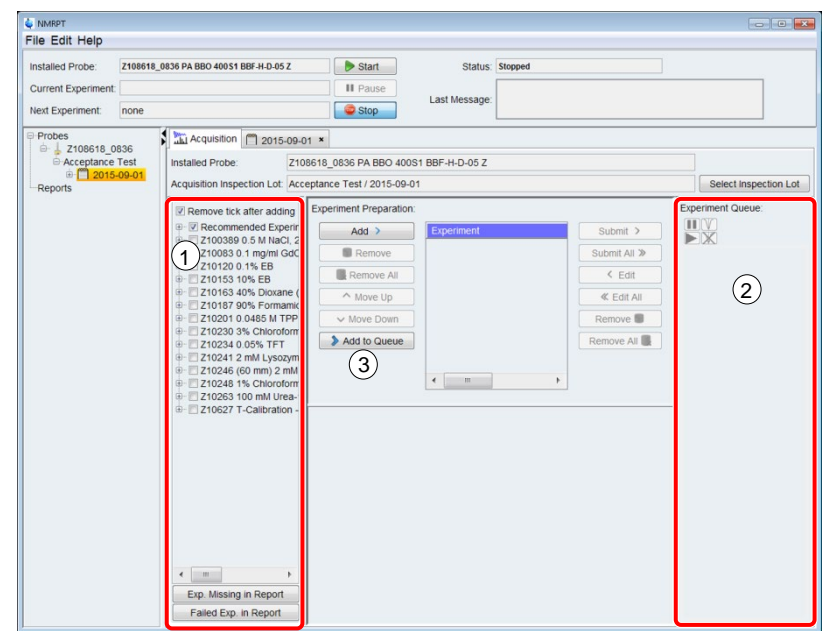

<span id="page-24-0"></span>Figure 3-12: Enqueue Recommended Experiment Sequence

- **15.** Click **Add to Queue** [\(Figure](#page-24-0) 3-12 (3)) located in [Experiment Preparation](#page-77-0) panel to enqueue experiments for measurement. The experiments are then listed into the [Experiment Queue](#page-80-0) [\(Figure](#page-24-0) 3-12 (2)).
- **16.** Click **Start** [\(Figure](#page-24-1) 3-13 (1)) located in the [Acquisition Bar](#page-61-0) to start the sequence of experiments as listed in Experiment Queue [\(Figure](#page-24-1) 3-13 (2)).

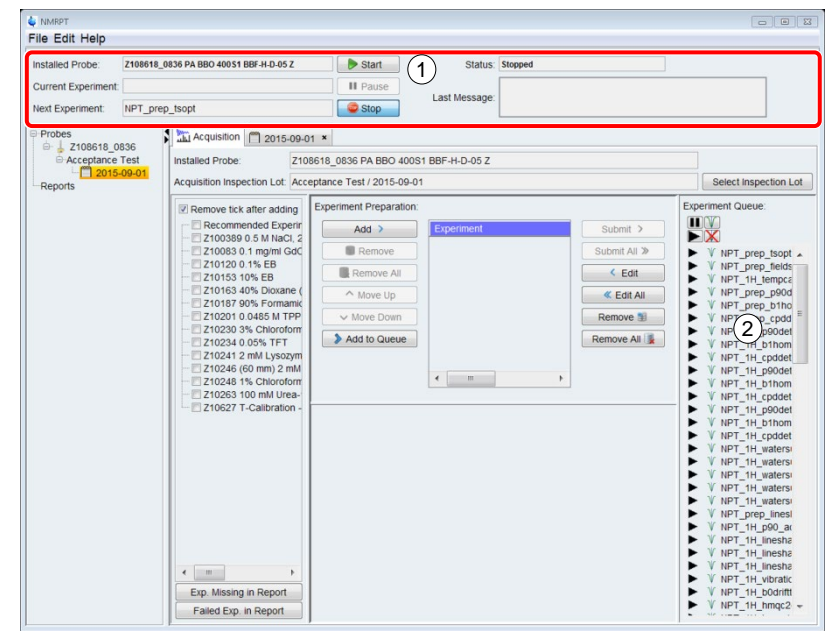

<span id="page-24-1"></span>Figure 3-13: Start of Experiment Queue

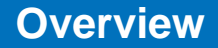

**17.** In the Startup Check dialog [\(Figure](#page-25-0) 3-14) click **wsh** (1). A base shim file is written.

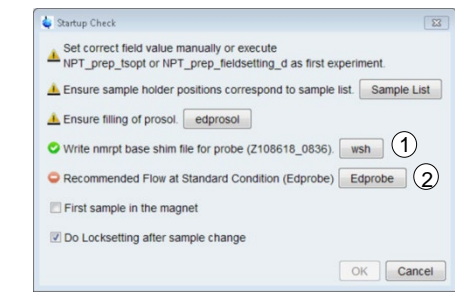

Figure 3-14: Startup Check dialog

- <span id="page-25-0"></span>**i** The write shim command wsh is part of *TopSpin*. Further information is provided in the TopSpin manuals (see chanter 1.5 Referenced Documents) *TopSpin* manuals (see chapter [1.5](#page-9-0) [Referenced Documents\)](#page-9-0).
	- **18.** If a red error symbol  $\bullet$  appears next to **Recommended Flow at Standard Condition (Edprobe)** in Startup Check dialog [\(Figure](#page-25-0) 3-14): Click **Edprobe** [\(Figure](#page-25-0) 3-14 (2)) to set Recommended Flow in *TopSpin* edprobe dialog.

**i** The edprobe command is part of *TopSpin*. Further information is provided in the *TopSpin* manuals (see chapter 1.5 Referenced Documents) *TopSpin* manuals (see chapter [1.5](#page-9-0) [Referenced Documents\)](#page-9-0).

- **19.** In Startup Check dialog [\(Figure](#page-25-0) 3-14) click **OK** to start the measurements.
- **20.** Open **E** Results tab from [Navigation](#page-64-0) [\(Figure](#page-25-1) 3-15 (1)): The Results tab is a subitem of the Inspection Lot. Expand the Inspection Lot item and click the Results item to open. While the Queue is acquired, the results will appear one after another.

| Installed Probe:                         |                          | Z104275 0118 PA BBO 300S1 BBF-H-D-05 Z                | $\triangleright$ Start |                         |                | Status: Stopped  |          |                               |
|------------------------------------------|--------------------------|-------------------------------------------------------|------------------------|-------------------------|----------------|------------------|----------|-------------------------------|
|                                          |                          |                                                       |                        |                         |                |                  |          |                               |
| <b>Current Experiment:</b>               |                          |                                                       |                        | <b>II</b> Pause         |                | Last Message:    |          |                               |
| Next Experiment:                         | none                     |                                                       | Stop                   |                         |                |                  |          |                               |
| <b>Probes</b>                            |                          | LLI Acquisition   2014-07-16 ×                        |                        | ■ 2014-07-16 ×          |                |                  |          |                               |
| <b>B</b> Z104275 0118<br>Acceptance Test |                          | Z104275_0118<br>Probe ID:                             |                        |                         |                |                  |          |                               |
| ₿ 2014-07-16                             |                          | <b>Test Mode:</b><br><b>Acceptance Test</b>           |                        |                         |                |                  |          |                               |
|                                          | $\frac{1}{2}$ 2014-07-16 | Inspection Lot Name: 2014-07-16                       |                        |                         |                |                  |          |                               |
| <b>Reports</b>                           |                          |                                                       |                        |                         |                |                  |          | <b>Dataset</b>                |
|                                          |                          | <b>Filter: Experiment</b>                             | Sample                 |                         |                | Clear Filter     |          |                               |
|                                          |                          | Experiment                                            |                        | Expno                   | <b>Status</b>  | Sample           |          | For Report                    |
|                                          |                          | NPT 19F sensitivity Ib05 dec1h                        |                        | $\overline{\mathbf{2}}$ | $\bullet$      | Z10234           | ×        | Add to Additional Report      |
|                                          |                          | NPT 19F sensitivity                                   |                        | $\overline{2}$          | O              | Z10234           |          | Remove from Additional Report |
|                                          |                          | NPT 19F p90determinationf1 19f                        |                        | $\overline{2}$          | ø              | 710234           |          |                               |
|                                          |                          | NPT 19F cpddeterminationf1 19f                        |                        | $\overline{2}$          | O<br>ø         | Z10234           | $\equiv$ | <b>Show PDF</b>               |
|                                          |                          | NPT 1H gradientprofile pos                            |                        | 1<br>1                  | ۰              | Z10246<br>Z10246 |          | Show in TopSpin               |
|                                          |                          | NPT 1H gradientprofile neg<br>NPT_prep_locksettings_d |                        | 1                       |                | Z10246           |          |                               |
|                                          |                          | NPT_19F_sensitivity_lb05_dec1h                        |                        | 1                       | $\overline{2}$ | Z10234           |          | Show Additional Info          |
|                                          |                          | NPT_19F_sensitivity                                   |                        | 1                       |                | Z10234           |          | Processing                    |
|                                          |                          | NPT_19F_cpddeterminationf1_19f                        |                        | 4                       | O              | Z10234           |          | <b>O</b> default              |
|                                          |                          | NPT 19F p90determinationf1 19f                        |                        | 1                       | ø              | Z10234           |          | <b>O</b> with PK              |
|                                          |                          | NPT 31P sensitivity dec1h                             |                        | 1                       | O              | Z10201           |          | <b>With APK</b>               |
|                                          |                          | NPT 31P sensitivity                                   |                        | 1                       | O              | Z10201           |          | to with APKO                  |
|                                          |                          | NPT 31P cpddeterminationf1 31p                        |                        | 4                       | O              | Z10201           |          | Reprocessing                  |
|                                          |                          | NPT 31P p90determinationf1 31p                        |                        | 1                       | O              | Z10201           |          |                               |
|                                          |                          | NPT 15N sensitivity dec1h                             |                        | 1                       | O              | Z10187           |          | <b>Edit Comment</b>           |
|                                          |                          | NPT_13C_dept135<br>$\frac{1}{2}$                      |                        | 1                       |                | Z10153           | ٠        |                               |
|                                          |                          | m                                                     |                        |                         |                |                  |          |                               |

<span id="page-25-1"></span>Figure 3-15: Check of experiments on Results tab

- **21.** Check if all experiments were successful. Success is indicated by a green icon **to** in **Status** column [\(Figure](#page-25-1) 3-15 (2)).
- **22.** Working with non-successful experiments: To re-execute, go back to step [14](#page-24-2) but select the individual experiments instead of the Recommended Experiment Sequence. To change specifications, edit as described in steps [5](#page-22-3) and [6.](#page-22-4) See chapter [5](#page-40-0) [GUI-Description](#page-40-0) for additional options.
- **23.** On the **File** menu shown in [Figure](#page-26-0) 3-16 (1), point to **New**, and then click **Report** (2). The New Report dialog opens.

| <b>FilerEdit Help</b><br><b>New</b><br><b>NMRSAVE</b><br>Report<br>Close<br>Next Experiment: | Probe / Inspection Lot         | $D-0.57$               | <b>Start</b><br><b>II</b> Pause<br>Stop |
|----------------------------------------------------------------------------------------------|--------------------------------|------------------------|-----------------------------------------|
| <b>E-Probes</b><br><b>■L Z104275 0118</b>                                                    | LLI Acquisition   2014-07-16 × |                        | 图 2014-07-10                            |
| E-Acceptance Test                                                                            | Probe ID:                      | Z104275 0118           |                                         |
| □ 2014-07-16<br>$\mathbb{E}$ 2014-07-16                                                      | Test Mode:                     | <b>Acceptance Test</b> |                                         |

<span id="page-26-0"></span>Figure 3-16: Create new Report for probe

**24.** Enter a **Report Name** [\(Figure](#page-26-1) 3-17 (1)) and select the Inspection Lot from the list [\(Figure](#page-26-1) 3-17 (2)). Keep the default settings of further options. Click **OK** to apply and continue. The **Report** tab [\(Figure](#page-27-0) 3-18) opens in *NMRPT* [Workspace.](#page-70-0)

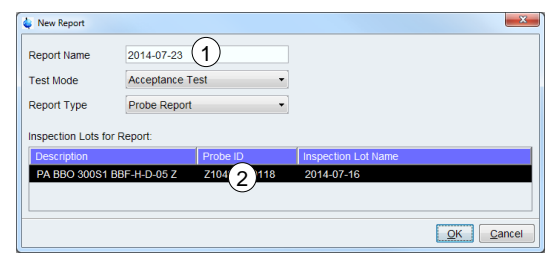

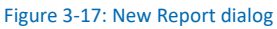

<span id="page-26-1"></span>**i Information for Report Creation**<br>
Enter all available information on Report tab. This information is used to create and fill<br>
the final document for signature. Empty information may result in an invalid document the final document for signature. Empty information may result in an invalid document.

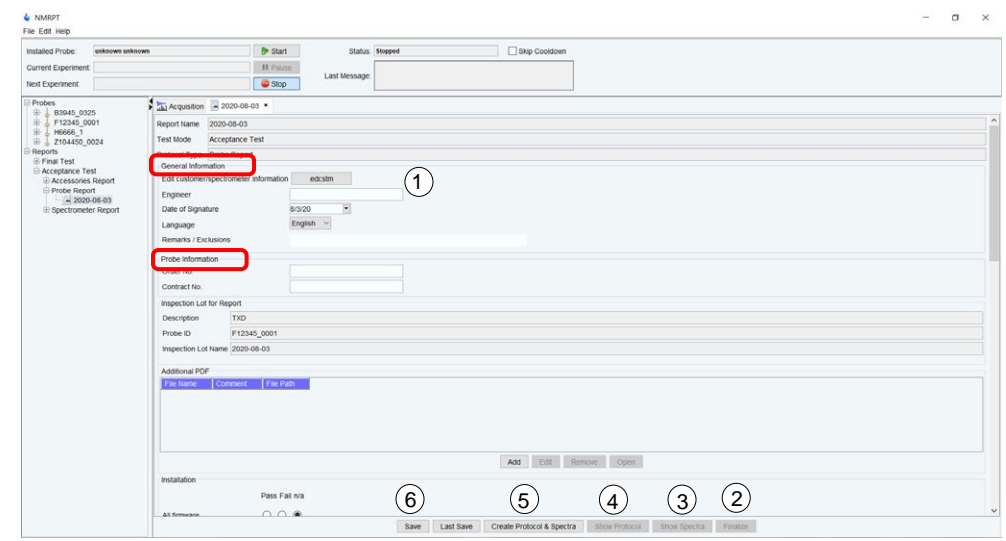

<span id="page-27-0"></span>Figure 3-18: Preparation of *NMRPT* report on Report tab

- **25.** Click **edcstm** [\(Figure](#page-27-0) 3-18 (1)) under **General Information** to open *TopSpin* Edcstm dialog. Enter all mandatory information.
- <span id="page-27-1"></span>**i** The edcstm command is part of *TopSpin*. Further information is provided in the *TopSpin*<br>
manuals (see chapter 1.5 Referenced Documents) manuals (see chapter [1.5](#page-9-0) [Referenced Documents\)](#page-9-0).
	- **26.** Under **General Information** [\(Figure](#page-27-0) 3-18) enter **Engineer** and **Duration of Warranty in months**.
	- **27.** Under **Probe Information** [\(Figure](#page-27-0) 3-18) enter **Order No.** and **Contract No**.
	- **28.** Scroll down to find **Installation**, **Training**, **Acceptance and Warranty** and **Optional Components** check lists. Select statuses for the list entries.
	- **29.** Click **Save** [\(Figure](#page-27-0) 3-18 (6)) to apply all changes.
	- **30.** Click **Create Protocol & Spectra** [\(Figure](#page-27-0) 3-18 (5)) to create a preliminary report.
	- **31.** Check the report documents. Click **Show Protocol** [\(Figure](#page-27-0) 3-18 (4)) to access protocol PDF. To access spectra PDF click **Show Spectra** [\(Figure](#page-27-0) 3-18 (3)).
	- **32.** Click **Finalize** [\(Figure](#page-27-0) 3-18 (2)) to create the valid report.

**33.** In Finalize dialog [\(Figure](#page-28-0) 3-19) click **Yes** to accept, that the Inspection Lot used for the finalized report can not be used for another report.

| the resulting report. |                                        | Finalizing the report will lock used inspection lot(s) and |
|-----------------------|----------------------------------------|------------------------------------------------------------|
|                       | To renew this report, delete it first. |                                                            |
| Proceed to finalize   |                                        |                                                            |

<span id="page-28-0"></span>Figure 3-19: Finalize report message

- **34.** Access the finalized report as described in step [31.](#page-27-1)
- **i** For basic information about *NMRPT* also see the *NMRPT* Short Guide accessible via *NMRPT* [Help menu](#page-59-0) (ZHUB0001, chapter [1.5](#page-9-0) [Referenced Documents\)](#page-9-0).

## <span id="page-30-0"></span>**4 Practical Advices**

## <span id="page-30-1"></span>**4.1 Sample Change Modes**

*NMRPT* can be used with a sample changer but also handle manual sample change.

If a sample changer is detected, the option to use the sample changer (see [5.1.2.11](#page-57-0) [Configuration\)](#page-57-0) is set automatically as a default but can be deselected. If deselected, all samples are automatically configured to be changed manually.

It is also possible to change specific samples manually. Set manual change option for individual samples in Sample List (see [5.1.2.9](#page-53-0) [Sample List\)](#page-53-0).

If no sample changer is detected by *NMRPT*, the useage of a sample changer is automatically deselected. All samples are automatically configured to be changed manually.

In manual changing mode, *NMRPT* pauses the Queue and after an acoustic signal dialogs are provided to guide the user through sample change procedure.

Holder position 0 means manual sample change. If the Use Sample Changer option is deselected in *NMRPT* [Configuration,](#page-57-0) all holder positions are set to 0.

**i** If the Use Sample Changer option is selected, samples set to be changed manually are not included to the [Recommended Experiment Sequence.](#page-76-1) For LC, HRMAS and MAS often there is no appropriate sample changer available. Therefore especially in these cases it may be useful to deselect useage of a sample changer to include all experiments to Recommended Experiment Sequence.

## <span id="page-30-2"></span>**4.2 Gas Flow Control**

As a default *NMRPT* handles setting the gas flow for temperature control in each experiment. The desired flow value is set at the beginning of each experiment. The [Recommended Flow,](#page-11-0) a value provided by the PICS of a probe, is applied for all experiments except for watersuppression experiments. These watersuppression experiments are named by the individual flow value applied.

Select **Skip Gas Flow Setting** [\(Figure](#page-31-2) 4-1 (5)) on [Probe Setup tab](#page-73-0) to skip setting the gas flow by *NMRPT* for all experiments of all Inspection Lots of this probe as a default.

To skip setting the gas flow by *NMRPT* for a single experiment, Select **Skip Gas Flow Setting** in [Experiment Preparation](#page-77-0) panel on [Acquisition tab.](#page-75-0)

If the temperature unit is set to external mode (e.g. operating some MAS and HRMAS probes), Skip Gas Flow Settings are disabled and automatically applied.

- 
- **i** Watersuppression experiments are set to [irregular](#page-11-1) if setting the gas flow is skipped.

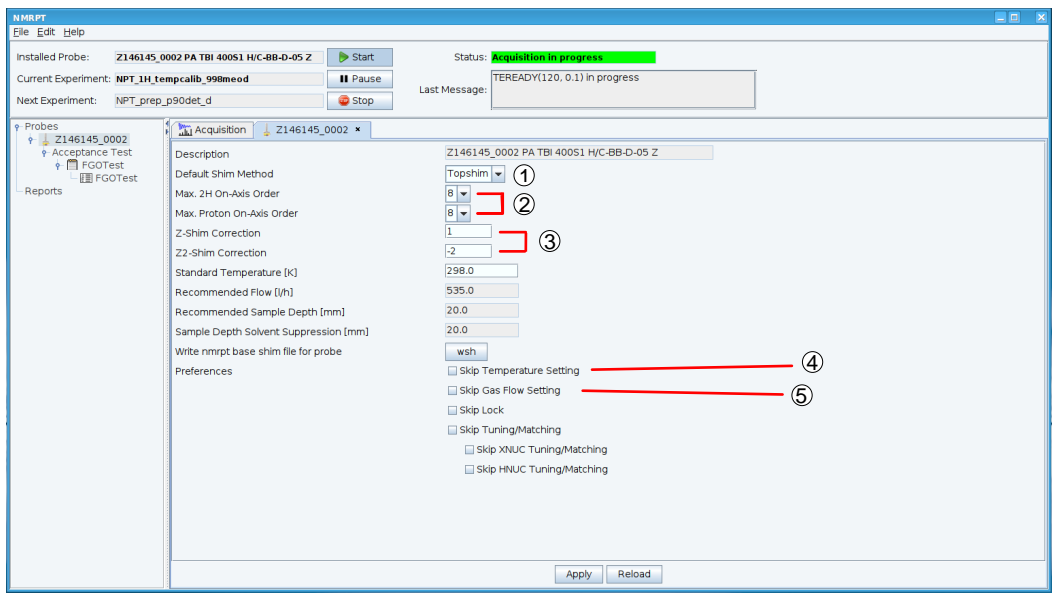

Figure 4-1: Probe Setup tab – Flow, Temperature and Shim options

## <span id="page-31-2"></span><span id="page-31-0"></span>**4.3 Temperature Control**

By default, the target temperature for temperature control is handled by *NMRPT*. The desired temperature is set at the beginning of each experiment. The Standard Temperature, as set on [Probe Setup tab,](#page-73-0) is applied for all experiments.

Select **Skip Temperature Setting** [\(Figure](#page-31-2) 4-1 (4)) on Probe Setup tab to skip setting the temperature by *NMRPT* for all experiments of all Inspection Lots of this probe as a default.

To skip setting the temperature by *NMRPT* for a single experiment, Select **Skip Temperature Setting** in [Experiment Preparation](#page-77-0) panel on [Acquisition tab.](#page-75-0)

**i** Watersuppression experiments are set to [irregular](#page-11-1) if setting the temperature is skipped.

### <span id="page-31-1"></span>**4.3.1 Selftune**

#### **BSVT temperature unit installed**

If option [Skip Temperature Setting](#page-79-0) is not applied, *NMRPT* handles selftune process automatically. *NMRPT* reads the selftune settings for the current probe and target flow before acquisition of each experiment. If no selftune settings are available for this flow, *NMRPT* initializes a selftune and the creation of the corresponding selftune settings.

The selftune settings are named by the Probe ID and the relevant gas flow (or "external" in case of external mode for [gas flow\)](#page-10-3) appe[nded with unde](#page-30-2)rscore, e.g. Z104275\_0118\_400.

All available selftune settings are listed in *Temperature Control Suite* window, accessible via vtudisp command from *TopSpin* command line. To re-execute a selftune for a specific gas flow, delete the corresponding selftune settings from this list.

**i** The *Temperature Control Suite* is a software interface available if a Bruker Smart<br>Variable Temperature unit is installed. See Z33073 (chapter 1.5 Referenced Docu<br>for further information. Variable Temperature unit is installed. See Z33073 (chapter [1.5](#page-9-0) [Referenced Documents\)](#page-9-0) for further information.

## <span id="page-32-0"></span>**4.4** *NMRPT* **Shim Handling**

*NMRPT* [Shim Commands](#page-51-0) encompass sequences of combined *TopSpin* and *TopShim* commands. The *NMRPT* Shim Commands are indicated by shim numbers.

#### **Default Shim Method**

**i**

In *NMRPT* Probe Setup Tab (see [5.4.2](#page-73-0) [Probe Setup Tab\)](#page-73-0) select the **Default Shim Method** [\(Figure](#page-31-2) 4-1 (1)) for this probe. The selection is applied to all Inspection Lots of the probe.

The selected Default Shim Method affects the default Shim Commands of all experiments included to all Inspection Lots of the probe. The default Shim Command is the preselected [Shim Command](#page-79-1) provided in [Experiment Preparation](#page-77-0) panel on [Acquisition](#page-75-0)  [tab.](#page-75-0)

#### **Reduce Ordmax Options**

The ordmax parameter of *TopShim* defines an upper limit for the order of shim functions used by *TopShim*. In *NMRPT* [Probe Setup tab](#page-73-0) multiple options [\(Figure](#page-31-2) 4-1 (2)) are provided to reduce the maximum shim orders according to this ordmax parameter.

These *NMRPT* maximum shim order options are applied to the *NMRPT* Shim Commands and therefore the complete sequence encompassed. Available options are:

- Max. 2H On-Axis Order
- Max. Proton On-Axis Order
- Max. Proton Off-Axis-Order

As a default, these settings are applied to all experiments. To skip these settings, deselect Reduce Ordmax according to probe setting in [Experiment Preparation](#page-77-0) of a single experiment.

#### **Z-Shim Correction (not MAS, SOL probes)**

*NMRPT* [Probe Setup Tab](#page-73-0) provides a Z- and Z2-Shim Correction [\(Figure](#page-31-2) 4-1 (3)) to be set for a probe. The correction is applied at the end of the shim process during water suppression experiments. If *NMRPT* Shim Command 999 (skip shimming) is selected for an experiment, Z- and Z2-Shim Correction is not applied.

## <span id="page-33-0"></span>**4.5 Locksetting**

For HR and HRMAS probes *NMRPT* provides the opportunity of an automatic and solvent-dependent optimization of lock parameters.

The locksetting experiment optimizes the lock parameters according to the LOOPADJ macro. As a basis of computation the standard parameters of the corresponding solvent from EDSOLV are used. The results are written to the Edlock tables. In case of the solvents Acetone and Benzene-D6 stronger coupling conditions (according to a lock gain of 83.9 dB) are applied.

Select [Do Locksetting after sample change](#page-64-1) option in [Startup Check dialog](#page-63-0) (see chapter [5.2](#page-61-0) [Acquisition Bar\)](#page-61-0) to execute a 2H locksetting experiment after each sample change. This experiment is acquired automatically in background before the first experiment of this sample is executed.

To do 19F locksettings, acquire the corresponding locksetting experiment from Queue.

The locksetting experiments are named NPT prep locksettings and the lock nucleus appended with underscore.

**i** The LOOPADJ macro, the Edlock and the Edsolv tables are part of *TopSpin*. Further information is provided in the *TopSpin* manuals (see chapter [1.5](#page-9-0) [Referenced](#page-9-0)  [Documents\)](#page-9-0).

## <span id="page-34-0"></span>**4.6 Converted Parameter Sets**

The datasets included with *NMRPT* are automatically adjusted to the current hardware and spectrometer routing when an experiment is added from [Library](#page-76-0) to [Experiment](#page-77-0)  [Preparation panel](#page-77-0) or [Experiment Queue.](#page-80-0) *NMRPT* keeps converted experiment parameters while open and a probe stays defined as current via edprobe in *TopSpin*. Converted parameters can be deleted manually (see [5.1.2.10](#page-56-0) [Remove Converted](#page-56-0)  [Parameters\)](#page-56-0) to enforce parameters to be converted again, e.g. if manual re-routing is necessary.

**i** The definition of the spectrometer routing is part of *TopSpin*. It can be accessed via edasp command from *TopSpin* command line. The edprobe command is also part of *TopSpin*. Further information is provided in the *TopSpin* manuals (see chapter [1.5](#page-9-0) [Referenced Documents\)](#page-9-0).

## <span id="page-34-1"></span>**4.7 Additional Information**

[Additional Information](#page-84-2) for each run of an experiment is accessible from Results tab (see [5.4.4](#page-81-0) [Results Tab\)](#page-81-0). The Show Additional Info dialog provides detailed status and log messages of the run. Show Expert Messages option provides more detailed expert information.

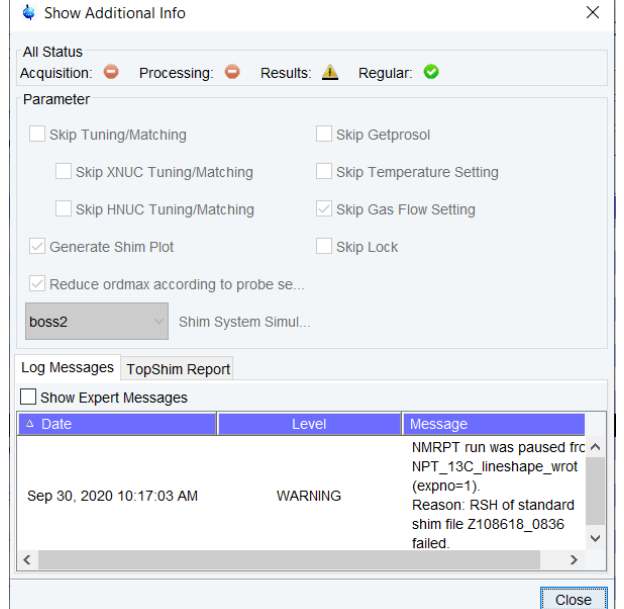

Figure 4-2: Show Additional Info dialog (se[e Additional Information](#page-84-2) i[n 5.4.4](#page-81-0) [Results Tab](#page-81-0)

Besides the log messages one can find the information included in the TopShim report file via clicking on the TopShim Report field next to the Log Messages field.

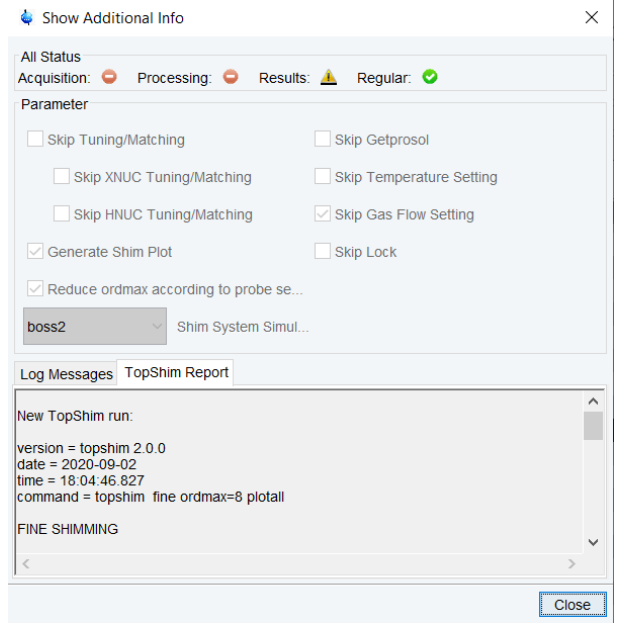

Figure 4-3: Show Additional Info dialog with TopShim report (se[e Additional Information](#page-84-2) i[n 5.4.4](#page-81-0) [Results Tab\)](#page-81-0)

## <span id="page-35-0"></span>**4.8 How to Debug**

Information for debugging purposes concerning *NMRPT* can be found in several places, specific for the problems which occurred:

- The [Additional Information](#page-34-1) dialog of each experiment, accessible from Results tab, provides detailed status and text messages of the experiments including Expert Messages for debugging purposes.
- Use [Show in TopSpin](#page-84-3) button on [Results tab](#page-81-0) to access the spectrum, the data set, acquisition and processing parameters, the routing etc. of an *NMRPT* experiment run to debug experiment related problems.
- *TopSpin* history file includes experiment related log entries of *NMRPT*.
- *TopSpin* Java history file provides GUI related log information about *NMRPT*.

**i** *TopSpin* history file and Java history file are both available combined in *TopSpin* history and protocol dialog. Use hist command from *TopSpin* command line to open this dialog. The hist command is part of *TopSpin*. Further information is provided in the *TopSpin* manuals (see chapter [1.5](#page-9-0) [Referenced Documents\)](#page-9-0).
# **4.9 Troubleshooting**

# **Configuration, Sample List, Shim Command**

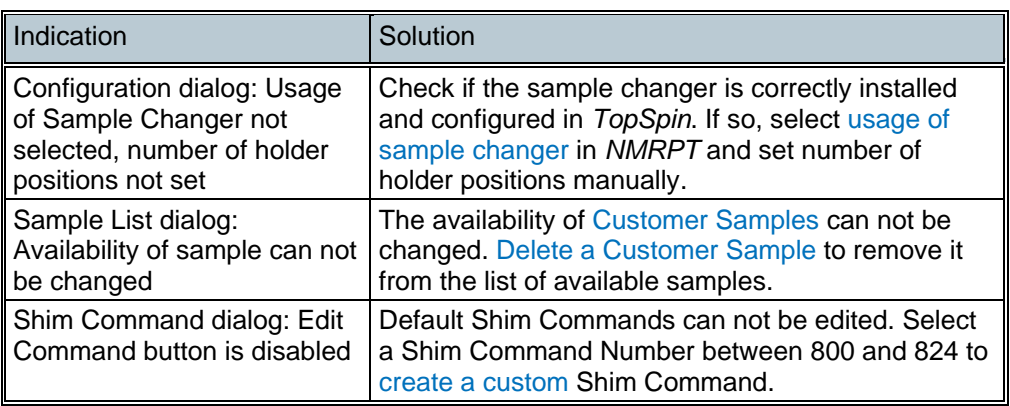

Table 4-1: Troubleshooting – Configuration, Sample List, Shim Command

#### **Inspection Lot**

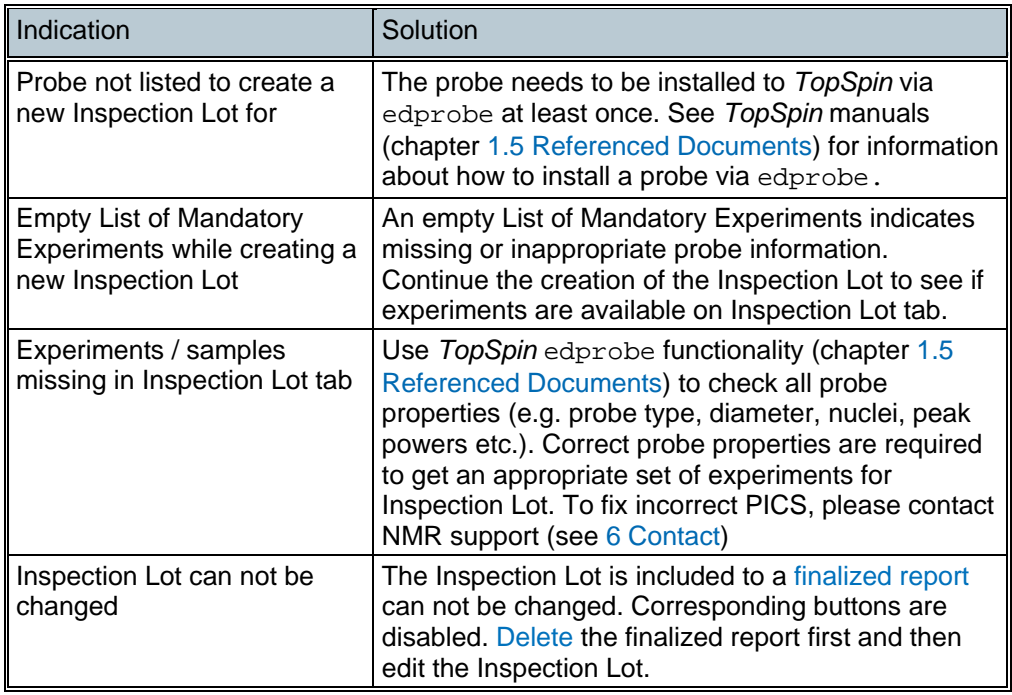

Table 4-2: Troubleshooting – Inspection Lot

# **Acquisition**

| Indication                                                                     | Solution                                                                                                    |
|--------------------------------------------------------------------------------|----------------------------------------------------------------------------------------------------|
| Wrong probe shown as<br><b>Installed Probe</b>                                 | The probe to be used needs to be the current probe<br>according to TopSpin edprobe. See TopSpin<br>manuals (chapter 1.5 Referenced Documents) for<br>information about edprobe.                                                                                                    |
| Inspection Lot can not be<br>selected for acquisition                          | The Inspection Lot is included to a finalized report.<br>Therefor the Inspection Lot is locked and can not be<br>changed, e.g. by acquisition of new data. Delete the<br>finalized report to make the Inspection Lot available<br>again.                                                                                                    |
| <b>Empty Library of experiments</b>                                            | Check if the desired Inspection Lot is selected for<br>Acquisition. Ensure that the required pairings of<br>experiments and samples for this Inspection Lot are<br>set to be measured. Check if the required samples<br>are set available in Sample List.                                                                                                    |
| Non-Routable Experiments<br>are listed in Library                              | Depending on the hardware not all required nuclei<br>for experiments of the Inspection Lot may be<br>routable at the same time. Change current routing<br>or check for errors via edasp and edasp probe.<br>See TopSpin manuals (chapter 1.5 Referenced<br>Documents) for information about edasp.                                                                                                    |
| Unexpected experiment<br>settings in Experiment<br><b>Preparation or Queue</b> | Check default settings for the current probe on<br>Probe Setup tab. Also check settings for sample<br>change modes in Sample List and NMR                                                                                                    |
| Queue is paused but Pause<br>button was not used                               | Check if Pause before Acquisition was selected for<br>the upcoming experiment in Experiment Queue.<br>Check if Pause before Sample Change was<br>selected for the upcoming sample in Sample List. In<br>both cases, press Start to continue.<br>Check if Experiment Queue was paused due to<br>failed experiments. If general steps of experiments<br>fail (like RSH of standard shim file), the Queue is<br>paused to avoid a series of failed experiments. |
| <b>Experiments in Queue are</b><br>skipped                                     | Check if NMRPT was configured to skip<br>experiments on samples with option Pause before<br>Change in a certain time span. The experiments will<br>remain enqueued while others are executed.<br>Deselect this option to acquire all experiments in<br>Queue order.                                                                                                    |
| A message about missing<br>pulse or power values occurs                        | Check if generic prosol tables for the current probe<br>are filled correctly. For experiments including a<br>manual interaction part demanding to check<br>parameters: Set and check all required values<br>including the ones listed in the message.<br>See TopSpin manuals (chapter 1.5 Referenced<br>Documents) for information about prosol.                                                                                                    |
| Experiment is aborted due to<br>missing Specs                                  | A few experiments need certain specification values<br>for acquisition. The abort dialog message provides<br>further information. Set these Specs on Inspection<br>Lot tab.                                                                                                    |

Table 4-3: Troubleshooting – Acquisition

# **Results**

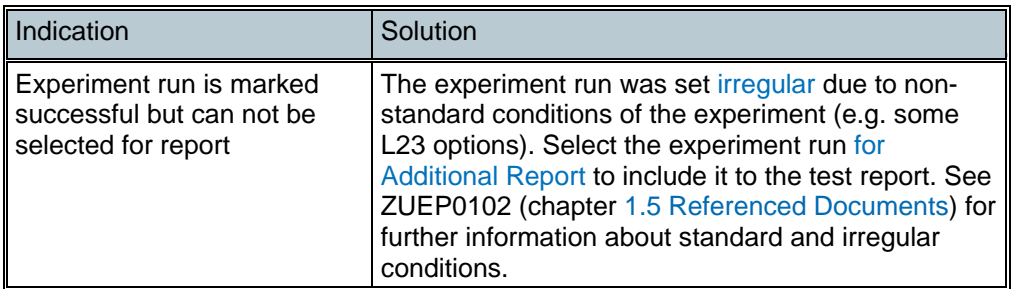

Table 4-4: Troubleshooting – Results

### **Report**

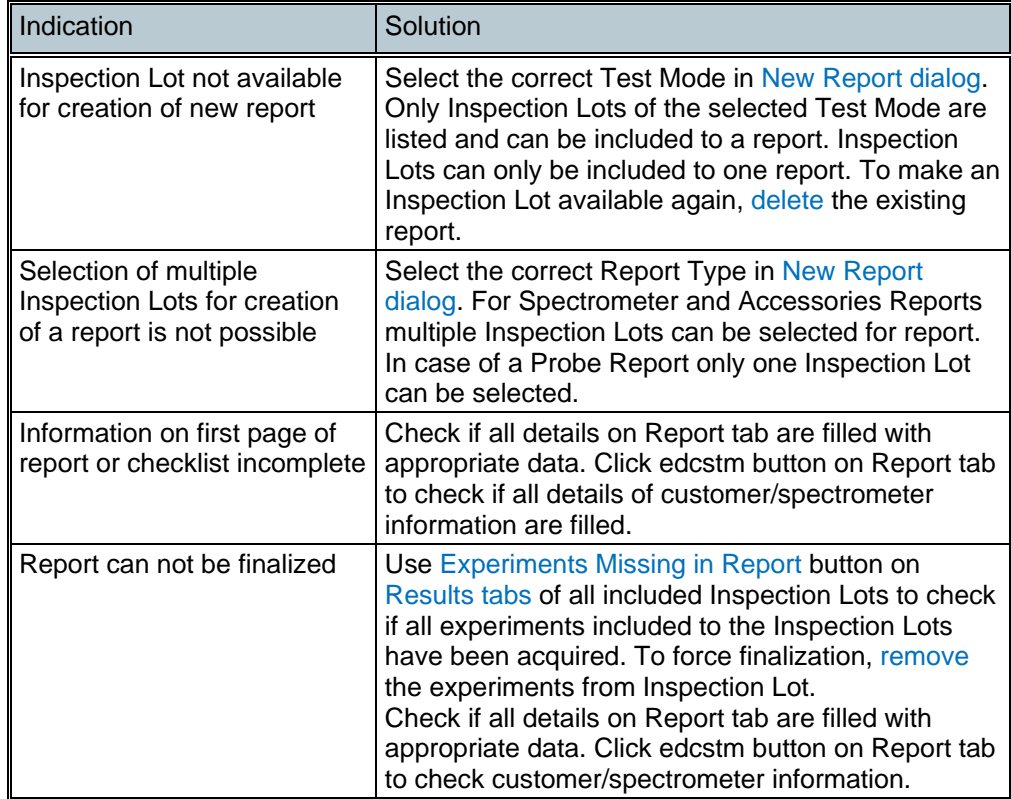

Table 4-5: Troubleshooting – Report

# **4.10 How to Report a Bug**

If you have questions or problems concerning *NMRPT*, please, contact your local Key User. Further support is provided by the NMR Support (see chapter [6](#page-100-0) [Contact\)](#page-100-0).

When you identify a major bug in *NMRPT*, please, report it to Bruker NMR/MRI Software Knowledge Base:

[http://www.bruker.com/nc/bkb\\_access.html](http://www.bruker.com/nc/bkb_access.html)

All *NMRPT* specific bug reports can be found under the category combination of "TOPSPIN" (**Program** list) and "product test" (**Component** list). Please, ensure that the bug was not reported yet. Assign a new bug report to the category combination of "TOPSPIN" and "product test" (select from **Component** list), too.

When reporting a bug, always have an [NMRSAVE](#page-44-1) backup of the reported state ready at hand. Select [NMRSAVE](#page-44-1) from *NMRPT* file menu to create this backup of installation specific files including all *NMRPT* data and *NMRPT* measurement results.

# **5 GUI-Description**

This *NMRPT* GUI Description is a reference manual with detailed descriptions of all functionalities, options and settings in *NMRPT*, their application, effects and results.

To start *NMR Product Test* software (*NMRPT*) use nmrpt command in *TopSpin* command line.The *NMRPT* software opens up in a separate window divided into four main areas:

- <span id="page-40-1"></span>(1) [Menu Bar](#page-40-0)
- (2) [Acquisition Bar](#page-61-1)
- (3) [Workspace](#page-69-0)
- (4) [Navigation](#page-64-0)

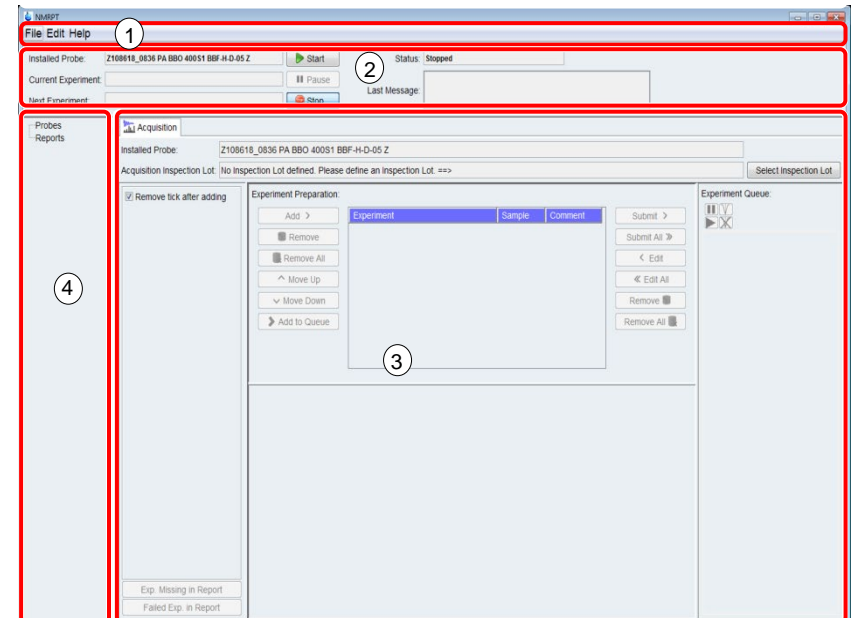

Figure 5-1: NMRPT main window with main areas

# <span id="page-40-0"></span>**5.1 Menu Bar**

# **5.1.1 File**

File menu shown in [Figure](#page-41-0) 5-2 (1) provides

- the creation of new Inspection Lots (3)
- the creation of new reports (2)
- NMRSAVE option (including all *NMRPT* data) (5)
- the option to close *NMRPT* (4)

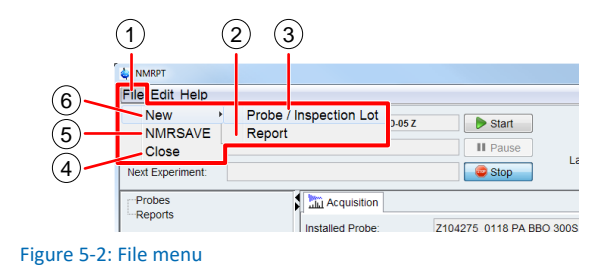

#### <span id="page-41-1"></span><span id="page-41-0"></span>**5.1.1.1 New > Probe / Inspection Lot**

On the **File** menu shown in [Figure](#page-41-1) 5-2 (1), point to **New** (6), and then click **Probe / Inspection Lot** (3). The New Probe / Inspection Lot dialog [\(Figure](#page-41-2) 5-3) opens up.

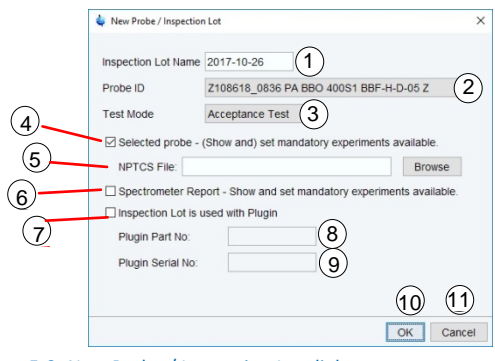

<span id="page-41-2"></span>Figure 5-3: New Probe / Inspection Lot dialog

#### **New Probe / Inspection Lot Dialog [\(Figure](#page-41-2) 5-3)**

(1) **Inspection Lot Name**

Enter an individual name for the new Inspection Lot (see chapter [2.2,](#page-10-1) [permitted](#page-11-2)  [characters\)](#page-11-2). The current date is suggested as a default.

(2) **Probe ID**

From the list select the probe the new Inspection Lot is created for. The list contains all probes registered to *TopSpin* via edprobe. The probe does not need to be currently installed to create the Inspection Lot. The characteristics of the probe affect the sets of available and [mandatory experiments](#page-41-3) (4).

**i** The edprobe command is part of *TopSpin*. Further information is provided in the *TopSpin* manuals (see chapter 1.5 Referenced Documents) *TopSpin* manuals (see chapter [1.5](#page-9-0) [Referenced Documents\)](#page-9-0).

#### (3) **Test Mode**

Select the [Test Mode](#page-15-0) from the list. The Test Mode defines the kind of resulting report and affects the set of [mandatory experiments](#page-41-3) (4) for the Inspection Lot.

<span id="page-41-3"></span>(4) **Selected Probe – Show and set mandatory experiments available** Select this checkbox to set combinations of mandatory experiments and samples available for this Inspection Lot. The selected **Probe ID** (2) and **Test Mode** (3) affect the set of mandatory experiments. This option opens a subsequent dialog (shown in [Figure](#page-42-0) 5-4) during the creation of the Inspection Lot.

## (5) **NPTCS File**

This file contains the customer specification. It can be downloaded from [http://nmr-product-test.bruker.com](http://nmr-product-test.bruker.com/) for probes produced after August 2016. When a file has been loaded earlier on, the input field is disabled and shows the text "From exsiting File".

For newer probes, connected direct with BFB, the file is provided by the probe. In this case the input field is disabled and shows the text "From Probe".

#### <span id="page-42-1"></span>(6) **Spectrometer Report – Show and set mandatory experiments available**

If a Spectrometer Test is done, select this check box to add a set of spectrometer specific experiments to the Inspection Lot. These experiments usually have to be included in only one of the Spectrometer Report related Inspection Lots. An additional dialog (shown in [Figure](#page-43-0) 5-5) opens during the creation of the Inspection Lot.

#### (7) **Inspection Lot is used with Plugin**

If the probe is equipped with a plugin, select this check box. **Plugin Part No** (8) and **Plugin Serial No** (9) need to be entered. This option modifies the sets of recommended respectively [mandatory experiments](#page-41-3) for a plugin test.

#### (8) **Plugin Part No**

If (7) is selected, enter the part number of the plugin. The input is disabled if (7) is deselected.

(9) **Plugin Serial No**

If (7) is selected, enter the serial number of the plugin. The input is disabled if (7) is deselected.

- (10) Click **OK** to apply all settings and continue the creation of the Inspection Lot. Depending on the selected options (see (4) and (6)) additional dialogs as shown in [Figure](#page-42-0) 5-4 and [Figure](#page-43-0) 5-5 open subsequently.
- (11) Click **Cancel** to abort the creation of the Inspection Lot.

#### **Selected Probe – List of Mandatory Experiments Dialog [\(Figure](#page-42-0) 5-4)**

If Selected Probe – [Show and set mandatory experiments available](#page-41-3) [\(Figure](#page-41-2) 5-3 (4)) was selected and no NPTCS file is provided in New Probe / Inspection Lot dialog, this dialog opens.

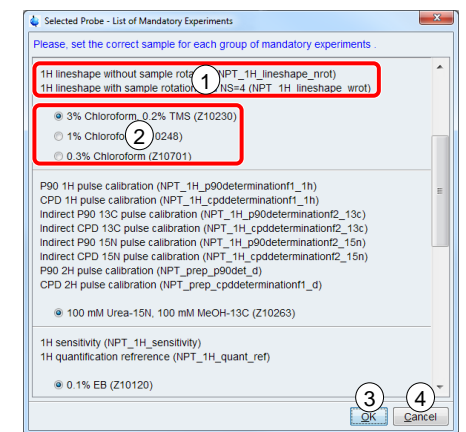

<span id="page-42-0"></span>Figure 5-4: List of Mandatory Experiments

(1),(2) Select a sample (2) for each group of experiments (1). Use scroll bar to access all entries.

- (3) Click **OK** (3) to apply and continue the creation of the Inspection Lot. Depending on the selected option for a spectrometer test [\(Figure](#page-41-2) 5-3 (5)) a subsequent dialog opens.
- (4) Click **Cancel** (4) to skip setting the mandatory experiments available. The creation of the Inspection Lot is not aborted. Depending on the selected option for a spectrometer test [\(Figure](#page-41-2) 5-3 (5)) a subsequent dialog opens.

#### **List of mandatory Spectrometer Report Experiments [\(Figure](#page-43-0) 5-5)**

If Spectrometer Report – Show and set [mandatory experiments available](#page-42-1) [\(Figure](#page-41-2) 5-3 (5)) was selected in New Probe / Inspection Lot dialog, this dialog opens up.

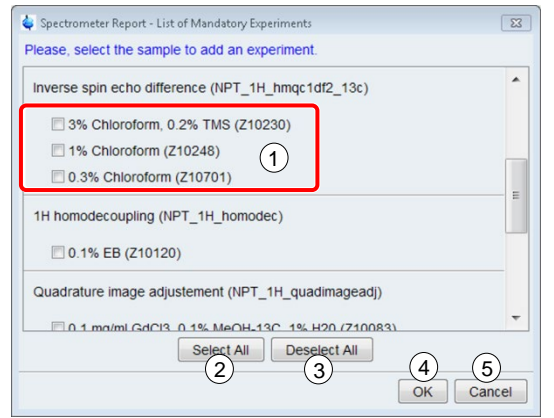

<span id="page-43-0"></span>Figure 5-5: List of mandatory Spectrometer Report Experiments

- (1) Select a sample (1) for each experiment to set combinations of experiments and samples available for this Inspection Lot. Use scroll bar to access all entries.
- (2) Click **Select All** (2) to select all experiments from list.
- (3) Click **Deselect All** (3) to deselect all experiments.
- (4) Click **OK** (4) to apply and continue the creation of the Inspection Lot.
- (5) Click **Cancel** (5) to skip setting spectrometer experiments available. The creation of the Inspection Lot is not aborted.

Finally the new Inspection Lot opens as a tab in the [Workspace](#page-70-0) of *NMRPT* [main window.](#page-40-1) In this tab, further adjustments can be made (se[e 5.4.1](#page-71-0) [Inspection Lot Tab\)](#page-71-0).

#### **5.1.1.2 New > Report**

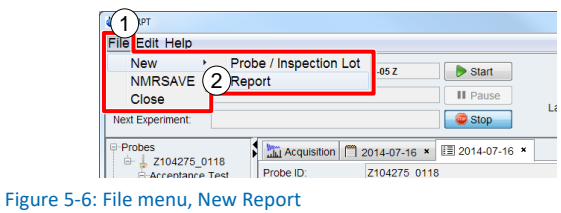

<span id="page-43-1"></span>To create a new report, on the **File** menu shown in [Figure](#page-43-1) 5-6 (1), point to **New**, and then click **Report** (2). The New Report dialog [\(Figure 5-7\)](#page-44-2) opens up.

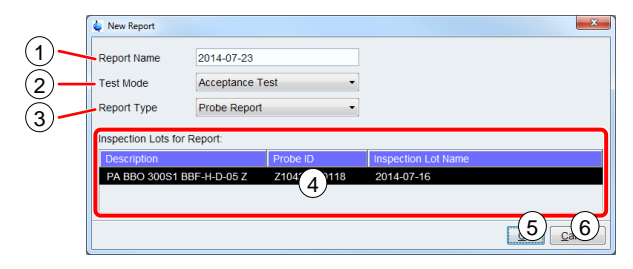

<span id="page-44-2"></span><span id="page-44-0"></span>Figure 5-7: New Report dialog

#### **New Report Dialog [\(Figure 5-7\)](#page-44-2)**

#### (1) **Report Name**

Enter an individual name for the new report (see chapter [2.2,](#page-10-1) [permitted characters\)](#page-11-2). The current date is suggested as a default.

#### (2) **Test Mode**

Select the [Test Mode](#page-15-0) from the list. The selected Test Mode affects the list of available Inspection Lots for Report (4) listed below. Only Inspection Lots of the selected Test Mode are available.

#### (3) **Report Type**

Select the [Report Type](#page-15-1) from the list. The selected Report Type affects the number of selectable Inspection Lots in the list below (4).

#### (4) **Inspection Lots for Report**

Select the Inspection Lot respectively multiple Inspection Lots from the list to be included in the report. The list shows all Inspection Lots available in the selected [Test Mode.](#page-15-0)

- In case of a Probe Report one Inspection Lot can be selected.
- In case of a Spectrometer Report multiple Inspection Lots can be selected.
- In case of an Accessories Report from zero to multiple Inspection Lots can be selected.

To select multiple Inspection Lots, press and hold CTRL, and then click each item.

- (5) Click **OK** to apply and continue the creation of the report.
- (6) Click **Cancel** to abort the creation of the Inspection Lot.

#### <span id="page-44-1"></span>**5.1.1.3 NMRSAVE**

NMRSAVE saves installation specific files in a backup TAR-file as done by *TopSpin* au program nmr\_save, but includes all *NMRPT* data and *NMRPT* measurement results.

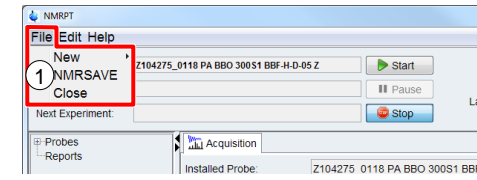

<span id="page-44-3"></span>Figure 5-8: NMRSAVE

On the **File** menu shown in [Figure](#page-44-3) 5-8, point to **New**, and then click **NMRSAVE** (1). The resulting file is located in <tshome>/nmr\_backup folder.

**i** The nmr\_save command is part of *TopSpin*. Further information is provided in the TopSpin manuals (see chanter 1.5 Referenced Documents) *TopSpin* manuals (see chapter [1.5](#page-9-0) [Referenced Documents\)](#page-9-0).

#### **5.1.1.4 Close**

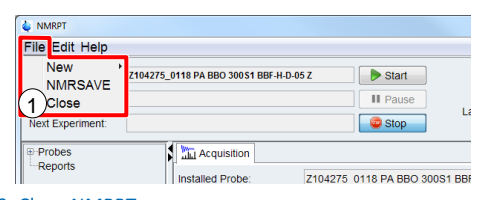

<span id="page-45-0"></span>Figure 5-9: Close *NMRPT*

Click **Close** [\(Figure](#page-45-0) 5-9 (1)) to exit *NMRPT*. Closing is prohibited if acquisition of the Experiment Queue is active or paused. To stop current Acquisition Queue use [Stop](#page-61-2)  [button](#page-61-2) in [Acquisition Bar.](#page-61-1)

# <span id="page-45-2"></span>**5.1.2 Edit**

Edit Menu (1) shown in [Figure](#page-45-1) 5-10 provides functionalities to

- copy an [Inspection Lot](#page-71-0) (2)
- rename an [Inspection Lot](#page-71-0) (3)
- delete an [Inspection Lot](#page-71-0) (4)
- rename a report (3)
- delete a report (4)
- rename a plugin (3)
- delete a probe (4)
- show and edit the Shim Command list (5)
- show and edit the Sample List (6)
- remove converted experiment parameters from *NMRPT* (7)
- set *NMRPT* wide configurations (8)

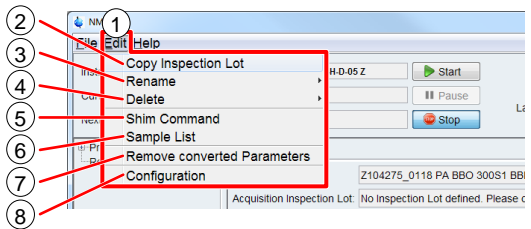

<span id="page-45-1"></span>Figure 5-10: Edit menu

#### **5.1.2.1 Copy Inspection Lot**

On the **Edit** menu shown in [Figure](#page-45-1) 5-10 (1), click **Copy Inspection Lot** (2) to copy an Inspection Lot including its experiment specifications to a new one.

The new Inspection Lot can be assigned to a different [Test Mode.](#page-15-0) This way, e.g. specifications of an Acceptance Test can be applied to a Service Test. No experiment results will be copied.

#### **Copy Inspection Lot Dialogs**

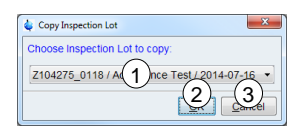

<span id="page-46-0"></span>Figure 5-11: Copy Inspection Lot – source

- (1) Select an existing Inspection Lot to copy from the list [\(Figure 5-11](#page-46-0) (1)).
- (2) Click **OK** [\(Figure 5-11](#page-46-0) (2)) to continue copy process. The subsequent dialog shown in [Figure](#page-46-1) 5-12 opens.
- (3) Click **Cancel** [\(Figure 5-11](#page-46-0) (3)) to abort copying an Inspection Lot.

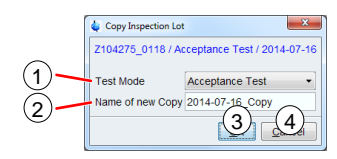

<span id="page-46-1"></span>Figure 5-12: Copy Inspection Lot – target

#### (1) **Test Mode**

Select the [Test Mode](#page-15-0) [\(Figure](#page-46-1) 5-12 (1)) for the copy.

(2) **Name of new Copy**

Enter an individual **Name of new Copy** [\(Figure](#page-46-1) 5-12 (2)) (see chapter [2.2,](#page-10-1) [permitted](#page-11-2)  [characters\)](#page-11-2). The old name labled as Copy is suggested as a default (see [Figure](#page-46-1) 5-12).

- (3) Click **OK** [\(Figure](#page-46-1) 5-12 (3)) to finish the copy process. The new Inspection Lot opens in the [Workspace](#page-70-0) of *NMRPT* [main window.](#page-40-1)
- (4) Click **Cancel** [\(Figure](#page-46-1) 5-12 (4)) to abort copying the Inspection Lot.

#### **5.1.2.2 Rename > Inspection Lot**

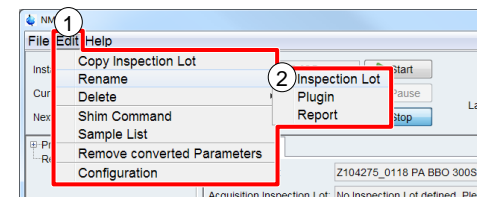

<span id="page-46-2"></span>Figure 5-13: Rename Inspection Lot in menu

To rename an Inspection Lot, on the **Edit** menu shown in [Figure 5-13](#page-46-2) (1), point to **Rename**, and click **Inspection Lot** (2).

#### **Rename Inspection Lot Dialogs**

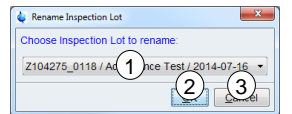

<span id="page-47-0"></span>Figure 5-14: Rename Inspection Lot – choose Inspection Lot

- (1) Select the Inspection Lot to rename from the list [\(Figure](#page-47-0) 5-14 (1)) of available Inspection Lots.
- (2) Click **OK** [\(Figure](#page-47-0) 5-14 (2)) to continue to rename the Inspection Lot. The subsequent dialog shown in [Figure](#page-47-1) 5-15 opens.
- (3) Click **Cancel** [\(Figure](#page-47-0) 5-14 (3)) to abort renaming an Inspection Lot.

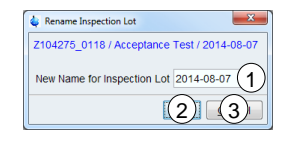

<span id="page-47-1"></span>Figure 5-15: Rename Inspection Lot – rename

(1) **New Name for Inspection Lot**

Enter an individual **New Name for Inspection Lot** [\(Figure](#page-47-1) 5-15 (1)) [\(permitted](#page-11-2)  [characters,](#page-11-2) see chapter [2.2\)](#page-10-1). The old name is suggested as a default (see [Figure](#page-47-1) 5-15).

- (2) Click **OK** [\(Figure](#page-47-1) 5-15 (2)) to finish renaming the Inspection Lot.
- (3) Click **Cancel** [\(Figure](#page-47-1) 5-15 (3)) to abort renaming the Inspection Lot.

#### **5.1.2.3 Rename > Plugin**

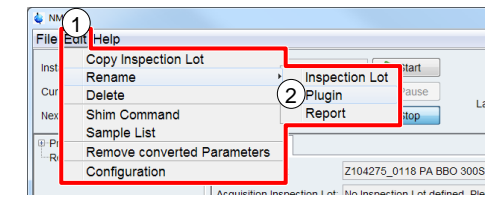

<span id="page-47-2"></span>Figure 5-16: Rename Plugin in menu

To rename a plugin, on the **Edit** menu shown in [Figure](#page-47-2) 5-16 (1), point to **Rename**, and click **Plugin** (2).

#### **Rename Plugin Dialogs**

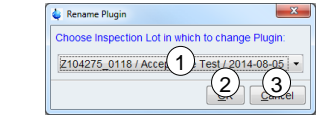

<span id="page-47-3"></span>Figure 5-17: Rename Plugin – choose Inspection Lot

(1) Select the Inspection Lot including the plugin to rename from the list [\(Figure](#page-47-3) 5-17 (1)) of available Inspection Lots with plugins.

- (2) Click **OK** [\(Figure](#page-47-3) 5-17 (2)) to continue to rename the plugin. The subsequent dialog shown in [Figure](#page-48-0) 5-18 opens.
- (3) Click **Cancel** [\(Figure](#page-47-3) 5-17 (3)) to abort renaming a plugin.

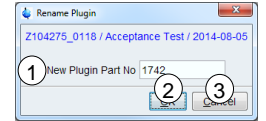

<span id="page-48-0"></span>Figure 5-18: Rename Plugin – rename Part No

#### (1) **New Plugin Part No**

Enter the **New Plugin Part No** [\(Figure](#page-48-0) 5-18 (1)) (see chapter [2.2,](#page-10-1) [permitted](#page-11-2)  [characters\)](#page-11-2). The old Part No is suggested as a default.

- (2) Click **OK** [\(Figure](#page-48-0) 5-18 (2)) to continue to rename the plugin. The subsequent dialog shown in [Figure](#page-48-1) 5-19 opens.
- (3) Click **Cancel** [\(Figure](#page-48-0) 5-18 (3)) to abort renaming a plugin.

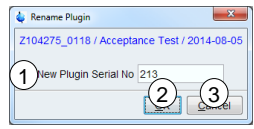

<span id="page-48-1"></span>Figure 5-19: Rename Plugin – rename Serial No

#### (1) **New Plugin Serial No**

Enter the **New Plugin Serial No** [\(Figure](#page-48-1) 5-19 (1)) (see chapter [2.2,](#page-10-1) [permitted](#page-11-2)  [characters\)](#page-11-2). The old Serial No is suggested as a default.

- (2) Click **OK** [\(Figure](#page-48-1) 5-19 (2)) to finish renaming the plugin.
- (3) Click **Cancel** [\(Figure](#page-48-1) 5-19 (3)) to abort renaming a plugin.

#### **5.1.2.4 Rename > Report**

| File      | Help                               |                       |                          |  |
|-----------|------------------------------------|-----------------------|--------------------------|--|
| Inst      | Copy Inspection Lot                | --                    | <b>Start</b>             |  |
|           | Rename                             | <b>Inspection Lot</b> |                          |  |
| Cur       | Delete                             | Plugin                | ause <sup></sup>         |  |
| Nex       | Shim Command                       | Report                | itop                     |  |
|           | Sample List                        |                       |                          |  |
| e-Pr<br>ú | <b>Remove converted Parameters</b> |                       |                          |  |
| $-R$      | Configuration                      |                       | Z104275 0118 PA BBO 300S |  |

<span id="page-48-2"></span>Figure 5-20: Rename Report in menu

To rename a report, on the **Edit** menu shown in [Figure](#page-48-2) 5-20 (1), point to **Rename**, and click **Report** (2).

#### **Rename Report Dialogs**

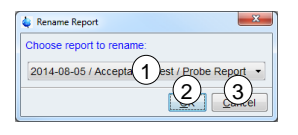

Figure 5-21: Rename Report – choose report

<span id="page-48-3"></span>(1) Select the report to rename from the list [\(Figure](#page-48-3) 5-21 (1)).

- (2) Click **OK** [\(Figure](#page-48-3) 5-21 (2)) to continue to rename the report. The subsequent dialog shown in [Figure](#page-49-0) 5-22 opens.
- (3) Click **Cancel** [\(Figure](#page-48-3) 5-21 (3)) to abort renaming a report.

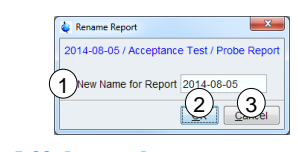

<span id="page-49-0"></span>Figure 5-22: Rename Report – rename

(1) **New name for Report**

Enter the **New Name for Report** [\(Figure](#page-49-0) 5-22 (1)). (see chapter [2.2,](#page-10-1) [permitted](#page-11-2)  [characters\)](#page-11-2). The old name is suggested as a default.

- (2) Click **OK** [\(Figure](#page-49-0) 5-22 (2)) to finish renaming the report.
- (3) Click **Cancel** [\(Figure](#page-49-0) 5-22 (3)) to abort renaming a report.

#### **5.1.2.5 Delete > Probe**

If a probe is deleted from *NMRPT*, all Inspection Lots, results and measurement data of this probe are deleted. Deletion of a probe is not possible if reports are based on at least one Inspection Lot of the probe. These reports need to be [deleted](#page-50-0) first.

| <b>File</b>                   | Help<br>lean'                      |                                         |
|-------------------------------|------------------------------------|-----------------------------------------|
| Inst                          | Copy Inspection Lot<br>Rename      | <b>H-D-05Z</b><br>Start                 |
| Cur                           | <b>Delete</b>                      | Pause<br>Probe                          |
| Nex                           | Shim Command<br><b>Sample List</b> | <b>Inspection Lot</b><br>stop<br>Report |
| <b>E-Pr</b><br>R <sub>0</sub> | <b>Remove converted Parameters</b> |                                         |
|                               | Configuration                      | Z104275 0118 PA BBO 300S                |

<span id="page-49-1"></span>Figure 5-23: Delete Probe in menu

To delete a probe from *NMRPT*, on the **Edit** menu shown in [Figure](#page-49-1) 5-23 (1), point to **Delete**, and click **Probe** (2).

#### **Delete Probe Dialog [\(Figure](#page-49-2) 5-24)**

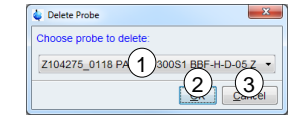

<span id="page-49-2"></span>Figure 5-24: Delete Probe – choose probe

- (1) In the dialog [\(Figure](#page-49-2) 5-24) select the probe (1) to delete.
- (2) Click **OK** (2) to continue to delete the probe.
- (3) Click **Cancel** (3) to abort deleting a probe.

#### **Deleting a probe from** *NMRPT***:**

**i** All Inspection Lots, results, and measurement data of this probe are deleted! Deletion of a probe is disabled if Inspection Lots of the probe are used in reports.

#### **5.1.2.6 Delete > Inspection Lot**

If an Inspection Lot is deleted, all measurement data and results of this Inspection Lot are deleted. Deletion of an Inspection Lot is not possible if a report based on the Inspection Lot exists. The report needs to be [deleted](#page-50-0) first.

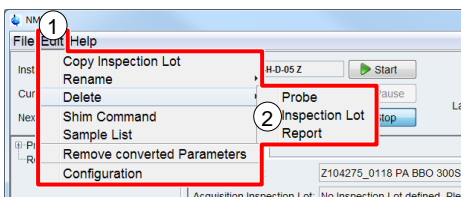

<span id="page-50-1"></span>Figure 5-25: Delete Inspection Lot in menu

To delete an Inspection Lot from *NMRPT*, on the **Edit** menu shown in [Figure](#page-50-1) 5-25 (1), point to **Delete**, and click **Inspection Lot** (2).

#### **Delete Inspection Lot Dialog [\(Figure](#page-50-2) 5-26)**

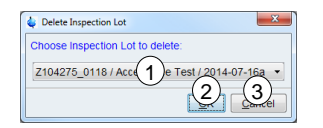

<span id="page-50-2"></span>Figure 5-26: Delete Inspection Lot – choose Inspection Lot

- (1) In the dialog [\(Figure](#page-50-2) 5-26) select the Inspection Lot (1) to delete.
- (2) Click **OK** (2) to continue to delete the Inspection Lot.
- (3) Click **Cancel** (3) to abort deleting an Inspection Lot.

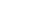

#### **Deleting an Inspection Lot from** *NMRPT***:**

**i** Attention! All results and NMR measurement data of this Inspection Lot are deleted! Deletion of an Inspection Lot is disabled if it is used for a report.

#### <span id="page-50-0"></span>**5.1.2.7 Delete > Report**

- If a report is deleted, the corresponding Inspection Lot can be deleted.
- If the deleted report was of [finalized](#page-91-0) state, the corresponding Inspection Lot and its results are unlocked: The Inspection Lot can be changed.
- Deleting all reports of one probe allows deleting the probe from *NMRPT*.
- Deleting a report does not delete any Inspection Lot or measurement data.

# **GUI-Description**

| <b>File</b>         | Help                               |                                                          |
|---------------------|------------------------------------|----------------------------------------------------------|
| Inst                | Copy Inspection Lot<br>Rename      | H-D-05 Z<br>Start                                        |
| Cur                 | <b>Delete</b>                      | Pause<br>Probe<br>Lá                                     |
| Nex                 | Shim Command<br>Sample List        | <b>Inspection Lot</b><br>top<br>Report                   |
| <b>9 Pr</b><br>– Ri | <b>Remove converted Parameters</b> |                                                          |
|                     | Configuration                      | Z104275 0118 PA BBO 300S                                 |
|                     |                                    | quigition Inspection Lot: No Inspection Lot defined. Ple |

<span id="page-51-0"></span>Figure 5-27: Delete Inspection Lot in menu

To delete a report from *NMRPT*, on the **Edit** menu shown in [Figure](#page-51-0) 5-27 (1), point to **Delete**, and click **Report** (2).

#### **Delete Report Dialog [\(Figure](#page-51-1) 5-28)**

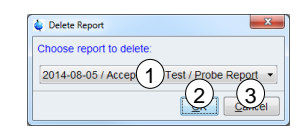

Figure 5-28: Delete Report – choose report

- <span id="page-51-1"></span>(1) In the dialog [\(Figure](#page-51-1) 5-28) select the report (1) to delete.
- (2) Click **OK (**2) to continue to delete the report.
- (3) Click **Cancel** (3) to abort deleting a report.

#### **Deleting a report from** *NMRPT***:**

**i** The corresponding Inspection Lot is available again and can be changed or deleted. Deleting all reports of one probe allows deleting the probe from *NMRPT.*

#### **5.1.2.8 Shim Command**

The *NMRPT* Shim Command list [\(Figure](#page-52-1) 5-30) shows the shim sequences connected to each *NMRPT* Shim Command Number. Entries with Shim Command numbers 800 to 824 are editable and can be filled with user defined shim sequences.

| <b>NN</b>   |                                    |          |                                                            |   |
|-------------|------------------------------------|----------|------------------------------------------------------------|---|
| File Eart   | <b>Help</b>                        |          |                                                            |   |
| Inst        | Copy Inspection Lot<br>Rename      | H-D-05 Z | Start                                                      |   |
| Cur         | Delete                             |          | II Pause                                                   | Ŀ |
| Nex         | Shim Command<br>Sample List        |          | Stop                                                       |   |
| <b>D-Pr</b> | <b>Remove converted Parameters</b> |          |                                                            |   |
| 白<br>R)     | Configuration                      |          | Z104275 0118 PA BBO 300S                                   |   |
| ⊞           | <b>MULLEDIGHIUE TEST</b>           |          | Acquirition Incooction Lot: Mo Incooction Lot defined. Dle |   |

<span id="page-51-2"></span>Figure 5-29: Shim Command list in menu

On the **Edit** menu shown in [Figure](#page-51-2) 5-29 (1), click **Shim Command** (2) to open Shim Command list dialog.

| <b>NMRPT - Shim Command</b><br>$\Delta$ Number | Sequence                                                                                                  |
|------------------------------------------------|----------------------------------------------------------------------------------------------------|
| 320                                            | topshim 3d rga selwid=0.5 o1ge ordmax=8.7; topshim 1d rga selwid=0.5 o1ge ordmax=8; topshim tune ti &     |
| 400                                            | ro off wait: topshim 3d ordmax=8.7 tuneb tunea: ro acqu: topshim 1d cal8 hidemsg ordmax=8: ro off wait:   |
| 405                                            | ro off wait: topshim 3d ordmax=8.7 tuneb tunea: ro acqu: topshim 1d cal8 hidemsg ordmax=8: ro off wait:   |
| 410                                            | ro off wait; topshim 3d ordmax=8,7 tuneb tunea; topshim 1d ordmax=8; topshim tune tunea                   |
| 415                                            | ro off wait; topshim 3d ordmax=8,7; topshim 1d ordmax=8; topshim tune tunea                               |
| 420                                            | ro off wait; topshim 3d ordmax=6.4 hidemsq tuneb tunea; setsh x3z 0; setsh y3z 0; setsh xyz2 0; setsh (x2 |
| 425                                            | ro off wait; topshim 3d ordmax=6.4 hidemsq tuneb tunea; setsh x3z 0; setsh y3z 0; setsh xyz2 0; setsh (x2 |
| 500                                            | npt_setShToZero ordmax=3,2; topshim 3d ordmax=3,2 lockoff                                                 |
| 505                                            | npt_setShToZero ordmax=4.3; topshim 3d ordmax=4.3 lockoff                                                 |
| 510                                            | npt_setShToZero ordmax=5.4: topshim 3d ordmax=5.4 lockoff                                                 |
| 515                                            | npt_setShToZero ordmax=6,5; topshim 3d ordmax=6,5 lockoff                                                 |
| 600                                            | simplex npt wrspl2                                                                                        |
| 605                                            | simplex npt wrspl3                                                                                        |
| 620                                            | ro off wait; simplex npt_nrspl2                                                                           |
| 625                                            | ro off wait; simplex npt_nrspl4                                                                           |
| 630                                            | ro off wait: simplex npt_nrspl3x4                                                                         |
| 800                                            | Empty                                                                                                    |
| 801                                            | Emnty                                                                                                    |
|                                                | m                                                                                                    |
|                                                | <b>Edit Command</b>                                                                                       |

<span id="page-52-1"></span>Figure 5-30: Shim Command list

#### **Shim Command Dialog [\(Figure](#page-52-1) 5-30)**

- (1) In Shim Command list the shim sequences connected to each *NMRPT* Shim Command Number (1) are shown.
- <span id="page-52-0"></span>(2) **Edit Command**

Select a Shim Command list item (1) and click **Edit Command** (2) to edit the sequence of this Shim Command number. The **Edit Command** dialog [\(Figure](#page-52-2) 5-31 ) opens. The **Edit Command** button is disabled for default Shim Command numbers other than 800 to 824.

(3) Click **Close** (3) to close Shim Command dialog.

#### **Edit Command Dialog (Figure 4-32)**

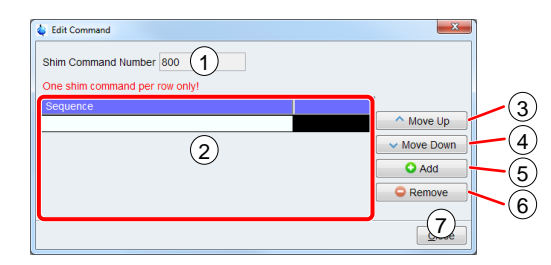

<span id="page-52-2"></span>Figure 5-31: Edit Shim Command dialog

#### (1) **Shim Command Number**

The **Shim Command Number** (1) which is currently edited is shown above the Sequence list (2).

#### (2) **Sequence**

The Shim Commands are listed one per row in the **Sequence** list (2) in the order of execution. Click an item in Sequence column to edit.

(3) **Move Up**

Select an item in **Sequence** list (2) and click **Move Up** (3) to move the item up in the Sequence list.

#### (4) **Move Down**

Select an item in **Sequence** list (2) and click **Move Down** (4) to move the item down in the Sequence list.

(5) **Add**

Click **Add** (5) to add a new item to the Sequence list.

- (6) **Remove** Select an item in **Sequence** list (2) and click **Remove** (6) to remove the item from the Sequence list.
- (7) Click **Close** (7) to close Edit Command dialog.

*NMRPT* Shim Command Number **999** means **skip shimming**.

**i** All shim commands added to a sequence of a Shim Command Number are to be executable via *TopSpin* command line*.* Further information about shim commands is provided in the *TopSpin* manuals (see chapter [1.5](#page-9-0) [Referenced Documents\)](#page-9-0).

#### <span id="page-53-0"></span>**5.1.2.9 Sample List**

In *NMRPT* Sample List all samples required by experiments included in available Inspection Lots are listed.

- Detail information about the samples is provided.
- The sample changer holder positions are set.
- The availability of the samples can be changed.
- Customer Samples can be created (as a copy of the standard samples).

| NM               |                               |                 |                                                    |   |
|------------------|-------------------------------|-----------------|----------------------------------------------------|---|
| <b>File</b> Eart | Help                          |                 |                                                    |   |
| Inst             | Copy Inspection Lot<br>Rename | <b>H-D-05 Z</b> | Start                                              |   |
| Cur              | Delete                        |                 | <b>II</b> Pause                                    | Ŀ |
| Nex              | Shim Command<br>Sample List   |                 | Stop                                               |   |
| $\boxminus$ P    | Remove converted Parameters   |                 |                                                    |   |
| <b>DR</b>        | Configuration                 |                 | Z104275 0118 PA BBO 300S                           |   |
| ш                | Mcceptance rest               |                 | an languaghian Lab Ma languaghian Lab defined. Die |   |

<span id="page-53-1"></span>Figure 5-32: Sample List in menu

On the **Edit** menu shown in [Figure](#page-53-1) 5-32 (1), click **Sample List** (2) to open Sample List dialog.

#### **Sample List Dialog [\(Figure](#page-53-2) 5-33)**

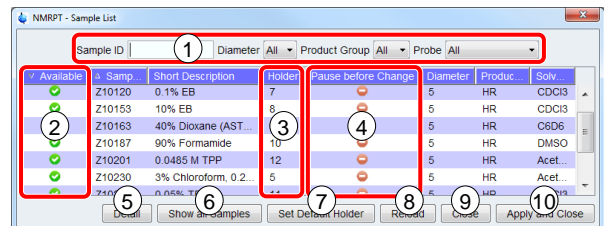

<span id="page-53-2"></span>Figure 5-33: Sample List

- (1) The filter bar (1) allows to list only samples matching the selected criteria in the sample list below. Available criteria are: **Sample ID**, **Diameter**, **Product Group** and **Probe**.
- (2) Click the status icon of a listed sample in **Available** column (2) to change its availability. A green icon  $\bullet$  means available, a red icon  $\bullet$  means not available.

**i** Setting a sample unavailable removes all dependent experiments from [Library](#page-76-0) on [Acquisition tab.](#page-75-1) Experiments already enqueued are also affected and will be lost from Queue. The affected experiments remain part of the Inspection Lot and will become executable again when the sample is set to status available.

(3) Click the holder position of a sample in **Holder** column (3) to edit the holder position. Holder position 0 means manual change of the sample. To set default holder positions see (7).

Holder position 0 means manual sample change. If the Use Sample Changer option is deselected in *NMRPT* [Configuration,](#page-57-0) all holder positions are set to 0.

**i** If the Use Sample Changer option is selected, samples set to be changed manually are not included to the [Recommended Experiment Sequence.](#page-76-1) For LC, HRMAS and MAS

often there is no appropriate sample changer available. Thereofore especially in these cases it may be useful to deselect useage of a sample changer to include all experiments to Recommended Experiment Sequence.

- (4) Click the status icon (4) in **Pause before Change** column to pause the Acquisition Queue before changing to this sample. A green icon  $\bullet$  means pause, a red icon  $\bullet$ means no pause before sample change.
- (5) **Detail**

<span id="page-54-0"></span>Click **Detail** (5) to open Sample Detail information dialog (see below and [Figure](#page-55-0) 5-34).

(6) **Show all Samples**

Click **Show all Samples** (6) to open Show all Samples dialog (see below and [Figure](#page-55-1) 5-35). In this dialog Customer Samples can be created.

#### (7) **Set Default Holder**

Click **Set Default Holder** (7) to assign default holder positions to the most frequently used standard samples currently listed in Sample List. This option requires those samples to be placed in these holder positions. This button is disabled if the [use of a](#page-58-0)  [Sample Changer](#page-58-0) is deselected.

#### (8) **Reload**

Click **Reload** (8) to revert all changes not applied yet.

(9) Click **Close** (9) to close Sample List dialog without applying recent modifications.

#### (10) **Apply and Close**

Click **Apply and Close** (10) to save all recent modifications and close Sample List.

#### **Sample Detail Dialog [\(Figure](#page-55-0) 5-34)**

In Sample List dialog [\(Figure](#page-53-2) 5-33) select a sample and click **Detail** [\(Figure](#page-53-2) 5-33 (5)) to open Sample Detail dialog.

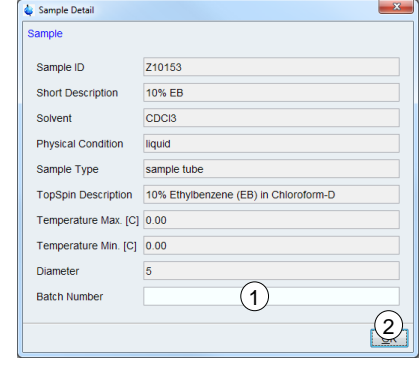

<span id="page-55-0"></span>Figure 5-34: Sample Detail information

Details about the selected sample are shown: Sample ID, Short Description, Solvent, Physical Condition, Sample Type, TopSpin Description, Temperature Max. [C], Temperature Min. [C], Diameter and Batch Number.

- (1) Enter an optional **Batch Number** (1) to add it to detail information of the sample.
- (2) Click **Close** (2) to apply changes and close Sample Detail dialog.

#### **Show all Samples Dialog [\(Figure](#page-55-1) 5-35)**

In Sample List dialog [\(Figure](#page-53-2) 5-33) click Show all Samples [\(Figure](#page-53-2) 5-33 (6)) to open Show all Samples dialog.

| Sample ID |           | Diameter All             |                  | Product Group All | Probe All<br>٠  |             |                   |
|-----------|-----------|--------------------------|------------------|-------------------|-----------------|-------------|-------------------|
| Used      | Sample ID | <b>Short Description</b> | Holder           | Pause before Ch   | Diam.           | <b>Prod</b> | Solv              |
| o         | Z10246    | (60 mm) 2 mM S           | $\overline{2}$   | ۰                 | 5               | HR.         | H2O               |
| o         | 710263    | 100 mM Urea-15           | 1                |                   | 5               | <b>HR</b>   | <b>DMSO</b>       |
| o         | Z10201    | 0.0485 M TPP             | 12               |                   | 5               | <b>HR</b>   | Acet              |
| ●         | Z10153    | 10% EB                   | 8                |                   | 5               | <b>HR</b>   | CDC <sub>3</sub>  |
|           | Z10163    | 40% Dioxane (A           | $\overline{9}$   | 0                 | 5               | <b>HR</b>   | C6D6              |
| 2         | 710120    | 0.1% EB                  | 7                | ٥                 | 5               | <b>HR</b>   | CDC <sub>3</sub>  |
| o         | 710187    | 90% Formamide            | 10 <sub>10</sub> | ۰                 | $\overline{5}$  | HR.         | <b>DMSO</b>       |
| ●         | 710234    | 0.05% TFT                | 11               | ۵                 | 5               | <b>HR</b>   | CDCI3             |
| o         | 710230    | 3% Chloroform            | 5                | ۰                 | $\overline{5}$  | HR.         | Acet              |
| ø         | 710083    | 0.1 mg/ml GdCl3          | 6                | 0                 | 5               | <b>HR</b>   | <b>D2O</b>        |
| $\bullet$ | Z101714   | 1 M NaCl                 | $\overline{0}$   | ۰                 | 10              | <b>HR</b>   | D <sub>20</sub> . |
|           | Z101715   | 0.25 M NaCl              | $\Omega$         |                   | 1               | <b>HR</b>   | D <sub>20</sub>   |
|           | 7101712   | 0.5 M MaCL               | $\Delta$         | Ä                 | 10 <sub>1</sub> | HD          | non               |
|           |           |                          | m                |                   |                 |             |                   |

<span id="page-55-1"></span>Figure 5-35: Show all Samples

In **Show all Samples** dialog all samples known by *NMRPT* are listed. The details provided for each sample can not be edited and are for information only.

- (1) The filter bar (1) allows to list only samples matching the selected criteria in the sample list below. Available criteria are: **Sample ID**, **Diameter**, **Product Group** and **Probe**.
- (2) The status icons in **Used** column (2) show if a sample was used in *NMRPT* before (independant of its current availability status [\(Figure](#page-53-2) 5-33 (2)). A green icon means used, a red icon  $\bullet$  means not used.

#### (3) **Copy selected sample to Customer Sample**

If a standard sample is not available and an equivalent sample based on common laboratory chemicals has to be used: Select the standard sample and click **Copy selected sample to Customer Sample**.

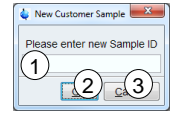

<span id="page-56-1"></span>Figure 5-36: New Customer Sample dialog

In the subsequent dialog [\(Figure](#page-56-1) 5-36) enter a new **Sample ID** [\(Figure](#page-56-1) 5-36 (1)) (see chapter [2.2,](#page-10-1) permitted characters) and click **OK** [\(Figure](#page-56-1) 5-36 (2)) save the sample and to close the dialog. Click **Cancel** [\(Figure](#page-56-1) 5-36 (3)) to abort copying a standard sample to a new Customer Sample.

The creation of a Customer Sample needs to be applied to the [Sample List](#page-53-0) by Apply and Close button [\(Figure](#page-53-2) 5-33 (10)). The same experiments assigned to the original standard sample are assigned to the Customer Sample and the [Pairings](#page-11-3) can be added to an Inspection Lot on [Inspection Lot](#page-71-0) tab.

#### <span id="page-56-0"></span>(4) **Delete Customer Sample**

**I**

To delete a Customer Sample, select the Customer Sample and click **Delete Customer Sample** (4). This option is disabled, if the sample is part of an Inspection Lot.

**I** A Customer Sample that is part of an Inspection Lot can not be deleted. The sampleexperiment Pairings have to be removed from Inspection Lots first. The deletion of a Customer Sample needs to be applied to the [Sample List](#page-53-0) by Apply and Close button [\(Figure](#page-53-2) 5-33 (10)).

- (5) Click **OK (**5) to apply all changes of Customer Samples and to close Show all Samples dialog.
- (6) Click **Cancel** (6) to discard all changes of Customer Samples and to close Show all Samples dialog.

#### **5.1.2.10 Remove Converted Parameters**

*NMRPT* keeps [converted experiment parameters](#page-33-0) as long as the probe is defined as current via edprobe in *TopSpin*. To delete converted parameters manually use Remove Converted Parameters entry in File menu.

|                  | File Euf Help                                |                                            |
|------------------|----------------------------------------------|--------------------------------------------|
| Inst<br>Cur      | Copy Inspection Lot<br>Rename<br>Delete      | <b>H-D-05Z</b><br>Start<br><b>II</b> Pause |
| Nex              | Shim Command<br>Sample List                  | Stop <sup>3</sup>                          |
| ⊕ Pi<br>Ġŀ<br>·R | Remove converted Parameters<br>Configuration | Z104275 0118 PA BBO 300S                   |

<span id="page-56-2"></span>Figure 5-37: Remove Converted Parameters in menu

On the **Edit** menu shown in [Figure](#page-56-2) 5-37 (1), click **Remove Converted Parameters** (2) to open Remove converted Parameters dialog.

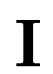

**I** The edprobe command is part of TopSpin. Further information is provided in the TopSpin manuals (see chapter [1.5](#page-9-0) [Referenced Documents\)](#page-9-0).

#### **Remove converted Parameters Dialog (**[Figure](#page-57-1) 5-38)

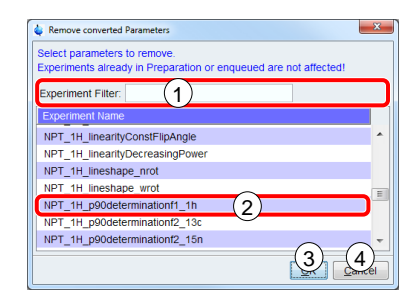

Figure 5-38: Remove Converted Parameters

- <span id="page-57-1"></span>(1) Enter part of an experiment name to the filter bar (1) to list only experiments containing this pattern.
- (2) Select an experiment (2) for which to delete the converted parameters. To select multiple experiments, press and hold down CTRL, and then click each item.
- (3) Click **OK** (3) to continue to remove the selected converted parameters.
- (4) Click **Cancel** (4) to abort removing converted parameters.

#### <span id="page-57-0"></span>**5.1.2.11 Configuration**

In *NMRPT* Configuration window global settings are located to configure general options for sample change behavior and the location of the Acquisition Bar.

|             | File Eart Help                          |                                                           |
|-------------|-----------------------------------------|-----------------------------------------------------------|
| Inst<br>Cur | Copy Inspection Lot<br>Rename<br>Delete | H-D-05 Z<br>Start<br><b>II</b> Pause                      |
| Nex         | Shim Command<br>Sample List             | Stop                                                      |
| e-Pr        | <b>Remove converted Parameters</b>      |                                                           |
| Ġŀ<br>R     | Configuration                           | Z104275 0118 PA BBO 300S                                  |
|             | Acceptance rest                         | quicition Inconoction Lot: Mo Inconotion Lot defined. Dlo |

<span id="page-57-2"></span>Figure 5-39: Configuration in menu

On the **Edit** menu shown in [Figure](#page-57-2) 5-39 (1), click **Configuration** (2) to open *NMRPT* Configuration dialog.

#### **Configuration Dialog [\(Figure 5-40\)](#page-58-1)**

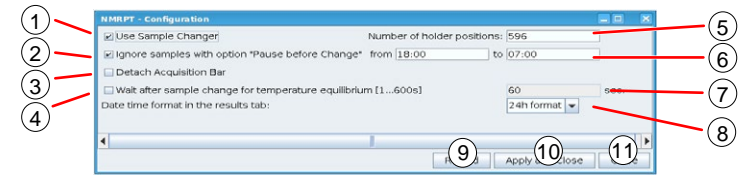

<span id="page-58-1"></span>Figure 5-40: Configuration dialog

#### <span id="page-58-0"></span>(1) **Use Sample Changer**

Select the useage of a Sample Changer (1). As a default the option is selected if a Sample Changer is detected. If no Sample Changer is recognized, the Use Sample Changer option is automatically deselected.

### (2) **Ignore samples with option "Pause before Change"**

Select this option to set a time span (see (6)) in which to skip experiments on samples with [option "Pause before Change".](#page-54-0) The experiments will remain enqueued.

#### (3) **Detach Acquisition Bar**

Select this option to detach *NMRPT* Acquisition Bar from *NMRPT* [main window](#page-40-1) as a space-saving option especially for small screens.

#### (4) **Wait after sample change for temperature equilibrium [1…600s]**

Select this option to wait for temperature equilibrium in the sample after insert into the magnet and before starting the experiment. The waiting time is provided in seconds (see (7)).

#### (5) **Number of holder positions**

**The Number of holder positions** (5) of a sample changer is automatically set if available. Enter the number of holders to set it manually. This box is disabled if (1) is deselected.

- (6) Enter a time span (6) for **Ignore samples with option "Pause before Change"** (see(2)). This box is disabled if (2) is deselected.
- (7) Enter a number between 1 s and the maximum of 600 s for **Wait after sample change for temperature equilibrium** option (see (4)). This box is disabled if (4) is deselected.

#### (8) **Change time format**

Click the **dropdown menu** (8) to change the time format of the results table in the results tab.

#### (9) **Reload**

Click **Reload** (8) to revert all changes not applied yet.

#### (10) **Apply and Close**

Click **Apply and Close** (9) to save all recent modifications and close Configuration dialog.

(11) Click **Close** (10) to close Configuration dialog without applying recent modifications.

# **5.1.3 Help**

In Help menu section access to the *NMRPT* manuals is located. Further information about the *NMRPT* software version is provided.

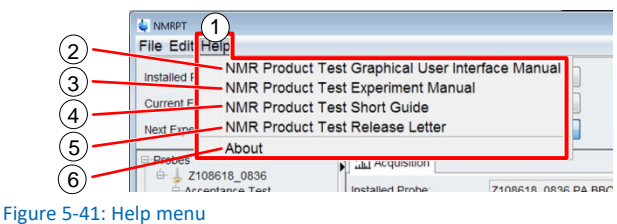

#### <span id="page-59-0"></span>**5.1.3.2 NMR Product Test Graphical User Interface Manual**

On the **Help** menu shown in [Figure](#page-59-0) 5-41 (1), click **NMR Product Test Graphical User Interface Manual** (2) to access this document (ZHUB0002). The Graphical User Interface Manual provides detailed information about the *NMRPT* user interface.

#### **5.1.3.3 NMR Product Test Experiment Manual**

On the **Help** menu shown in [Figure](#page-59-0) 5-41 (1), click **NMR Product Test Experiment Manual** (3) to access the Bruker Test Procedures for *Avance* NMR Systems (see chapter [1.5](#page-9-0) [Referenced Documents,](#page-9-0) ZUEP0102). The Product Test Experiment Manual provides detailed information about the *NMRPT* set of experiments, including example parameters, available options and sample plots.

#### **5.1.3.4 NMR Product Test Short Guide**

On the **Help** menu shown in [Figure](#page-59-0) 5-41 (1), click **NMR Product Test Short Guide** (4) to access the *NMRPT* Short Guide. The Short Guide provides basic information and a basic standard workflow in *NMRPT*.

#### **5.1.3.5 NMR Product Test Release Letter**

On the **Help** menu shown in [Figure](#page-59-0) 5-41 (1), click **NMR Product Test Release Letter** (5) to access the *NMRPT* Release Letter. The Release Letter provides changes in the *NMRPT* software since last software release.

## **5.1.3.6 About**

On the **Help** menu shown in [Figure](#page-59-0) 5-41 (1), click **About** (6) to access information about the current *NMRPT* version and the *TopSpin* version in which *NMRPT* is integrated (see [Figure 5-42\)](#page-60-0).

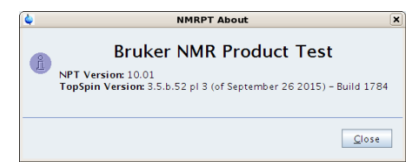

<span id="page-60-0"></span>Figure 5-42: *NMRPT* About information

# <span id="page-61-1"></span>**5.2 Acquisition Bar**

The control to operate an assembled [Experiment](#page-80-1) Queue and essential information about this queue are provided in Acquisition Bar.

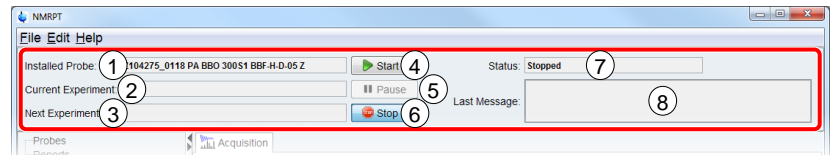

<span id="page-61-3"></span>Figure 5-43: Acquisition Bar

#### (1) **Installed Probe**

Installed Probe information [\(Figure](#page-61-3) 5-43 (1)) shows the description of the currently installed probe as provided by edprobe in *TopSpin*.

**i** The edprobe command is part of *TopSpin*. Further information is provided in the TopSpin manuals (see chapter 1.5 Peteranced Decuments) *TopSpin* manuals (see chapter [1.5](#page-9-0) [Referenced Documents\)](#page-9-0).

#### (2) **Current Experiment**

The **Current Experiment** information [\(Figure](#page-61-3) 5-43 (2)) shows the name of the experiment which is currently in progress. This experiment is not listed in Experiment Queue anymore. Click the information field to open the experiment in *TopSpin* window.

#### (3) **Next Experiment**

**Next Experiment** information [\(Figure](#page-61-3) 5-43 (3)) shows the name of the upcoming experiment. This experiment is also listed at the top of the Experiment Queue.

<span id="page-61-0"></span>(4) **Start**

Click **Start** [\(Figure](#page-61-3) 5-43 (4)) to start the queue of experiments as listed in Experiment Queue. If the acquisition of the queue is interrupted either by [Stop](#page-61-2) or [Pause](#page-61-4) button, click **Start** to continue with the next experiment enqueued (including sample change if required).

The Startup Check window [\(Figure](#page-63-0) 5-47) appears if a queue is started for the first time or restarted after Stop [\(Figure](#page-61-3) 5-43 (6)) was applied.

#### <span id="page-61-4"></span>(5) **Pause**

Click **Pause** [\(Figure](#page-61-3) 5-43 (5)) to complete the current experiment and interrupt the queue afterwards. If the upcoming experiment requires to change the sample, the queue is interrupted before sample change. The upcoming experiment stays enqueued.

<span id="page-61-2"></span>(6) **Stop**

Click Stop [\(Figure](#page-61-3) 5-43 (6)) to stop immediately, independent of the current status (7). If acquisition was running Stop aborts the current experiment. The acquisition of the experiment is not completed, no evaluable data will be available. The experiment is not automatically re-enqueued. The spectrometer may remain in an undefined state.

**i** A running queue (all status except for Stopped) blocks several commands, e.g. closing<br>
NMRPT and multiple *TopSpin* commands *NMRPT* and multiple *TopSpin* commands.

#### (7) **Status**

The **Status** information [\(Figure](#page-61-3) 5-43 (7)) provides the current status of *NMRPT* respectively the status of the current experiment queue. Possible status indicators are listed in [Table 5-1.](#page-62-0)

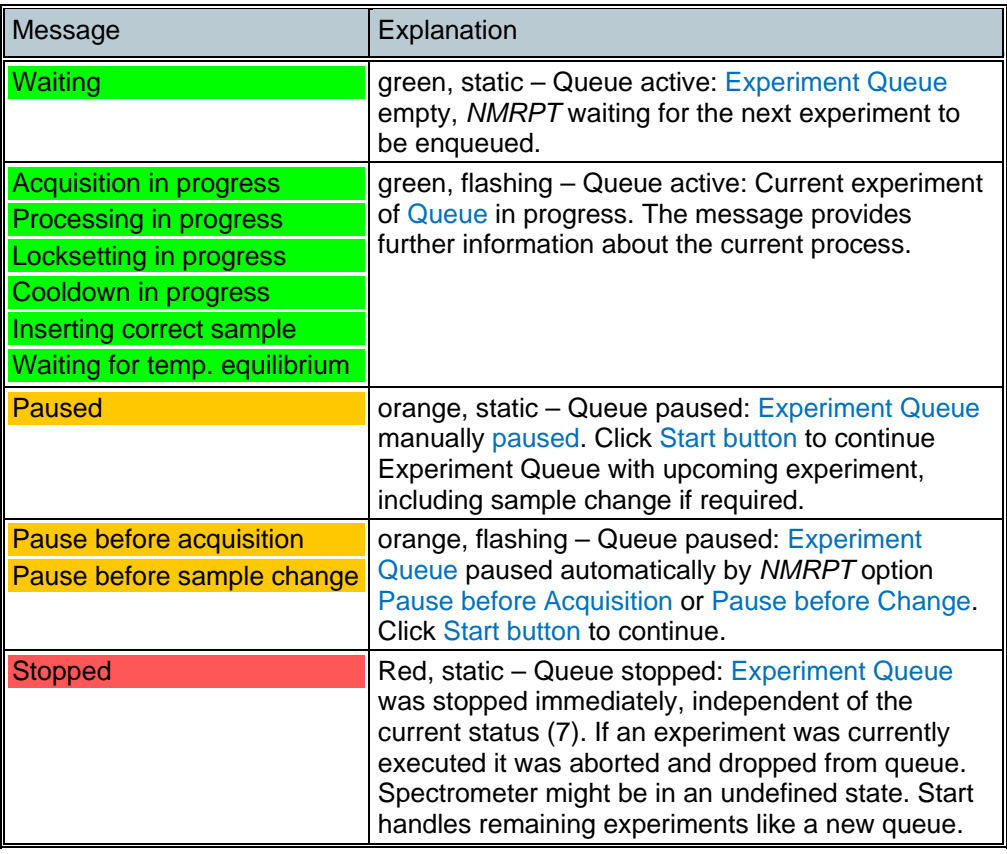

Table 5-1: Status indicators in NMRPT Acquisition Bar

#### <span id="page-62-0"></span>(8) **Last Message**

**Last Message** information [\(Figure](#page-61-3) 5-43 (8)) shows individual messages from experiments. Each message is shown until the next message appears.

#### **Probe dependent options**

### **Skip Cooldown (CryoProbe and Prodigy only)**

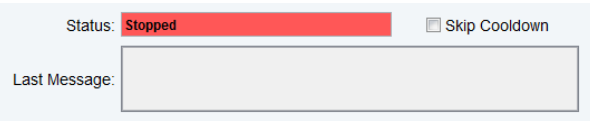

Figure 5-44: Skip Cooldown

The Skip Cooldown option can be used in case that the connection to the cooling unit is broken or a special debugging is necessary.

#### **MAS Off Timer (CMP, HRMAS and MAS Probe only)**

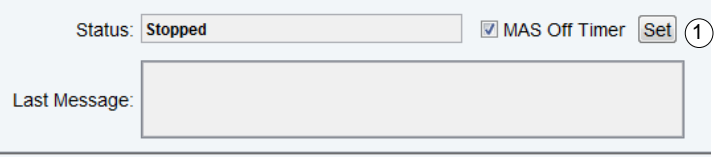

The MAS off timer automatically stops the MAS spinning when no experiment is running.

(1) **Set timer** is used to define the time (in minutes) between last experiment and switching MAS spinning off. Default time after NMRPT start is 5 minutes.

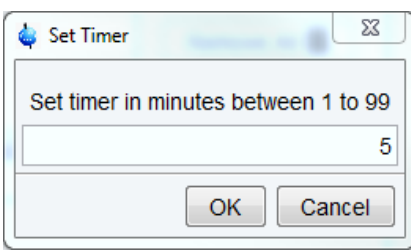

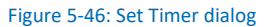

#### **Startup Check Dialog [\(Figure](#page-63-0) 5-47)**

The Startup Check dialog shows information about the status of mandatory preparation steps and settings. It includes reminders and provides access to most of these settings. A green checkmark  $\bullet$  indicates a successful check of an option. A yellow exclamation mark  $\triangle$  markes a reminder not checked automatically. A red error sign  $\bigcirc$  indicates a mandatory preparation step or setting not met yet.

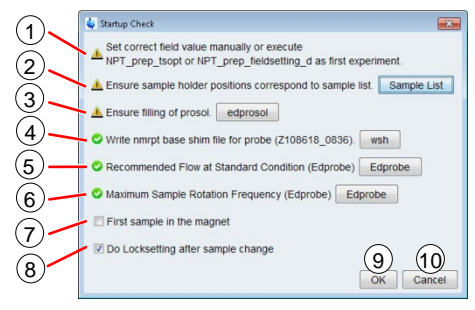

<span id="page-63-0"></span>Figure 5-47: Startup Check dialog

(1) **Set correct field value manually / Set correct field value manually or execute NPT\_prep\_tsopt or NPT\_prep\_fieldsetting\_d as first experiment** This message reminds to set the correct field value manually. If the experiment

NPT prep\_tsopt is available for the current Inspection Lot it can be enqueued to set the field automatically.

#### (2) **Ensure sample holder positions correspond to sample list**

(visible if sample changer is set to be used) Click **Sample List** (2) to check if all sample holder positions in [Sample List](#page-53-0) correspond to the real holder positions in the sample changer. Holder position 0 means manual change of the sample.

(3) **Ensure filling of prosol** 

Click **edprosol** (3) to check if all needed 90 degree pulses for the actual probe are filled in prosol.

Figure 5-45: MAS Off Timer

- (4) **Write nmrpt base shim file for probe** Click **wsh** (4) to write a [base](#page-10-2) shim file for current probe.
- (5) **Recommended Flow at Standard Condition (Edprobe)** (visible if gas flow is controlled by BSVT) Click **Edprobe** (5) to set Recommended Flow in *TopSpin* edprobe dialog.
- (6) **Maximum Sample Rotation Frequency (Edprobe)** (visible for MAS / HRMAS probes) Click **Edprobe** (6) to set Maximum Rotation Frequency in *TopSpin* edprobe dialog. This setting is only available for MAS / HRMAS probes.

The write shim command wsh and the edprobe command are part of *TopSpin*. Further information is provided in the *TopSpin* manuals (see chapter [1.5](#page-9-0) [Referenced](#page-9-0)  [Documents\)](#page-9-0).

- (-) **Ensure correct gas flow and temperature settings** (visible if no BSVT is available) Ensure correct temperature and gas flow are applied before starting the Queue.
- (7) **First sample in the magnet** (manual sample change) Select this option (7) to skip sample change process if the correct sample for the next experiment is already inside the magnet. **Current Holder Position** (sample changer) Shows the current holder position at magnet bore. A negative number indicates an unknown state.
- (8) **Do Locksetting after sample change** (visible if lock is available) Select this option (8) to execute automatic locksettings after each sample change. This option is missing if no lock is available.
- (9) Click **OK** to confirm all mandatory preparation steps and settings listed in Startup Check dialog and to start the queue by acquisition of the first experiment.
- (10) Click **Cancel** to abort starting the queue.
- <span id="page-64-0"></span>**i** The OK button (9) of Startup Check dialog is disabled if mandatory preparation steps or settings are not met settings are not met.

# <span id="page-64-1"></span>**5.3 Navigation**

**i**

The Navigation panel on the left in *NMRPT* window is structured into the main sections **Probes** [\(Figure](#page-65-0) 5-48 (1)) and **Reports** [\(Figure](#page-65-0) 5-48 (2)). Both sections are devided into individual subnavigations. Expand either Probes or Reports navigation item to access thes corresponding subnavigation. Context menus for the Navigation entries provide short access to operations also provided in [Edit menu.](#page-45-2)

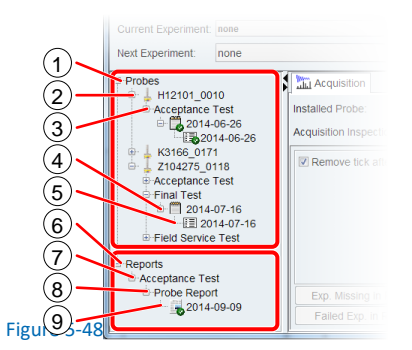

# <span id="page-65-0"></span>**5.3.1 Navigation: Probes**

(2) **Probe**

Click a Probe item [\(Figure](#page-65-0) 5-48 (2)) to open the corresponding [Probe Setup Tab](#page-73-0) in [Workspace.](#page-70-0) Each probe item is named by its Probe ID, a unique identifier composed of part and serial number of the probe.

(3) **Test Mode**

Expand a Probe item (2) to access the subordinated Test Mode navigation items [\(Figure](#page-65-0) 5-48 (3)). These items provide grouping of the Inspection Lots of a probe according to their [Test Mode](#page-15-0) (Final Test, Acceptance Test, Field Service Test).

#### (4) **Inspection Lot**

Expand a Test Mode item (3) to access the subordinated Inspection Lot items [\(Figure](#page-65-0) 5-48 (4)). Click an Inspection Lot item open the corresponding [Inspection Lot](#page-71-0)  [Tab](#page-71-0) in [Workspace.](#page-70-0) Inspection Lot navigation items are listed by their name.

#### (5) **Results**

Expand an Inspection Lot item (4) to access its Result item. Click the Result item [\(Figure](#page-65-0) 5-48 (5)) to open the corresponding [Results Tab](#page-81-1) in [Workspace.](#page-70-0) Result navigation items are listed by the Inspection Lot name.

# **Finalized Entries**

Navigation items for Inspection Lots and Results show a green checkmark when finalized. Inspections Lots are finalized if the results are used by a [finalized report.](#page-91-0)

# **5.3.2 Navigation: Reports**

(7) **Test Mode**

The Test Mode navigation items [\(Figure](#page-65-0) 5-48 (7)) provide grouping of the [Report](#page-15-1)  [Types](#page-15-1) in each [Test Mode](#page-15-0) (Final Test, Acceptance Test, Field Service Test).

(8) **Report Type**

Expand a Test Mode item (7) to access the subordinated Report Type navigation items [\(Figure](#page-65-0) 5-48 (8)). These items provide grouping of the reports.

(9) **Report**

Expand a Report Type item (8) to access the subordinated Report items [\(Figure](#page-65-0) 5-48 (9)). Click a Report item to open the corresponding [Report Tab](#page-86-0) in [Workspace.](#page-70-0) Report navigation items are listed by their name.

**Finalized Entries** Navigation entries for reports show a green checkmark when [finalized.](#page-91-0)

# **5.3.3 Navigation Context Menus**

## **Probe Context Menu [\(Figure](#page-66-0) 5-49)**

Right-click the probe item to edit in Navigation panel. The context menu for this probe opens up.

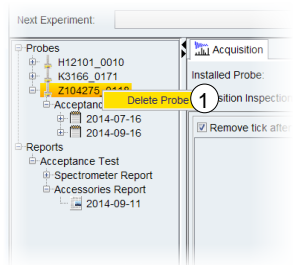

<span id="page-66-0"></span>Figure 5-49: Navigation context menu – probe

#### (1) **Delete Probe**

Click **Delete Probe** (1) in probe context menu to delete the selected probe. A subsequent confirmation dialog opens up [\(Figure](#page-66-1) 5-50).

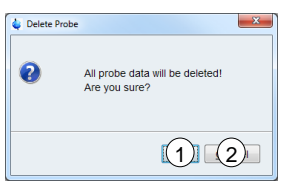

<span id="page-66-1"></span>Figure 5-50: Navigation context menu – Delete Probe confirmation dialog

Click **OK** [\(Figure](#page-66-1) 5-50 (1)) to confirm and continue the deletion of the probe. Click **Cancel** [\(Figure](#page-66-1) 5-50 (2)) to abort and keep the probe in *NMRPT*.

If a probe is deleted from *NMRPT*, all Inspection Lots, results and measurement data of this probe are deleted. Deletion of a probe is not possible if reports are based on at least one Inspection Lot of the probe. These reports need to be [deleted](#page-50-0) first.

# **Inspection Lot Context Menu [\(Figure](#page-66-2) 5-51)**

Right-click the Inspection Lot item to edit in Navigation panel. The context menu for this Inspection Lot opens up.

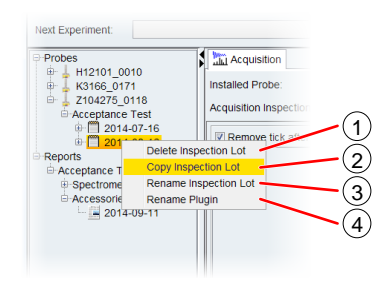

<span id="page-66-2"></span>Figure 5-51: Navigation context menu – Inspection Lot

#### (1) **Delete Inspection Lot**

Click **Delete Inspection Lot** (1) in Inspection Lot context menu to delete the selected Inspection Lot. A subsequent confirmation dialog opens up [\(Figure](#page-67-0) 5-52).

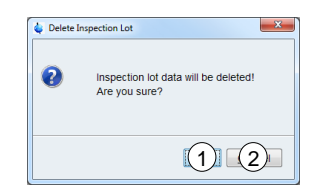

<span id="page-67-0"></span>Figure 5-52: Navigation context menu – Delete Inspection Lot confirmation dialog

Click **OK** [\(Figure](#page-67-0) 5-52 (1)) to confirm and continue the deletion of the Inspection Lot. Click **Cancel** [\(Figure](#page-67-0) 5-52 (2)) to abort and keep the Inspectinon Lot. If an Inspection Lot is deleted from *NMRPT*, all results and measurement data of this Inspection Lot are deleted. Deletion of an Inspection Lot is not possible if a report based on the Inspection Lot exists. The report needs to be [deleted](#page-50-0) first.

#### (2) **Copy Inspection Lot**

In Inspection Lot context menu click **Copy Inspection Lot** (2) to copy an Inspection Lot including its experiment specifications to a new one. The new Inspection Lot can be assigned to a different [Test Mode.](#page-15-0) This way, e.g. specifications of an Acceptance Test can be applied to a Service Test. No experiment data and results will be copied. A subsequent dialog [\(Figure](#page-67-1) 5-53) opens up.

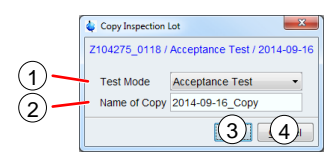

<span id="page-67-1"></span>Figure 5-53: Navigation context menu – Copy Inspection Lot dialog

Select the [Test Mode](#page-15-0) [\(Figure](#page-67-1) 5-53 (1)) for the copy. Enter an individual **Name of Copy** [\(Figure](#page-67-1) 5-53 (2)) (see chapter [2.2,](#page-10-1) [permitted characters\)](#page-11-2). The source name supplemented with "\_Copy" is suggested as a default (see [Figure](#page-67-1) 5-53). Click **OK** [\(Figure](#page-67-1) 5-53 (3)) to confirm and finish the copy process. Click **Cancel** [\(Figure](#page-67-1) 5-53 (4)) to abort copying the Inspection Lot.

#### (3) **Rename Inspection Lot**

Click **Rename Inspection Lot** (3) in Inspection Lot context menu to rename the selected Inspection Lot. A subsequent dialog [\(Figure](#page-67-2) 5-54) opens up.

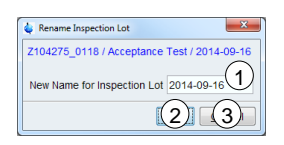

<span id="page-67-2"></span>Figure 5-54: Navigation context menu – Rename Inspection Lot dialog

Enter an individual **New Name for Inspection Lot** [\(Figure](#page-67-2) 5-54 (1)) (see chapter [2.2,](#page-10-1) [permitted characters\)](#page-11-2). The old name is suggested as a default (see [Figure](#page-67-2) 5-54). Click **OK** [\(Figure](#page-67-2) 5-54 (2)) to finish renaming the Inspection Lot. Click **Cancel** [\(Figure](#page-67-2) 5-54 (3)) to abort renaming the Inspection Lot.

#### (4) **Rename Plugin (Inspection Lots including plugins only)**

In Inspection Lot context menu click **Rename Plugin** (4) to correct the part or serial number of the plugin connected with the selected Inspection Lot. Subsequent dialogs [\(Figure](#page-68-0) 5-55) open up.

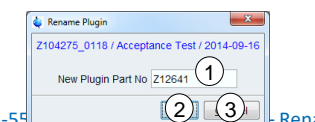

<span id="page-68-0"></span>Figure 5-55 COMP – Rename Plugin dialog, New Plugin Part No

Enter the **New Plugin Part No** [\(Figure](#page-68-0) 5-55 (1)) (see chapter [2.2,](#page-10-1) [permitted](#page-11-2)  [characters\)](#page-11-2). The old Part No is suggested as a default. Click **OK** [\(Figure](#page-68-0) 5-55 (2)) to continue to rename the plugin. The subsequent dialog shown in [Figure](#page-68-1) 5-56 opens. Click **Cancel** [\(Figure](#page-68-0) 5-55 (3)) to abort renaming a plugin.

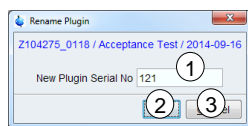

<span id="page-68-1"></span>Figure 5-56: Navigation context menu – Rename Plugin dialog, New Plugin Serial No

Enter the **New Plugin Serial No** [\(Figure](#page-68-1) 5-56 (1)) (see chapter [2.2,](#page-10-1) [permitted](#page-11-2)  [characters\)](#page-11-2). The old Serial No is suggested as a default. Click **OK** [\(Figure](#page-68-1) 5-56 (2)) to confirm and finish renaming the plugin. Click **Cancel** [\(Figure](#page-68-1) 5-56 (3)) to abort renaming the plugin.

The Rename Plugin menu item is only available for Inspection Lots including plugins.

# **Report Context Menu [\(Figure](#page-68-2) 5-57)**

Right-click the report item to edit in Navigation panel. The context menu for this report opens up.

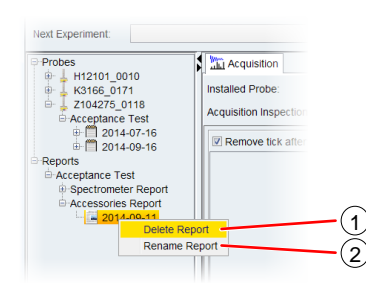

<span id="page-68-2"></span>Figure 5-57: Navigation context menu – report

#### (1) **Delete Report**

Click **Delete Report** (1) in report context menu to delete the selected report. A subsequent confirmation dialog opens up [\(Figure](#page-68-3) 5-58).

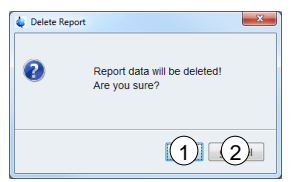

<span id="page-68-3"></span>Figure 5-58: Navigation context menu – Delete Report confirmation dialog

Click **OK** [\(Figure](#page-68-3) 5-58 (1)) to confirm and continue the deletion of the report. Click **Cancel** [\(Figure](#page-68-3) 5-58 (2)) to abort the deletion of the report. Deleting a report makes the corresponding Inspection Lot available again. It can be changed or deleted. Deleting all reports of one probe allows deleting the probe from *NMRPT*.

#### (2) **Rename Report**

Click **Rename Report** (2) in report context menu to rename the selected report. A subsequent dialog [\(Figure](#page-69-1) 5-59) opens up.

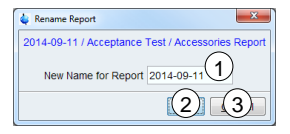

<span id="page-69-1"></span><span id="page-69-0"></span>Figure 5-59: Navigation context menu – Rename Report dialog

Enter an individual **New Name for Report** [\(Figure](#page-69-1) 5-59 (1)) (see chapter [2.2,](#page-10-1) [permitted characters\)](#page-11-2). The old name is suggested as a default (see [Figure](#page-69-1) 5-59). Click **OK** [\(Figure](#page-69-1) 5-59 (2)) to finish renaming the report. Click **Cancel**  [\(Figure](#page-69-1) 5-59 (3)) to abort renaming the report.

# <span id="page-70-0"></span>**5.4 Workspace**

In Workspace area of *NMRPT* main window [\(Figure](#page-70-1) 5-60) multiple tabs for different functionalities can be accessed:

- [Acquisition tab](#page-75-1)
- [Probe Setup tab](#page-73-0)
- [Inspection Lot tab](#page-71-0)
- **[Results tab](#page-81-1)**
- [Report tab](#page-86-0)

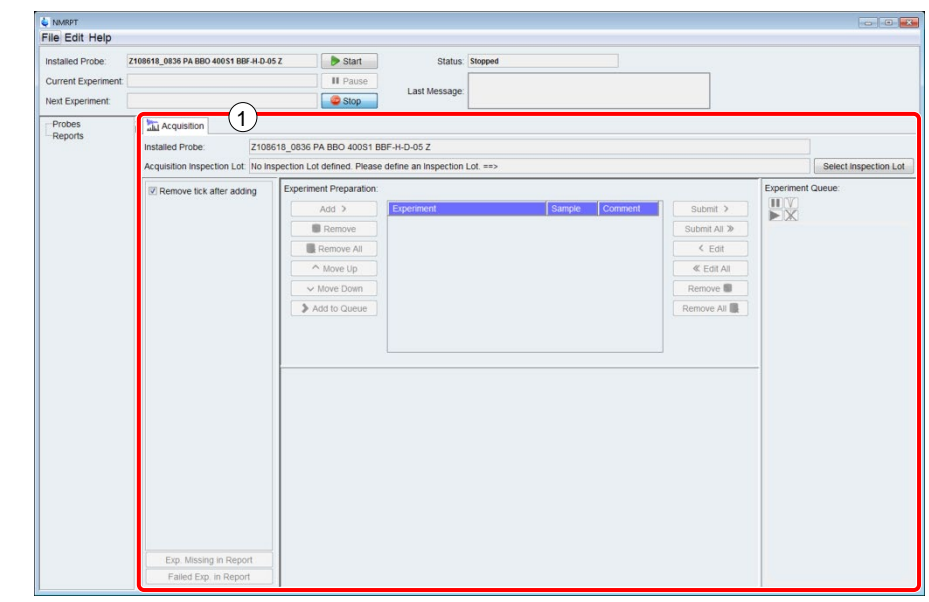

<span id="page-70-1"></span>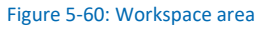

Click the corresponding item in [Navigation](#page-64-1) panel to open a tab.

To close a tab, click the **x** symbol [\(Figure](#page-70-1) 5-60 (1)) on the right of its title.

Change the order of open tabs by drag and drop: Click and hold the title of a tab and move it to its new position.

**i** The Acquisition tab is unique and only available for the Inspection Lot currently selected<br>(see 5.4.3 Acquisition Tab). It can not be closed. (see [5.4.3](#page-75-1) [Acquisition Tab\)](#page-75-1). It can not be closed.

# <span id="page-71-1"></span><span id="page-71-0"></span>**5.4.1 Inspection Lot Tab**

On Inspection Lot tab [\(Figure](#page-71-2) 5-61), the content of the Inspection Lot is prepared. [Pairings](#page-11-3) of experiments and samples are included to the Inspection Lot and their specification values are set. The Inspection Lot tab consists of three tables:

- (1) Experiments
- (2) Samples
- (3) [Specifications](#page-12-0)

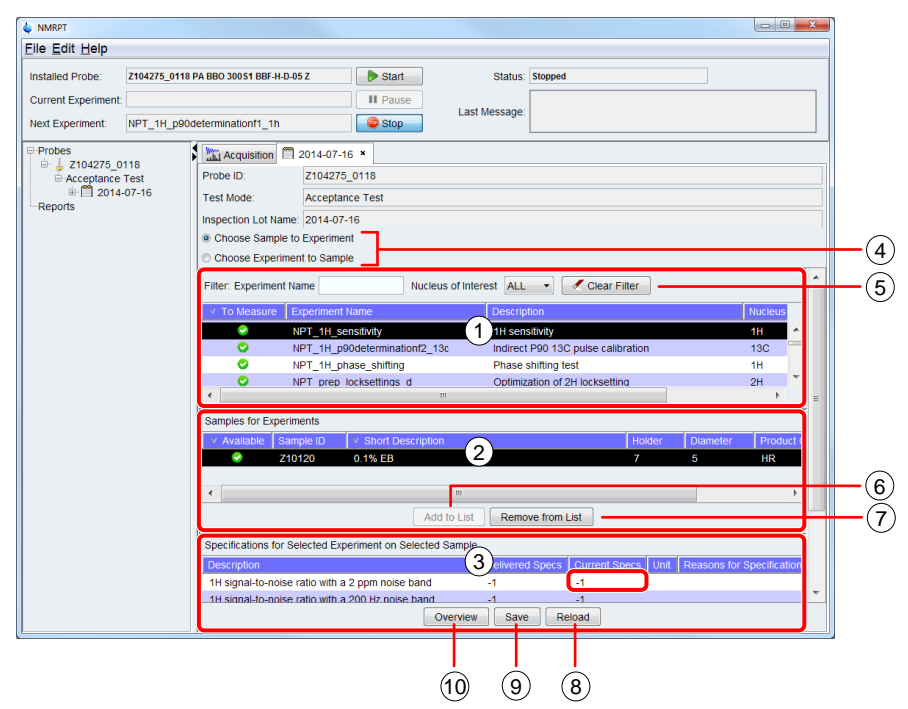

<span id="page-71-2"></span>Figure 5-61: Inspection Lot tab – overview

- (1) Select an experiment from the experiment table [\(Figure](#page-71-2) 5-61 (1)) to show the respective samples in table (2) [\(Figure](#page-71-2) 5-61). The experiment table contains all experiments suitable for the probe of the Inspection Lot.
- (2) Select a sample for the selected experiment from the sample table [\(Figure](#page-71-2) 5-61 (2)) to show the respective specification values in table (3) [\(Figure](#page-71-2) 5-61). Click **Add to List** [\(Figure](#page-71-2) 5-61 (6)) to add the Pairing of experiment and sample to the Inspection Lot.
- (3) Click a cell in **Current Specs** column of the specification table [\(Figure](#page-71-2) 5-61 (3)) and enter a specification value. In case of changed Specs, enter **Reasons for Specification Change** to the corresponding cell. Click **Save** [\(Figure](#page-71-2) 5-61 (9)) to apply the changes.

**i** A [Specs](#page-12-0) value of -1 means determination of results, but no comparing evaluation of results against specifications. It is mandatory to enter a comment if Delivered Specs are available and Current Specs are changed. The results in spectra PDF are marked accordingly. Only positive values can be set as Specs.
- (4) Select **Choose Experiment to Sample** to swap the order of experiment table [\(Figure](#page-71-0) 5-61 (1)) and sample table [\(Figure](#page-71-0) 5-61 (2)). Selecting a sample in first table shows all experiments available for this sample in second table. **Select Choose Sample to Experiment** to switch back to default order.
- (5) **Filter Bar**

Enter an **Experiment Name** or select a **Nucleus of Interest** to filter the experiment table content. Click **Clear Filter** to reset filter conditions and to show the unfiltered experiment table.

**i** The Nucleus of Interest is the nucleus in focus of the experiment. The main result of the experiment is determined for this pucleus experiment is determined for this nucleus .

#### (6) **Add to List**

Click **Add to List** [\(Figure](#page-71-0) 5-61 (6)) to add the selected Pairing of experiment and sample to the list of experiments to be executed, collated in this Inspection Lot.

#### (7) **Remove from List**

Click **Remove from List** [\(Figure](#page-71-0) 5-61 (7)) to remove the selected Pairing of experiment and sample from the list of experiments to be executed, collated in this Inspection Lot.

Experiments removed from an Inspection Lot are also removed from the Results tab if<br>already executed. The measurement data is not deleted. The results will be shown aga<br>in Results tab if the experiments are again added to already executed. The measurement data is not deleted. The results will be shown again in Results tab if the experiments are again added to the Inspection Lot.

#### (8) **Reload**

Click **Reload** [\(Figure](#page-71-0) 5-61 (8)) to revert all changes not applied yet.

(9) **Save**

Click **Save** [\(Figure](#page-71-0) 5-61 (9)) to apply all changes. Changed specifications are also applied to experiments of the Inspection Lot already acquired. The experiments are reprocessed and evaluated against the new specification value. Therefore the [status](#page-83-0) of the results might change. Experiments removed from the Inspection Lot are also removed from the [Results tab.](#page-81-0) The measurement data is not deleted.

#### (10) **Overview**

Click **Overview** [\(Figure](#page-71-0) 5-61 (9)) to open Overview dialog [\(Figure](#page-72-0) 5-62).

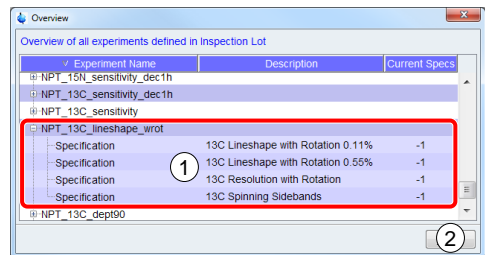

<span id="page-72-0"></span>Figure 5-62: Inspection Lot tab – Overview dialog

In Overview dialog [\(Figure](#page-72-0) 5-62) the experiments currently selected for the Inspection Lot are listed. Expand an experiment item (1) to see its specification values. Click **Close** [\(Figure](#page-72-0) 5-62 (2)) to close the dialog.

#### <span id="page-73-2"></span>**5.4.2 Probe Setup Tab**

The Probe Setup tab [\(Figure](#page-73-0) 5-63) offers global settings for a specific probe. These settings are applied as defaults for all future experiments of Inspection Lots for this probe.

• The default settings in Probe Setup tab can be changed for each experiment individually<br> **i** in Preparation panel of the Acquisition tab in [Preparation](#page-77-0) panel of the [Acquisition tab.](#page-75-0)

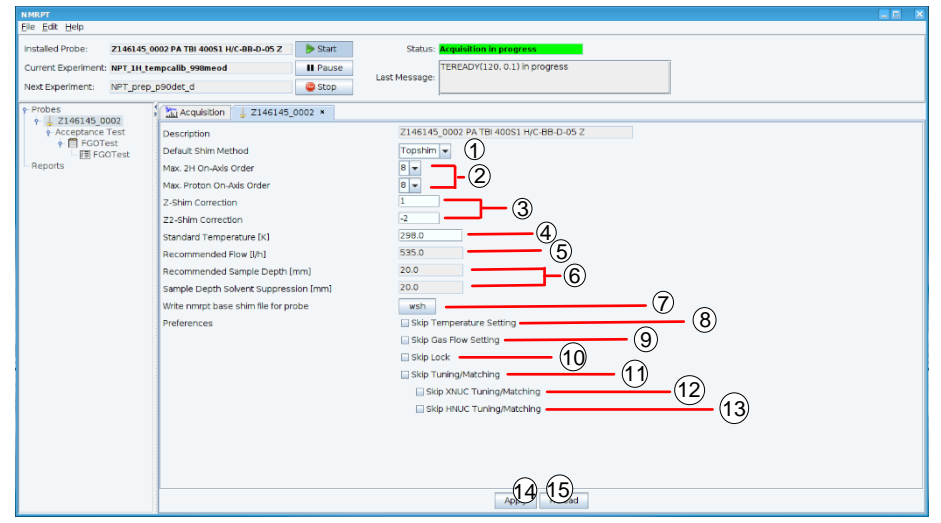

<span id="page-73-0"></span>Figure 5-63: Probe Setup tab – overview

(1) **Default Shim Method**

Select the Shim Method from the list [\(Figure](#page-73-0) 5-63 (1)) to be set as default for the probe. If None is selected as a default, *NMRPT* [Shim Command Number](#page-51-0) 999 [\(skip](#page-53-0)  [shimming\)](#page-53-0) is set as a default for experiments.

#### (2) **Maximum Shim Order (not HRMAS, MAS, CMP probes)**

Select a **Max. 2H On-Axis Order** and a **Max. Proton On-Axis Order** from the corresponding lists [\(Figure](#page-73-0) 5-63 (2)). These maximum orders are applied according to the TopShim ordmax parameter.

#### (3) **Z-Shim Correction (not MAS, SOL probes)**

Enter a value for **Z- or Z2-Shim Correction** [\(Figure](#page-73-0) 5-63 (3)) to be applied for this probe. The correction is applied at the end of the shimming process during water suppression experiments. If *NMRPT* [Shim Command](#page-51-0) 999 (skip shimming) is selected for an experiment, Z-Shim Correction is not applied.

#### <span id="page-73-1"></span>(4) **Standard Temperature [K]** Enter a **Standard Temperature** [\(Figure](#page-73-0) 5-63 (4)) in Kelvin to be applied if Temperature und Flow settings [\(Figure](#page-73-0) 5-63 (8)) are active.

- (5) **Recommended Flow from PICS [l/h]** This information shows the PICS value for Recommended Flow [\(Figure](#page-73-0) 5-63 (5)) in litre per hour to be applied if Temperature und Flow settings [\(Figure](#page-73-0) 5-63 (8)) are selected.
- (6) **Sample Depth [mm] [\(Figure](#page-73-0) 5-63 (6)) (HR probes only) Recomanded Sample Depth** below magnetic centre in millimeters for all standard samples.

**Sample Depth Solvent Suppression** in millimeters for best solvent suppression results.

This information shows the PICS values for Sample Depth.

(7) **Write nmrpt base shim file for probe**

Click **wsh** [\(Figure](#page-73-0) 5-63 (7)) to write a [base](#page-10-0) shim file.

#### (8) **Skip Temperature Setting**

Select this option [\(Figure](#page-73-0) 5-63 (8)) to skip setting the [Standard Temperature](#page-73-1) of the probe to temperature control unit.

#### (9) **Skip Gas Flow Setting**

Select this option [\(Figure](#page-73-0) 5-63 (9)) to skip [setting the gas flow](#page-30-0) for temperature control by *NMRPT*. Experiments that require a defined flow will become [irregular.](#page-11-0) This option is disabled if temperature control unit is set to external mode.

#### (10) **Skip Lock (probes with 2H only)**

Select **Skip Lock** option [\(Figure](#page-73-0) 5-63 (10)) to measure the experiment unlocked or to lock manually. This option is missing if no lock is available.

#### (11) **Skip Tuning/Matching**

Select this option [\(Figure](#page-73-0) 5-63 (11)) to skip tuning and matching of all nuclei used in an experiment. If selected, **Skip XNUC Tuning/Matching** [\(Figure](#page-73-0) 5-63 (12)) and **Skip HNUC Tuning/Matching** [\(Figure](#page-73-0) 5-63 (13)) are disabled.

#### (12) **Skip XNUC Tuning/Matching**

Select this option [\(Figure](#page-73-0) 5-63 (12)) to skip tuning and matching of all X nuclei used in an experiment. This option is disabled if **Skip Tuning/Matching** [\(Figure](#page-73-0) 5-63 (11)) is selected.

#### (13) **Skip HNUC Tuning/Matching**

Select this option [\(Figure](#page-73-0) 5-63 (13)) to skip tuning and matching of the H nucleus if used in an experiment. This option is disabled if **Skip Tuning/Matching** [\(Figure](#page-73-0) 5-63 (11)) is selected.

#### (14) **Apply**

Click **Apply** [\(Figure](#page-73-0) 5-63 (14)) to apply all settings as defaults for future experiments set up for this probe.

(15) **Reload**

**i**

Click **Reload** [\(Figure](#page-73-0) 5-63 (15)) to revert all changes not applied yet.

*NMRPT* [Shim Commands](#page-51-0) encompass sequences of combined *TopSpin* and *TopShim* commands. Maximum Shim Order is applied to these *NMRPT* Shimcommands and therefore the complete sequence included. More Information about *NMRPT* Shim Commands is provided in chapter [4.4](#page-32-0) [NMRPT Shim Handling.](#page-32-0) General information about shimming in *TopSpin* and the write shim command wsh are provided in the *TopSpin* and *TopShim* manuals (see chapter [1.5](#page-9-0) [Referenced Documents\)](#page-9-0).

## **GUI-Description**

### <span id="page-75-0"></span>**5.4.3 Acquisition Tab**

The Acquisition tab [\(Figure](#page-75-1) 5-64) is devided into three main areas:

- (1) Library
- (2) Experiment Preparation
- (3) Experiment Queue

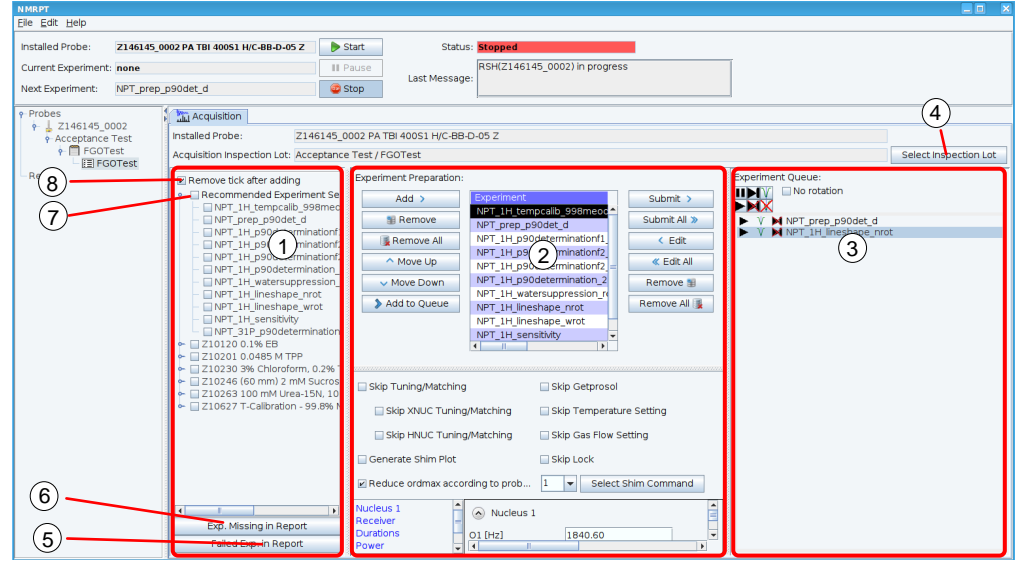

Figure 5-64: Acquisition tab – overview

<span id="page-75-1"></span>Experiments in Acquisition tab can also be moved from Experiment Preparation to<br>Experiment Queue and back – or inside these lists, using drag and drop. Click and<br>an experiment item and move it to the new position. Experiment Queue and back – or inside these lists, using drag and drop. Click and hold an experiment item and move it to the new position.

#### **Select Inspection Lot [\(Figure](#page-75-1) 5-64 (4))**

On the **Acquisition** tab [\(Figure](#page-75-1) 5-64) click **Select Inspection Lot** (4). The Select Inspection Lot dialog opens.

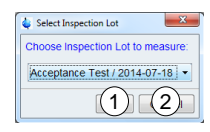

<span id="page-75-2"></span>Figure 5-65: Acquisition tab – Select Inspection Lot dialog

Select the [Inspection Lot](#page-71-1) to measure from the list in the dialog window shown in [Figure](#page-75-2) 5-65. Click **OK** [\(Figure](#page-75-2) 5-65 (1)) to apply the selection. Click **Cancel** [\(Figure](#page-75-2) 5-65 (2)) to abort selecting an Inspection Lot for acquisition.

#### <span id="page-76-0"></span>**Library (Figure 5-64 (1))**

In the L[ibrary all exp](#page-75-1)eriments of the current [Inspection Lot](#page-71-1) are listed grouped by the samples of the [Pairing.](#page-11-1) Expand a sample entry to access the corresponding experiments. Click the check box in front of an experiment to select experiments individually.

#### (7) **Recommended Experiment Sequence**

Select **Recommended Experiment Sequence** (7) from [Library](#page-76-0) to select all experiments from Library in recommended measurement order. The Reommended Experiment Sequence contains all experiments listed below, grouped by sample.

#### (8) **Remove tick after adding**

Select **Remove tick after adding** (8) to automatically deselect experiments in Library when added to the [Experiment Preparation](#page-77-0) or [Experiment Queue.](#page-80-0)

#### (6) **Exp. Missing in Report**

Click **Exp. Missing in Report** (6) to show a list of experiments [\(Figure](#page-76-1) 5-66) of the Inspection Lot not measured yet. Only experiments for current routing and samples currently available are listed.

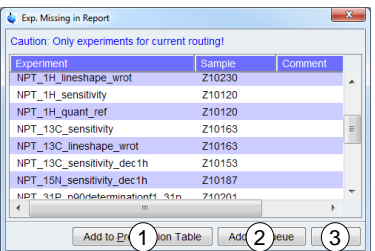

<span id="page-76-1"></span>Figure 5-66: Acquisition tab – Exp. Missing in Report dialog

Select experiments from the list [\(Figure](#page-76-1) 5-66) and click **Add to Preparation Table** [\(Figure](#page-76-1) 5-66 (1)) to move the experiments to the table for [Experiment Preparation.](#page-77-0) Click **Add to Queue** [\(Figure](#page-76-1) 5-66 (2)) to add the experiments directly to the [Experiment Queue.](#page-80-0) Click **Close** [\(Figure](#page-76-1) 5-66 (3)) to close the dialog.

#### (5) **Exp. Failed in Report**

Click **Exp. Failed in Report** (5) to show a list of experiment runs set to be used for report [\(Figure](#page-76-2) 5-67) that do not meet specifications. Only experiments for current routing and samples currently available are listed.

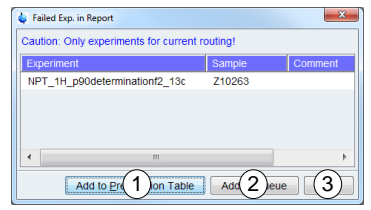

<span id="page-76-2"></span>Figure 5-67: Acquisition tab – Failed Exp. in Report

Select experiments from the list [\(Figure](#page-76-2) 5-67) and click **Add to Preparation Table** [\(Figure](#page-76-2) 5-67 (1)) to move the experiments to the table for [Experiment Preparation.](#page-77-0) Click **Add to Queue** [\(Figure](#page-76-2) 5-67 (2)) to add the experiments directly to the [Experiment Queue.](#page-80-0) Click **Close** [\(Figure](#page-76-2) 5-67 (3)) to close the dialog.

#### <span id="page-77-0"></span>**Experiment Preparation – Workflow [\(Figure 5-68\)](#page-77-1)**

The Experiment Preparation panel provides individual settings for experiments. Therefore select an experiment in the table for Experiment Preparation (7) and modify the settings below (24).

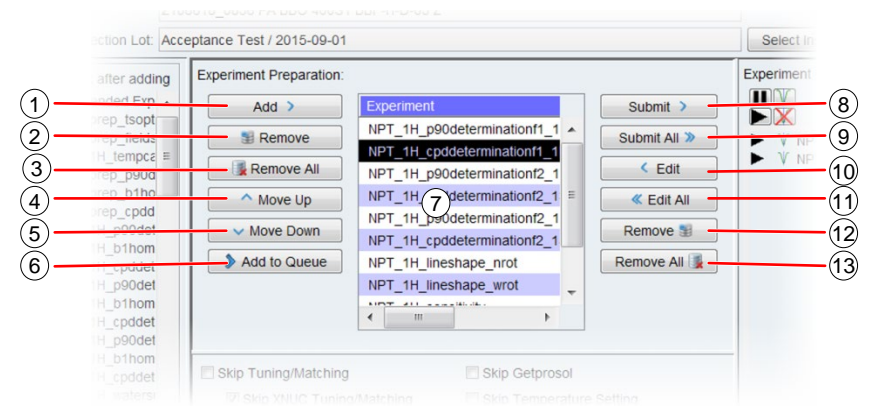

<span id="page-77-1"></span>Figure 5-68: Acquisition tab – detail: Experiment Preparation [\(Figure](#page-75-1) 5-64 (2)), workflow

#### (1) **Add**

Select experiments in [Library](#page-76-0) [\(Figure](#page-75-1) 5-64 (1)) and click **Add** (1) to move these experiments to Experiment Preparation table (7).

#### (2) **Remove**

Select experiments in Experiment Preparation table (7) and click **Remove** (2) to remove these experiments from Experiment Preparation table (7).

#### (3) **Remove All**

Click **Remove All** (3) to remove all experiments from Experiment Preparation table (7).

#### (4) **Move Up**

Select an experiment in Experiment Preparation table (7) and click **Move Up** (4) to move the experiment up in the table. A higher position in the table means an earlier acquisition in the [Experiment Queue](#page-80-0) [\(Figure](#page-75-1) 5-64 (3)).

#### (5) **Move Down**

Select an experiment in Experiment Preparation table (7) and click **Move Down** (5) to move the experiment down in the table. A lower position in the table means a later acquisition in the Experiment Queue [\(Figure](#page-75-1) 5-64 (3)).

#### (6) **Add to Queue**

Cilck **Add to Queue** (6) to add selected experiments from [Library](#page-76-0) [\(Figure](#page-75-1) 5-64 (1)) directly to the [Experiment Queue](#page-80-0) [\(Figure](#page-75-1) 5-64 (3)). This skips the Experiment Preparation step. The measurement order is based on the **Recommended Experiment Sequence** [\(Figure](#page-75-1) 5-64 (8)).

#### (8) **Submit**

Select experiments in Experiment Preparation table (7) and click **Submit** (8) to move the experiments to Experiment Queue [\(Figure](#page-75-1) 5-64 (3)).

#### (9) **Submit All**

Click **Submit All** (9) to move all experiments in Preparation table (7) to Experiment Queue [\(Figure](#page-75-1) 5-64 (3)).

#### (10) **Edit**

Select the experiments to edit in Experiment Queue [\(Figure](#page-75-1) 5-64 (3)). Click **Edit** (10) to move the experiments to [Experiment Preparation](#page-77-0) table (7) to change settings or measurement order.

(11) **Edit All**

Click **Edit All** (11) to move all experiments from Experiment Queue [\(Figure](#page-75-1) 5-64 (3)) to Experiment Preparation table (7) to change settings or measurement order.

(12) **Remove**

Select the experiments to be removed in Experiment Queue [\(Figure](#page-75-1) 5-64 (3)). Click **Remove** (12) to remove the experiments from the Queue.

(13) **Remove All**

Click **Remove All** (13) to remove all experiments from Experiment Queue [\(Figure](#page-75-1) 5-64 (3)).

**Experiment Preparation – Detail Settings (**[Figure](#page-78-0) 5-69**)**

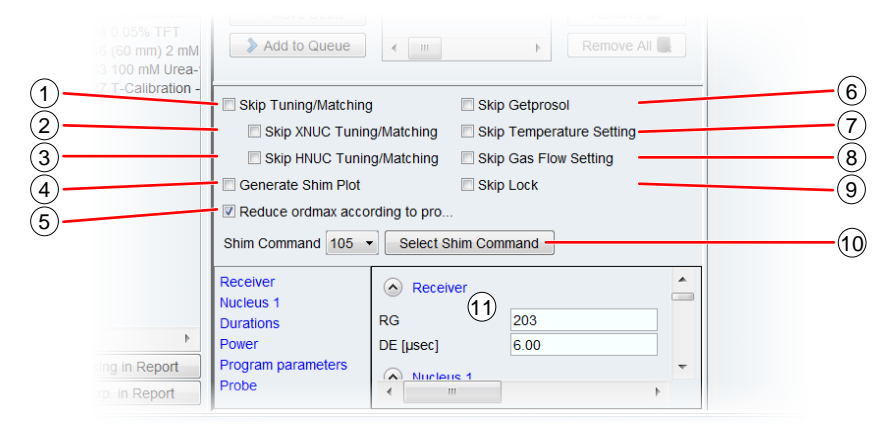

<span id="page-78-0"></span>Figure 5-69: Acquisition tab – detail: Experiment Preparation (Figure 4 47 (2)), detail settings

#### (1) **Skip Tuning/Matching**

Select this option (1) to skip tuning and matching of all nuclei used in the experiment. If selected, **Skip XNUC Tuning/Matching** (2) and **Skip HNUC Tuning/Matching** (3) are disabled.

#### (2) **Skip XNUC Tuning/Matching**

Select **Skip XNUC Tuning/Matching** (2) to skip tuning and matching of all X nuclei used in the experiment. This option is disabled if **Skip Tuning/Matching** (1) is selected.

#### (3) **Skip HNUC Tuning/Matching**

Select **Skip HNUC Tuning/Matching** (3) to skip tuning and matching of the H nucleus if used in the experiment. This option is disabled if **Skip Tuning/Matching** (1) is selected.

#### (4) **Generate Shim Plot**

Select **Generate Shim Plot** (4) to add a shim plot to the results of the experiments.

(5) **Reduce ordmax according to probe setting (not HRMAS, MAS, CMP probes)** Select **Reduce ordmax according to probe setting** (5) to apply the settings for maximum shim order which were set for the probe in [Probe Setup](#page-73-2) tab.

**i**

(6) **Skip Getprosol**

Select **Skip Getprosol** (6) to skip setting pulses applying the *TopSpin* getprosol command for the experiment.

If Skip Getprosol is selected, pulse determination experiments also skip writing the determined pulses to the prosol tables (setprosol).

The getprosol and setprosol commands are part of *TopSpin*. Further information is provided in the *TopSpin* manuals (see chapter [1.5](#page-9-0) [Referenced Documents\)](#page-9-0).

#### (7) **Skip Temperature Setting**

Select **Skip Temperature Setting** (7) to skip setting the [Standard Temperature](#page-73-1) of the probe, as defined on [Probe Setup tab,](#page-73-2) to temperature control unit.

#### (8) **Skip Gas Flow Setting**

Select this option (8) to skip [setting the gas flow](#page-30-0) for temperature control by *NMRPT*. Experiments that require a defined flow will become [irregular.](#page-11-0) This option is disabled if temperature control unit is set to external mode.

#### (9) **Skip Lock**

Select **Skip Lock** (9) to measure the experiment unlocked or to lock manually. This option is missing if no lock is available.

#### (10) **Shim Command / Select Shim Command**

Select a **[Shim Command](#page-51-0)** number from the list (10) to select a shim sequence to be applied for the experiment. Click **Select Shim Command** (10) to open Select Shim Command dialog [\(Figure](#page-79-0) 5-70).

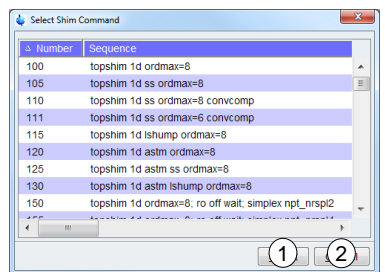

<span id="page-79-0"></span>Figure 5-70: Acquisition tab – Select Shim Command dialog

Select a Shim Command from the list and click **Select** (1) to apply the Shim Command to the experiment. Click **Cancel** (2) to abort changing the Shim Command.

(11) **TopSpin Experiment Parameters**

Edit specific TopSpin experiment parameters

#### <span id="page-80-0"></span>**Experiment Queue [\(Figure](#page-80-1) 5-71)**

The **Experiment Queue** [\(Figure](#page-75-1) 5-64 (3)) shows the sequence of experiments in measurement order. The experiment listed in first line will be executed next. To change the order of the sequence, see [Experiment Preparation.](#page-77-0)

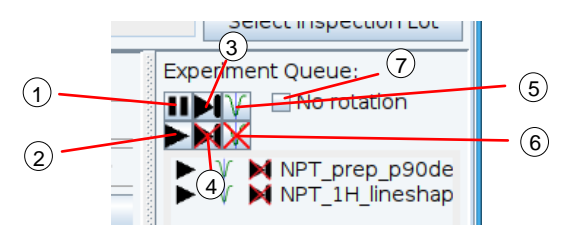

<span id="page-80-1"></span>Figure 5-71: Acquisition tab – detail: Experiment Queue [\(Figure](#page-75-1) 5-64 (3))

#### (1) **Pause before Acquisition**

Select experiments in Experiment Queue [\(Figure](#page-75-1) 5-64 (3)) and click  $\blacksquare$  to pause the queue before the acquisition of the selected experiments. If a sample change is required, the Experiment Queue is paused after sample change (unlike the sample specific [Pause before Change](#page-54-0) option available from [Sample List\)](#page-53-1).

#### (2) **Run Experiment without Pause before Acquisition**

Select experiments in Experiment Queue [\(Figure](#page-75-1) 5-64 (3)) and click  $\blacktriangleright$  to pause the queue before the acquisition of the selected experiments.

#### (3) **Skip Experiment**

Select experiments in Experiment Queue [\(Figure](#page-75-1) 5-64 (3)) and click  $\blacktriangleright$  to skip these experiments when doing the acquisition.

#### (4) **Execute Experiment**

Select experiments in Experiment Queue [\(Figure](#page-75-1) 5-64 (3)) and click  $\blacktriangleright$  to mark these experiments for acquisition.

#### (5) **Execute Tuning/Matching**

Select experiments in Experiment Queue [\(Figure](#page-75-1) 5-64 (3)) and click  $V$  to execute Tuning/Matching during acquisition of the selected experiments.

#### (6) **Skip Tuning/Matching**

Select experiments in Experiment Queue [\(Figure](#page-75-1) 5-64 (3)) and click  $\chi$  to skip execution of Tuning/Matching during acquisition of the selected experiments.

#### (7) **No Rotation**

The rotation will be turned off for all experiments in the Experiment Queue [\(Figure](#page-75-1) 5-64 (3)) when this checkbox is marked.

#### <span id="page-81-0"></span>**5.4.4 Results Tab**

The Results tab provides an overview of all experiments executed and their results. It offers access to additional information about each run of an experiment and allows selecting the run for report. It also offers access to the measurement data in TopSpin and provides options for reprocessing of a selected run. The Results tab [\(Figure](#page-81-1) 5-72) consists of three main areas:

- (1) Results table
- (2) Dataset options
- (3) Processing options

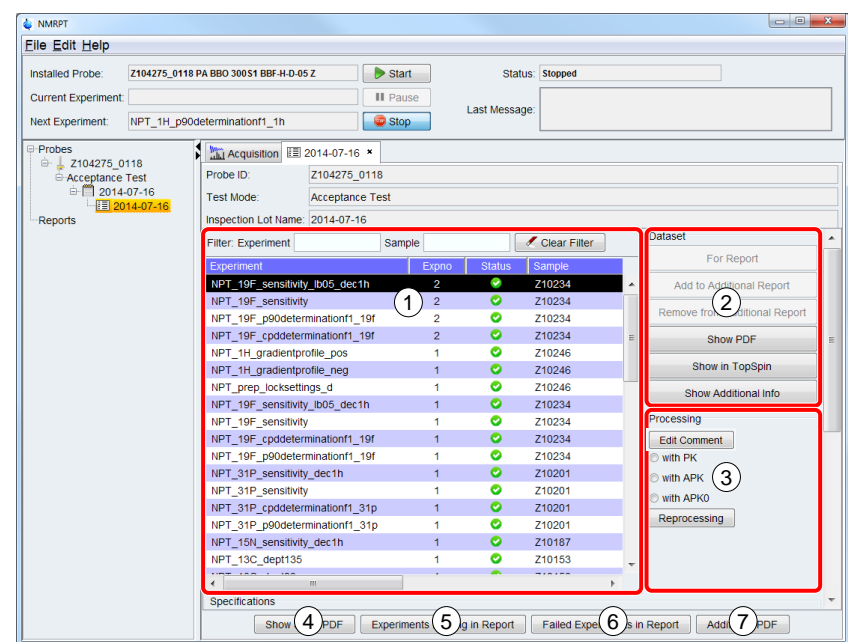

<span id="page-81-1"></span>Figure 5-72: Results tab – overview

The button panel of Results tab provides access to information about the current state and content of the Inspection Lot:

(4) Click **Short PDF** [\(Figure](#page-81-1) 5-72 (4)) to access the [Short PDF](#page-19-0) of this Inspection Lot.

#### (5) **Experiments Missing in Report**

Click **Experiments Missing in Report** [\(Figure](#page-81-1) 5-72 (5)) to show a list of experiments of the Inspection Lot not measured yet [\(Figure](#page-82-0) 5-73). Only experiments for samples currently available are listed.

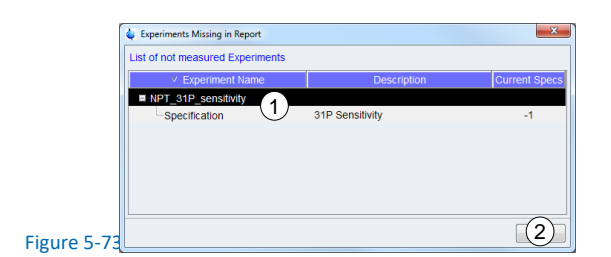

<span id="page-82-0"></span>Expand experiment items from the **List of not measured Experiments** [\(Figure](#page-82-0) 5-73) to show the Current Specs of the experiments. Click **Close** [\(Figure](#page-82-0) 5-73 (2)) to close the dialog.

#### (6) **Failed Experiments in Report**

Click **Failed Experiments in Report** [\(Figure](#page-81-1) 5-72 (6)) to show a list of experiment runs set to be used for report [\(Figure](#page-76-2) 5-67) that do not meet specifications. Only experiments for samples currently available are listed.

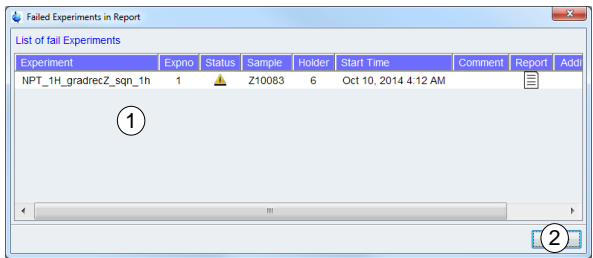

<span id="page-82-1"></span>Figure 5-74: Results tab – Failed Experiments in Report dialog

The **List of failed Experiments** [\(Figure](#page-82-1) 5-74 (1)) contains all non-successful experiment runs set to be used for report. Non-successful experiments are either experiments with status error (red status icon  $\bullet$ ) or experiments that do not meet the specifications (yellow exclamation mark  $\blacktriangle$ ). Further information about each of these experiment runs is provided. Click **Close** [\(Figure](#page-82-1) 5-74 (2)) to close the dialog.

#### (7) **Additional PDF (of Inspection Lot)**

Click **Additional PDF** to include [additional PDF files](#page-18-0) (e.g. external measurements acquired outside *NMRPT*) to the Additional Report of the Inspection Lot.

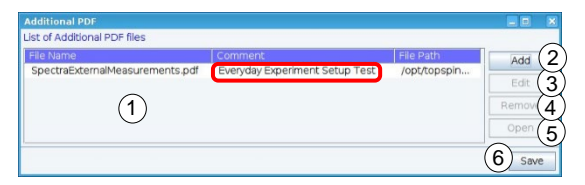

<span id="page-82-2"></span>Figure 5-75: Results tab – Additional PDF dialog

In the subsequent Additional PDF dialog the PDF files to be included are shown in **List of Additional PDF files** [\(Figure](#page-82-2) 5-75 (1)). Click **Add** [\(Figure](#page-82-2) 5-75 (2)) to open a file browser and to select a PDF file from hard disk. The file is added to the list. Click the **Comment** cell of a file entry in the list to enter a comment if required. Select a file list entry and click **Edit** [\(Figure](#page-82-2) 5-75 (3)) to edit an Additional PDF entry. Select a file list entry and click **Remove** [\(Figure](#page-82-2) 5-75 (4)) to remove an Additional PDF file. Select a file list entry and click **Open** [\(Figure](#page-82-2) 5-75 (5)) to open an Additional PDF file with a PDF viewer. Click **Save** [\(Figure](#page-82-2) 5-75 (6)) to apply all changes and close Additional PDF dialog.

#### **Results Table [\(Figure 5-76\)](#page-83-1)**

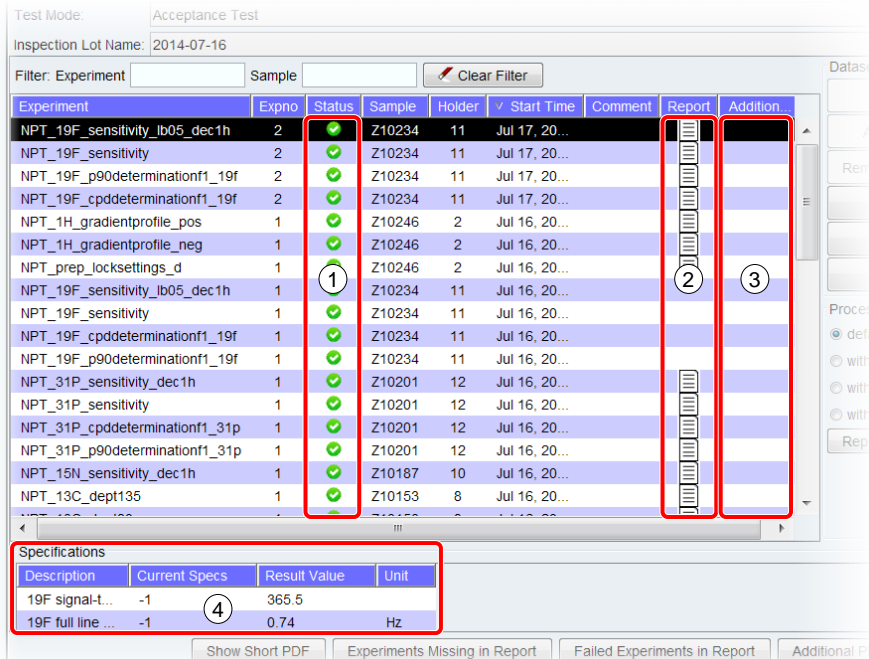

<span id="page-83-1"></span>Figure 5-76: Results tab – detail: results table [\(Figure](#page-81-1) 5-72 (1))

- <span id="page-83-0"></span>(1) A green icon  $\bullet$  in the **Status** column (1) means no errors occurred and all specifications were achieved. A yellow exclamation mark  $\triangle$  indicates that specifications were not achieved. A red error icon  $\bigcirc$  is shown if errors occurred during acquisition or processing.
- **i** More information about each run of an experiment and its status is provided as Additional<br>**i** lnfo (see (6)) [Info](#page-84-0) (see (6))
	- (2) A report icon  $\equiv$  in **Report** column (2) indicates which run of an experiment is used for [report.](#page-86-0) As a default, the last run of each experiment is used if no error (see (1)) occurred.
	- (3) A report icon  $\equiv$  in **Additional Report** column (2) indicates which run of an experiment is selected to be used for [Additional Report.](#page-18-1)
	- (4) Select an experiment in results table to see the corresponding specifications and results in **Specifications** table (4). Results not reaching specifications are printed in red.

#### **Dataset Options [\(Figure](#page-84-1) 5-77)**

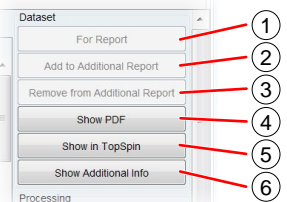

<span id="page-84-1"></span>Figure 5-77: Results tab – detail: Dataset options [\(Figure](#page-81-1) 5-72 (2))

#### <span id="page-84-2"></span>(1) **For Report**

Select a run of an experiment in results table [\(Figure](#page-81-1) 5-72 (1)) and click **For Report** (1) to select the run to be used for [report.](#page-86-0) A report icon  $\equiv$  in the **Report** column of the run indicates the run is used for report. If errors occurred during measurement or processing, this option may be disabled.

#### <span id="page-84-3"></span>(2) **Add to Additional Report**

Select a run of an experiment in results table [\(Figure](#page-81-1) 5-72 (1)) and click **Add to Additional Report** (2) to add the run of the experiment to the [Additional Report.](#page-18-1) A report icon  $\equiv$  in the **Additional Report** column of the run indicates the run is used for report. If errors occurred during measurement or processing, this option may be disabled.

#### (3) **Remove from Additional Report**

Select a run of an experiment in results table [\(Figure](#page-81-1) 5-72 (1)) and click **Remove from Additional Report** (3) to remove the run of the experiment from the Additional Report. This option is only available for runs added to the Additional Report.

**i** [Irregular](#page-11-0) experiments can not be part of a report but can be added as [Additional Report.](#page-18-1)

#### (4) **Show PDF**

Select a run of an experiment in results table [\(Figure](#page-81-1) 5-72 (1)) and click **Show PDF** (4) to access the single spectrum PDF of this run. If errors occurred during measurement or processing, this option may be disabled.

(5) **Show in TopSpin**

Select a run of an experiment in results table [\(Figure](#page-81-1) 5-72 (1)) and click **Show in TopSpin** (5) to access the measurement data of this run in *TopSpin* window.

#### <span id="page-84-0"></span>(6) **Show Additional Info**

Select a run of an experiment in results table [\(Figure](#page-81-1) 5-72 (1)) and click **Show Additional Info** (6) to open Additional Information dialog [\(Figure](#page-85-0) 5-78).

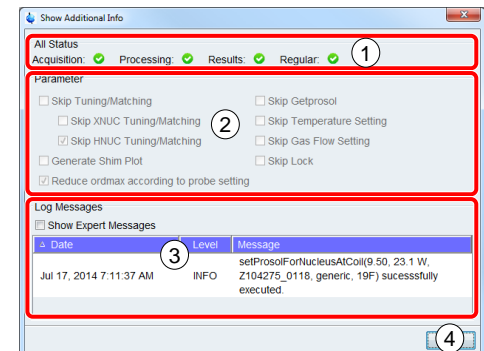

<span id="page-85-0"></span>Figure 5-78: Results tab – Show Additinal Info dialog

The **Show Additional Info** dialog [\(Figure](#page-85-0) 5-78) provides detailed information about **All Status** [\(Figure](#page-85-0) 5-78 (1)) of the run. Separate icons indicate if **Acquisition** and **Processing** occurred without errors and if the **Results** match the specifications. A fourth icon indicates if the experiment was executed under **Regular** conditions.

An overview about the applied *NMRPT* control **Parameters** [\(Figure](#page-85-0) 5-78 (2)) is provided for information.

**Log Messages** [\(Figure](#page-85-0) 5-78 (3)) are listed to provide detailed information about the specific run. Click **Show Expert Messages** to access more detailed expert information.

Click **Close** [\(Figure](#page-85-0) 5-78 (4)) to close Show Additional Info dialog.

#### **Processing Options [\(Figure 5-79\)](#page-85-1)**

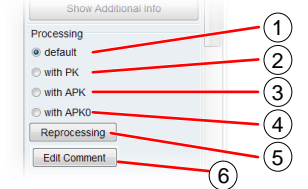

<span id="page-85-1"></span>Figure 5-79: Results tab – detail: Processing options

- (1) Select a run of an experiment in results table [\(Figure](#page-81-1) 5-72 (1)), select **default** (1) and click **Reprocessing** (5) to reprocess the run of the experiment applying the default phase correction option for this experiment. (see Experiment Documentation, [1.5](#page-9-0) [Referenced Documents\)](#page-9-0)
- (2) Select a run of an experiment in results table [\(Figure](#page-81-1) 5-72 (1)), select **with PK** (2) and click **Reprocessing** (5) to reprocess the run of the experiment applying TopSpin PK command.
- (3) Select a run of an experiment in results table [\(Figure](#page-81-1) 5-72 (1)), select **with APK** (3) and click **Reprocessing** (5) to reprocess the run of the experiment applying TopSpin APK command.
- (4) Select a run of an experiment in results table [\(Figure](#page-81-1) 5-72 (1)), select **with APK0** (4) and click **Reprocessing** (5) to reprocess the run of the experiment applying TopSpin APK0 command.
- (5) **Reprocessing**

Click Reprocessing (5) to start reprocessing the selected experiment applying selected processing option.

#### (6) **Edit Comment**

Click Edit Comment (6) to edit the comment of selected experiment. Reprocessing will be executed afterwards.

**i** The phase correction commands PK, APK and APK0 are part of *TopSpin*. Further information is provided in the *TopSpin* manuals (see chapter 1.5 Referenced information is provided in the TopSpin manuals (see chapter [1.5](#page-9-0) [Referenced](#page-9-0)  [Documents\)](#page-9-0).

#### <span id="page-86-0"></span>**5.4.5 Report Tab**

The *NMRPT* report, consisting of a spectra PDF and the test protocol for signature, is created from Report tab. In Report tab all information for a test report is summarized. Therefore the content of the tab [\(Figure](#page-86-1) 5-80 (1)) depends on the [Test Mode](#page-15-0) and the [Report Type.](#page-15-1) The button panel [\(Figure](#page-86-1) 5-80 (2)) is the same for all modes and types (see individual report tab chapters for detailed information).

**i Information for Report Creation**<br>
Enter all available information on Report tab. This information is used to create and fill<br>
the final document for signature. Empty information may result in an invalid document the final document for signature. Empty information may result in an invalid document.

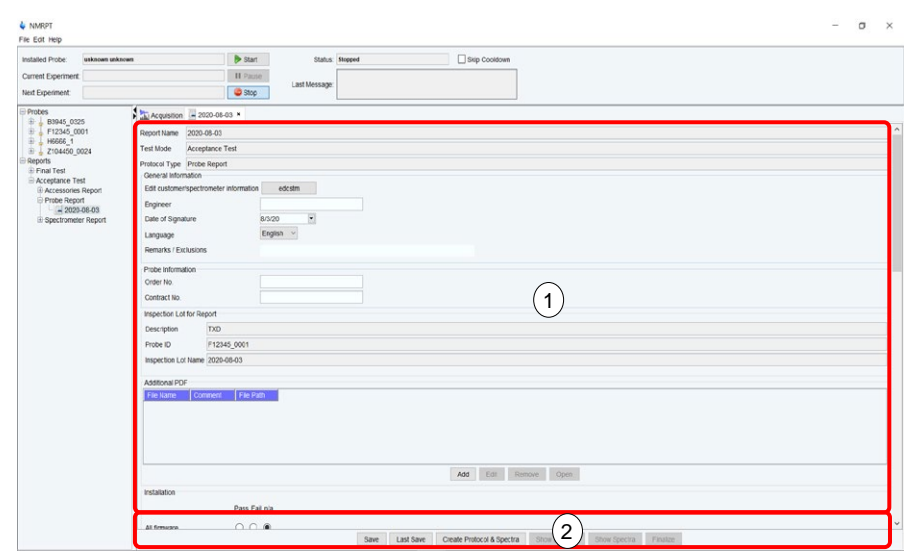

<span id="page-86-1"></span>Figure 5-80: Report tab – overview

#### **5.4.5.1 Report Tab for Acceptance Test**

The Acceptance Test Report tab is devided into different sections. Some sections differ depending on the subject to the acceptance. As an example the Acceptance Report tab of a probe is shown in [Figure](#page-87-0) 5-81.

#### **Acceptance Test Report Tab – General Sections [\(Figure](#page-87-0) 5-81)**

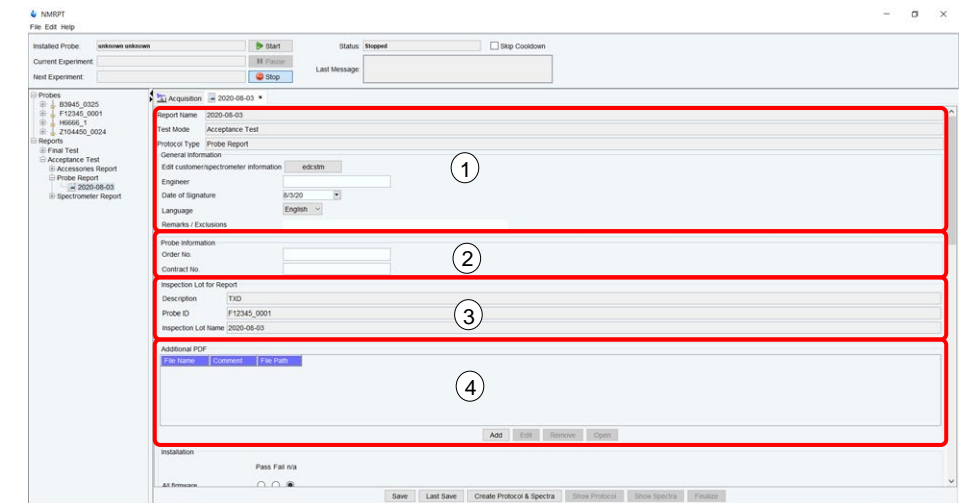

<span id="page-87-0"></span>Figure 5-81: Report tab – Acceptance Test Probe

#### (1) **General Information**

In General Information section [\(Figure](#page-87-0) 5-81 (1)) click **edcstm** to open the Customer / System Setup dialog of *TopSpin*. In this dialog enter at least all information marked as required. Save all changes before closing the dialog.

In **Engineer** text field of the Report tab [\(Figure](#page-87-0) 5-81), enter the name of the engineer responsible for the Acceptance Test. Select the **Date of Signature** from the dropdown calendar. Remarks can also be added to the report filling the **Remarks / Exclusions** text field.

**i** The edcstm command is part of *TopSpin*. Further information is provided in the *TopSpin*<br>
manuals (see chapter 1.5 Referenced Documents) manuals (see chapter [1.5](#page-9-0) [Referenced Documents\)](#page-9-0).

#### (2) **Probe Information (Probe Report only)** Enter the **Order No.** and **Contract No.** of the tested probe in the text fields of Probe Information section [\(Figure](#page-87-0) 5-81 (2)).

(2) **Accessory Information (Accessories Report only)**

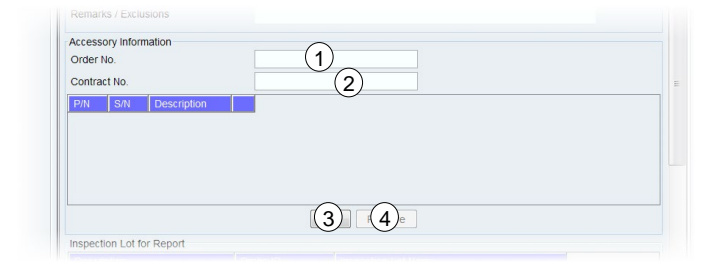

<span id="page-88-0"></span>Figure 5-82: Report tab – Acceptance Test Accessories, Accessory Information

Enter the **Order No.** [\(Figure](#page-88-0) 5-82 (1)) and **Contract No.** [\(Figure](#page-88-0) 5-82 (2)) of the tested accessories in the text fields of Accessory Information section [\(Figure](#page-88-0) 5-82). Click **Add** [\(Figure](#page-88-0) 5-82 (3)) to add a new line to the table of accessories that are subject to this report. Enter the part (**P/N**) and serial (**S/N**) numbers of the tested accessories into the corresponding cells. Select a line in the table and click **Remove** [\(Figure](#page-88-0) 5-82 (4)) to delete this item.

#### (3) **Inspection Lot for Report**

In case of a Probe Report, the **Inspection Lot Name**, the **Probe ID** and the **Description** are shown in Inspection Lot for Report section [\(Figure](#page-87-0) 5-81 (3)) for information.

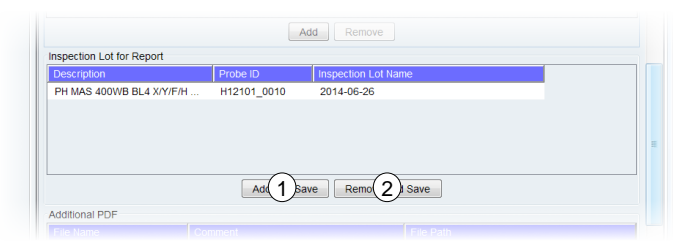

Figure 5-83: Report tab – Acceptance Test Spectrometer/Accessories, Inspection Lot for Report

<span id="page-88-1"></span>In case of Spectrometer and Accessories Reports multiple Inspection Lots can be included to a report. The Inspection Lots are listed in a table [\(Figure](#page-88-1) 5-83) providing the **Description**, the **Probe ID** and the **Inspection Lot Name** in columns. Select an Inspection Lot in the table and click **Remove and Save** [\(Figure](#page-88-1) 5-83(2)) to remove an Inspection Lot from the report. Click **Add and Save** [\(Figure](#page-88-1) 5-83(1)) to add further Inspection Lots. The Add Inspection Lot dialog [\(Figure](#page-88-2) 5-84) opens.

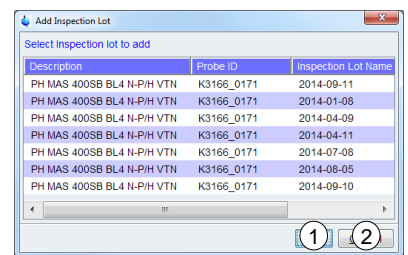

<span id="page-88-2"></span>Figure 5-84: Report tab – Acceptance Test Spectrometer/Accessories, Add Inspection Lot dialog

Select the Inspection Lot to add from the list in the dialog and click OK [\(Figure](#page-88-2) 5-84 (1)) to apply the selection. Click Cancel [\(Figure](#page-88-2) 5-84 (1)) to abort adding an Inspection Lot to the report.

**i** Only in case of an Accessories Report a report without any Inspection Lot can be<br> **i** Created created.

#### (4) **Additional PDF (of report)**

[Additional PDF](#page-18-2) documents can be included in the report. These documents are listed in **Additional PDF** section [\(Figure](#page-87-0) 5-81 (4)) of Report tab. Click **Add** to open a document browser to select files from hard disk. To add a comment to a file, enter the text into the cell in Comment column of the PDF list item. Select an Additional PDF list item and click **Edit** to edit the PDF entry. Select an Additional PDF list item and click **Remove** to remove the PDF from report. Select an Additional PDF list item and click **Open** to open the PDF with a PDF viewer.

#### **Acceptance Test Report Tab – Checklist Sections [\(Figure](#page-89-0) 5-85)**

Scroll down to find multiple checklist sections on Acceptance Test Report tab. Select the status for each item out of three different options: **Pass**, **Fail** and **n/a** (not applicable).

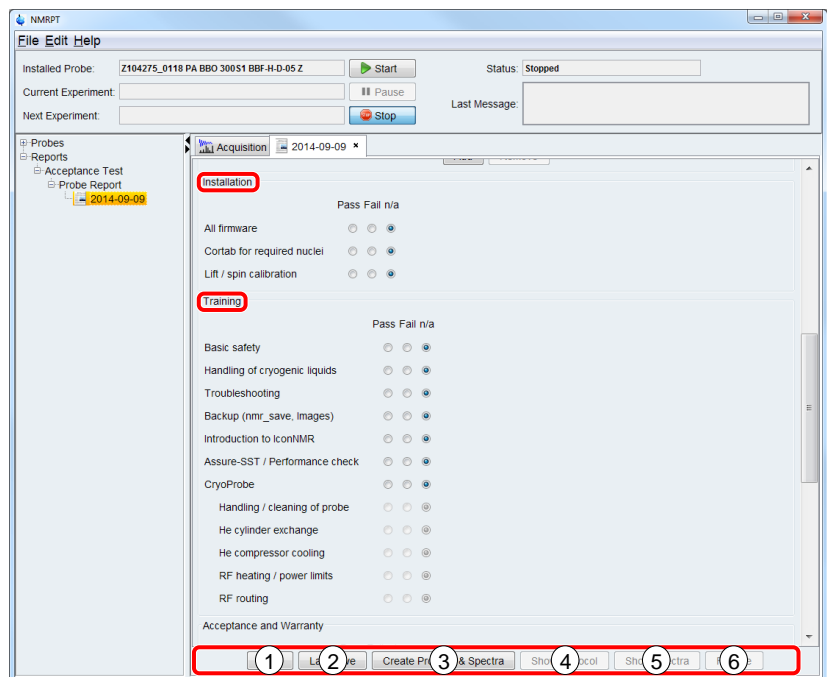

<span id="page-89-0"></span>Figure 5-85: Report tab – Acceptance Test Probe, checklist sections

#### • **Installation**

In Installation Checklist information about completed installation steps and aspects is collected for documentation. In all cases of Acceptance Reports the following items are available:

- All connections and grounding
- **All Firmware**
- Cortab for required nuclei
- Lift / spin calibration

For a Spectrometer Report additional items are:

- Software licenses
- He / N<sub>2</sub> log files activated
- MICS installed

#### • **Training**

In Training Checklist information about the customer training is collected. In all cases of Acceptance Reports the following items are available:

- Basic safety
- Handling of cryogenic liquids
- Troubleshooting
- Backups (nmr\_save, images)
- Introduction to IconNMR
- Assure-SST / Performance check

If a **CryoProbe** is subject to a Probe or Spectrometer Report additional items are:

- Handling / cleaning of probe
- He cylinder exchange
- He compressor cooling, RF heating / power limits
- RF routing

In case of a Spectrometer Report further items are:

- Magnet safety and refilling
- Hardware overview
- Console on/off operation
- Basic operation

#### • **Acceptance and Warranty**

This checklist collates all information concering acceptance and warranty to be provided to the customer:

- **Explanation of warranty**
- Customer support hotlines

In case of a Spectrometer Report further item is:

• Spectrometer documentation

#### • **Optional Components (Probe and Spectrometer Report only)**

In Optional Components Checklist information about optional components being subject to the report is collected. Despite a list of suggested components five custom fields are provided. Enter further optional components to these custom fields.

- Sample changer
- MAS controller
- High power equipment
- LC-NMR
- Liquid Handler SamplePro Tube
- Micro-Imaging
- Diffusion
- CryoProbe, Cryoplatform
- BNL / BSNL
- Additional cooling/heating units (like BCU1 / BCU2)
- LT-MAS (Low Temperature MAS equipment)
- Gyrotron magnet and DNP console
- five custom fields

#### **Acceptance Test Report Tab – Button Panel [\(Figure](#page-89-0) 5-85 )**

- (1) **Save**
	- Click **Save** (1) to apply all changes to the current report.
- (2) **Last Save** Click **Last Save** (2) to revert all changes in Report Tab not applied yet.
- (3) **Create Protocol & Spectra**

Click **Create Protocol & Spectra** (3) to create the spectra PDF and the protocol PDF of the report. All results set to be [used for report](#page-84-2) and [for Additional Report](#page-84-3) are included. Both parts of the report are marked as preliminary until it is [finalized.](#page-91-0)

(4) **Show Protocol**

Click **Show Protocol** (4) to open protocol PDF file. The protocol PDF is marked as preliminary until it is [finalized.](#page-91-0) This button is disabled if no protocol PDF was created yet.

(5) **Show Spectra**

Click **Show Spectra** (5) to open spectra PDF file. The spectra PDF is marked as preliminary until it is [finalized.](#page-91-0) This button is disabled if no spectra PDF was created yet.

<span id="page-91-0"></span>(6) **Finalize (non-finalized reports only)**

Click Finalize (6) to create the final report for signature. The finalized spectra and protocol PDF files can not be recreated. Finalizing a report finalizes the Inspection Lots and results the report is based on.

(6) **Export (finalized reports only)** Click Export (6) to open a file browser to export the finalized report to hard disk.

Finalized means, no further changes to the report, the included Inspection Lots, their experiments and results can be done. In the [Navigation panel,](#page-64-0) the corresponding icons are signed with a green checkmark. To make an Inspection Lot available again, the finalized report has to be deleted first.

**i**

#### **5.4.5.2 Report Tab for Final Test**

The Final Test Report tab is devided into different sections. Some sections differ depending on the subject to the Final Test. As an example the Final Test Report tab of a probe is shown in [Figure](#page-92-0) 5-86.

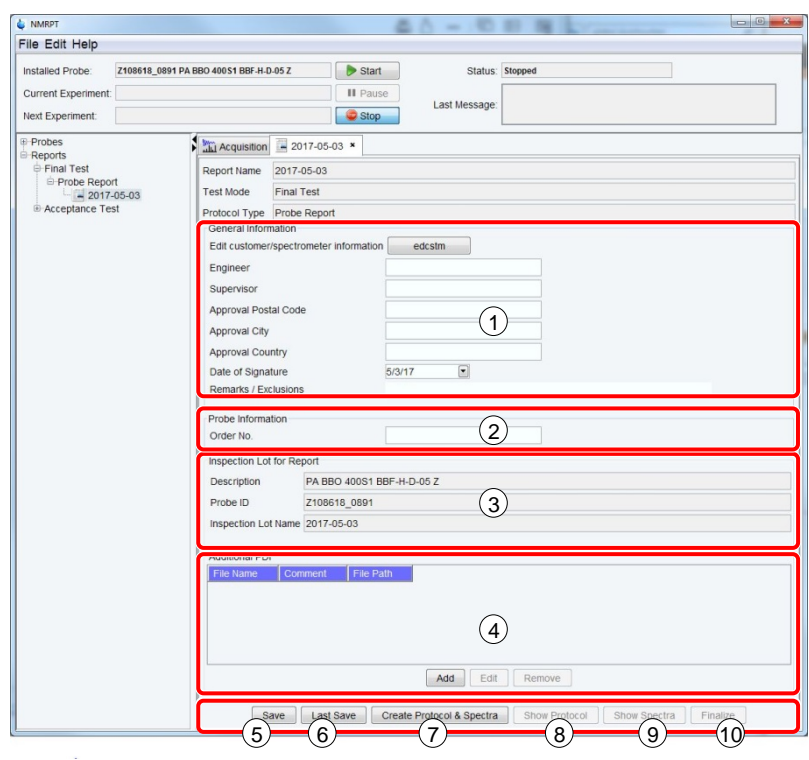

<span id="page-92-0"></span>Figure 5-86: Report tab – Final Test Probe

#### **Final Test Report Tab – General Sections [\(Figure](#page-92-0) 5-86)**

(1) **General Information**

In General Information section [\(Figure](#page-92-0) 5-86 (1)) click **edcstm** to open the Customer / System Setup dialog of *TopSpin*. In this dialog enter at least all information marked as required. Save all changes before closing the dialog.

In **Engineer** field of the Report tab [\(Figure](#page-92-0) 5-86) enter the name of the engineer responsible for the Final Test. Enter the name of the **Supervisor** in the corresponding text field. Also enter the **Approval Postal Code**, **Approval City** and **Approval Country** in the corresponding text fileds. Select the **Date of Signature** from the dropdown calendar. Remarks can be added to the report filling the **Remarks / Exclusions** text field.

**i** The edcstm command is part of *TopSpin*. Further information is provided in the *TopSpin*<br> **i** manuals (see chapter 1.5 Referenced Documents) manuals (see chapter [1.5](#page-9-0) [Referenced Documents\)](#page-9-0).

#### (2) **Probe Information (Probe Report only)**

Enter the **Order No.** of the tested probe in the text field of Probe Information section [\(Figure](#page-92-0) 5-86 (2)).

(2) **Accessory Information (Accessories Report only)**

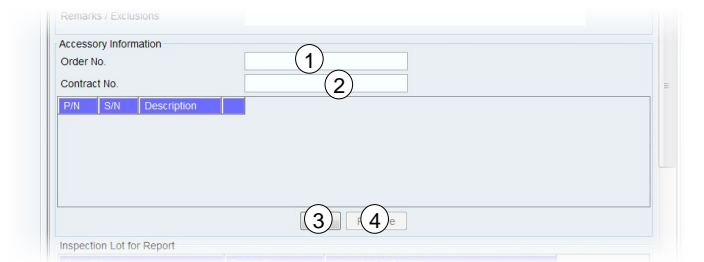

<span id="page-93-0"></span>Figure 5-87: Report tab – Final Test Accessories, Accessory Information

Enter the **Order No.** [\(Figure](#page-93-0) 5-87 (1)) and **Contract No.** [\(Figure](#page-93-0) 5-87 (2)) of the tested accessories in the text fields of Accessory Information section [\(Figure](#page-93-0) 5-87). Click **Add** [\(Figure](#page-93-0) 5-87 (3)) to add a new line to the table of accessories that are subject to this report. Enter the part (**P/N**) and serial (**S/N**) numbers of the tested accessories into the corresponding cells. Select a line in the table and click **Remove** [\(Figure](#page-93-0) 5-87 (4)) to delete this item.

(3) **Inspection Lot for Report**

In case of a Probe Report, the **Inspection Lot Name**, the **Probe ID** and the **Description** are shown in Inspection Lot for Report section [\(Figure](#page-92-0) 5-86 (3)) for information.

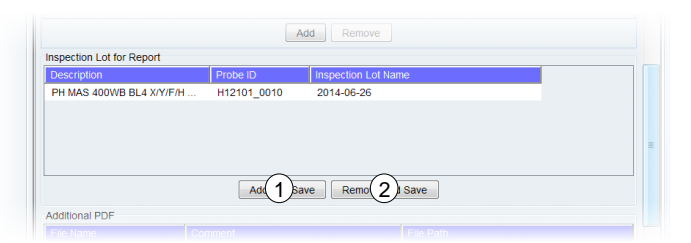

Figure 5-88: Report tab – Final Test Spectrometer/Accessories, Inspection Lot for Report

<span id="page-93-1"></span>In case of Spectrometer and Accessories Reports multiple Inspection Lots can be included to a report. The Inspection Lots are listed in a table [\(Figure](#page-93-1) 5-88) providing the **Description**, the **Probe ID** and the **Inspection Lot Name** in columns. Select an Inspection Lot in the table and click **Remove and Save** [\(Figure](#page-93-2) 5-89 (2)) to remove the Inspection Lot from the report. Click **Add and Save** [\(Figure](#page-93-2) 5-89 (1)) to add further Inspection Lots. The Add Inspection Lot dialog [\(Figure](#page-93-2) 5-89) opens up.

| Select Inspection lot to add |            |                            |
|------------------------------|------------|----------------------------|
| <b>Description</b>           | Probe ID   | <b>Inspection Lot Name</b> |
| PH MAS 400SB BL4 N-P/H VTN   | K3166 0171 | 2014-09-11                 |
| PH MAS 400SB BL4 N-P/H VTN   | K3166 0171 | 2014-01-08                 |
| PH MAS 400SB BL4 N-P/H VTN   | K3166 0171 | 2014-04-09                 |
| PH MAS 400SB BL4 N-P/H VTN   | K3166 0171 | 2014-04-11                 |
| PH MAS 400SB BL4 N-P/H VTN   | K3166 0171 | 2014-07-08                 |
| PH MAS 400SB BL4 N-P/H VTN   | K3166 0171 | 2014-08-05                 |
| PH MAS 400SB BL4 N-P/H VTN   | K3166 0171 | 2014-09-10                 |
| m<br>٠                       |            | ١                          |

<span id="page-93-2"></span>Figure 5-89: Report tab – Final Test Spectrometer/Accessories, Add Inspection Lot dialog

Select the Inspection Lot to add from the list in the dialog and click OK [\(Figure](#page-93-2) 5-89 (1)) to apply the selection. Click Cancel [\(Figure](#page-93-2) 5-89 (1)) to abort adding an Inspection Lot to the report.

**i** Only in case of an Accessory Test a report without any Inspection Lot can be created.

#### (4) **Additional PDF (of report)**

[Additional PDF](#page-18-2) documents can be included in the report. These documents are listed in **Additional PDF** section [\(Figure](#page-92-0) 5-86 (4)) of Report tab. Click **Add** to open a document browser to select files from the hard disk. To add a comment to a file, enter the text into the cell in Comment column of the PDF list item. Select an Additional PDF list item and click **Remove** to remove the PDF from report.

#### **Final Test Report Tab – Button Panel [\(Figure](#page-92-0) 5-86)**

#### (5) **Save**

Click **Save** (5) to apply all changes to the current report.

(6) **Last Save**

Click **Last Save** (6) to revert all changes in Report tab not applied yet.

#### (7) **Create Protocol & Spectra**

Click **Create Protocol & Spectra** (7) to create the spectra PDF and the protocol PDF of the report. All results set to be [used for report](#page-84-2) and [for Additional Report](#page-84-3) are included. Both parts of the report are marked as preliminary until it is [finalized.](#page-91-0)

(8) **Show Protocol**

Click **Show Protocol** (8) to open protocol PDF file. The protocol PDF is marked as preliminary until it is [finalized.](#page-91-0) This button is disabled if no protocol PDF was created yet.

#### (9) **Show Spectra**

Click **Show Spectra** (9) to open spectra PDF file. The spectra PDF is marked as preliminary until it is [finalized.](#page-91-0) This button is disabled if no spectra PDF was created yet.

#### (10) **Finalize (non-finalized reports only)**

Click Finalize (10) to create the final report for signature. The finalized spectra and protocol PDF files can not be recreated. Finalizing a report finalizes the Inspection Lots and results the report is based on.

#### (10) **Export (finalized reports only)**

Click Export (6) to open a file browser to export the finalized report to hard disk.

Finalized means, no further changes to the report, the included Inspection Lots, their experiments and results can be done. In the [Navigation panel,](#page-64-0) the corresponding icons

**i** are signed with a green checkmark. To make an Inspection Lot available again, the finalized report has to be deleted first.

#### **5.4.5.3 Report Tab for Field Service Test**

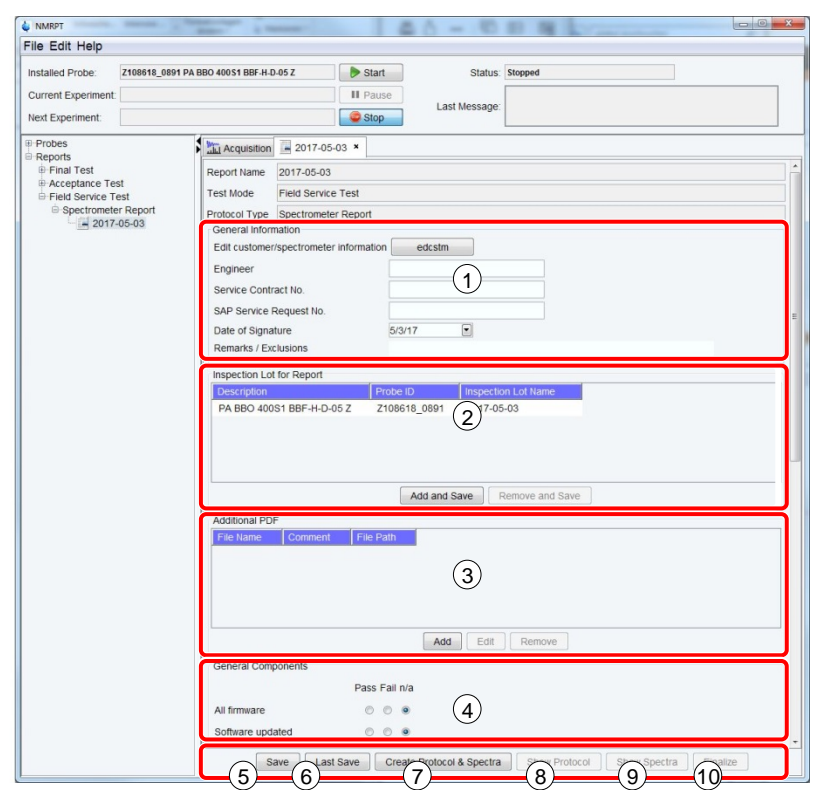

<span id="page-95-0"></span>Figure 5-90: Report tab – Field Service Test Spectrometer

#### **Field Service Test Report Tab – General Sections [\(Figure](#page-95-0) 5-90)**

#### (1) **General Information**

In General Information section [\(Figure](#page-95-0) 5-90 (1)) click **edcstm** to open the Customer / System Setup dialog of *TopSpin*. In this dialog enter at least all information marked as required. Save all changes before closing the dialog.

In **Engineer** field of the Report tab [\(Figure](#page-95-0) 5-90) enter the name of the engineer responsible for the Field Service Test. Enter the **Service Contract No.** and the **SAP Service Request No.** in the corresponding text fileds. Select the **Date of Signature** from the dropdown calendar. Remarks can be added to the report filling the **Remarks / Exclusions** text field.

**i** The edcstm command is part of *TopSpin*. Further information is provided in the *TopSpin*<br>
manuals (see chapter 1.5 Referenced Documents) manuals (see chapter [1.5](#page-9-0) [Referenced Documents\)](#page-9-0).

#### (-) **Probe Information (Probe Report only)**

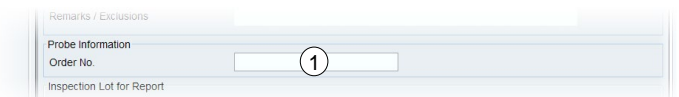

<span id="page-96-0"></span>Figure 5-91: Report tab – Field Service Test Probe, Probe Information

Enter the **Order No.** of the tested probe in the text field of Probe Information section [\(Figure](#page-96-0) 5-91 (1)).

(-) **Accessory Information (Accessories Report only)**

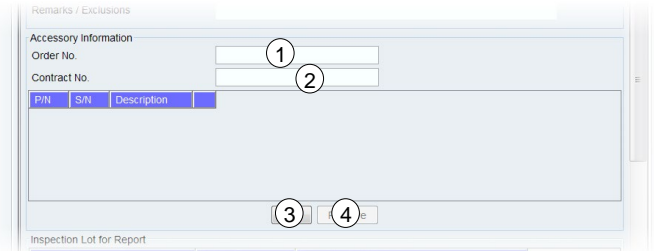

<span id="page-96-1"></span>Figure 5-92: Report tab – Field Service Test Accessories, Accessory Information

Enter the **Order No.** [\(Figure](#page-96-1) 5-92 (1)) and **Contract No.** [\(Figure](#page-96-1) 5-92 (2)) of the tested accessories in the text fields of Accessory Information section [\(Figure](#page-96-1) 5-92). Click **Add** [\(Figure](#page-96-1) 5-92 (3)) to add a new line to the table of accessories that are subject to this report. Enter the part (**P/N**) and serial (**S/N**) numbers of the tested accessories into the corresponding cells. Select a line in the table and click **Remove** [\(Figure](#page-96-1) 5-92 (4)) to delete this item.

#### (2) **Inspection Lot for Report**

In case of Spectrometer and Accessories Reports multiple Inspection Lots can be included to a report. The Inspection Lots are listed in a table [\(Figure](#page-95-0) 5-90 (2)) providing the **Description**, the **Probe ID** and the **Inspection Lot Name** in columns. To remove an Inspection Lot from the report, select an Inspection Lot in the table and click **Remove and Save** button in Inspection Lot for Report section [\(Figure](#page-95-0) 5-90 (2)). Click **Add and Save** button in Inspection Lot for Report section [\(Figure](#page-95-0) 5-90 (2)) to add further Inspection Lots. The Add Inspection Lot dialog [\(Figure](#page-96-2) 5-93) opens.

| Select Inspection lot to add |            |                            |
|------------------------------|------------|----------------------------|
| <b>Description</b>           | Probe ID   | <b>Inspection Lot Name</b> |
| PH MAS 400SB BL4 N-P/H VTN   | K3166 0171 | 2014-09-11                 |
| PH MAS 400SB BL4 N-P/H VTN   | K3166 0171 | 2014-01-08                 |
| PH MAS 400SB BL4 N-P/H VTN   | K3166 0171 | 2014-04-09                 |
| PH MAS 400SB BL4 N-P/H VTN   | K3166 0171 | 2014-04-11                 |
| PH MAS 400SB BL4 N-P/H VTN   | K3166 0171 | 2014-07-08                 |
| PH MAS 400SB BL4 N-P/H VTN   | K3166 0171 | 2014-08-05                 |
| PH MAS 400SB BL4 N-P/H VTN   | K3166 0171 | 2014-09-10                 |
| ٠<br>m                       |            |                            |

<span id="page-96-2"></span>Figure 5-93: Report tab – Final Test Spectrometer/Accessories, Add Inspection Lot dialog

Select the Inspection Lot to add from the list in the dialog and click OK [\(Figure](#page-96-2) 5-93 (1)) to apply the selection. Click Cancel [\(Figure](#page-96-2) 5-93 (1)) to abort adding an Inspection Lot to the report.

In case of a Probe Report, the **Inspection Lot Name** [\(Figure](#page-97-0) 5-94 (3)), the **Probe ID** [\(Figure](#page-97-0) 5-94 (2)) and the **Description** [\(Figure](#page-97-0) 5-94 (1)) are shown in Inspection Lot for Report section for information.

### **GUI-Description**

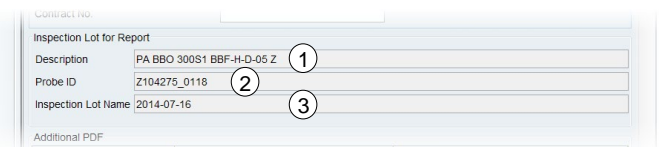

<span id="page-97-0"></span>Figure 5-94: Report tab – Final Test Spectrometer/Accessories, Inspection Lot for Report

**i** Only in case of an Accessory Test a report without any Inspection Lot can be created.

#### (3) **Additional PDF (of report)**

[Additional PDF](#page-18-2) documents can be included in the report. These documents are listed in **Additional PDF** section [\(Figure](#page-95-0) 5-90 (3)) of Report tab. Click **Add** to open a document browser to select files from hard disk. To add a comment to a file, enter the text into the cell in Comment column of the PDF list item. Select an Additional PDF list item and click **Remove** to remove the PDF from report.

#### **Field Service Test Report Tab – Checklist Sections [\(Figure](#page-95-0) 5-90 (4))**

Scroll down on Field Service Test Report tab to find multiple checklist sections. Select the status for each item out of three different options: **Pass**, **Fail** and not applicable (**n/a**).

#### • **General Components (Spectrometer Report only)**

In General Components Checklist information about general aspects of a Field Service Test is collected for documentation:

- All firmware
- Software updated
- **Cortab**
- Lift / spin calibration
- He / N2 log files
- **MICS**
- BSMS
- AQS chassis
- Shim system turbine cleaned
- Door filter(s) replaced

#### • **Optional Components (Probe and Spectrometer Report only)**

In Optional Components Checklist information about optional components being subject to the report is collected. Despite a list of suggested components five custom fields are provided. Enter further optional components to these custom fields.

- Sample changer
- MAS controller
- High power equipment
- LC-NMR
- **BEST**
- Liquid handler
- Micro-Imaging
- Diffusion, Cryoplatform
- Additional cooling/heating unit
- five custom fields

#### **Field Service Test Report Tab – Button Panel [\(Figure](#page-95-0) 5-90)**

#### (5) **Save**

Click **Save** (5) to apply all changes to the current report.

(6) **Last Save**

Click **Last Save** (6) to revert all changes in Report tab not applied yet.

(7) **Create Protocol & Spectra**

Click **Create Protocol & Spectra** (7) to create the spectra PDF and the protocol PDF of the report. All results set to be [used for report](#page-84-2) and [for Additional Report](#page-84-3) are included. Both parts of the report are marked as preliminary until it is [finalized.](#page-91-0)

(8) **Show Protocol**

Click **Show Protocol** (8) to open protocol PDF file. The protocol PDF is marked as preliminary until it is [finalized.](#page-91-0) This button is disabled if no protocol PDF was created yet.

(9) **Show Spectra**

Click **Show Spectra** (9) to open spectra PDF file. The spectra PDF is marked as preliminary until it is [finalized.](#page-91-0) This button is disabled if no spectra PDF was created yet.

#### (10) **Finalize (non-finalized reports only)**

Click Finalize (10) to create the final report for signature. The finalized spectra and protocol PDF files can not be recreated. Finalizing a report finalizes the Inspection Lots and results the report is based on.

#### (10) **Export (finalized reports only)**

Click Export (10) to open a file browser to export the finalized report to hard disk.

Finalized means, no further changes to the report, the included Inspection Lots, their experiments and results can be done. In the [Navigation panel,](#page-64-0) the corresponding icons

**i** are signed with a green checkmark. To make an Inspection Lot available again, the finalized report has to be deleted first.

## **6 Contact**

We provide service support as follows:

The Bruker Service Stations or the Bruker Representatives will take care of virtually all aspects of Service world-wide.

- Telephone support from Bruker Main Offices and remote diagnosis (NMR-check) is provided during working hours every working day, local holidays are observed.
- Our laboratories to diagnose Covered Equipment malfunction(s).
- Our replacement parts as required on an exchange (refurbished) or new part basis.
- On site service will be provided by us during normal working hours and during our standard working week (Monday through Friday), excluding our observed holidays.
- When a Bruker Service Engineer is sent to customer site, the customer will provide our personnel an unrestricted access to the Covered Equipment to perform service. If the Bruker Service Engineer is unable to gain access at a time previously agreed upon, wasted time or waiting time service will be charged additionally at our standard service rates.

The customer will get a list of important e-mail addresses, telephone- and fax-numbers.

Manufacturer:

Bruker BioSpin GmbH Silberstreifen 4 76287 Rheinstetten, Germany Germany Phone: +49 721-5161-0 http://www.bruker.com

Service Hotline: Phone: +49 721-5161-6155 E-mail: NMR-Support@bruker.com

Bruker Switzerland AG Industriestrasse 26 8117 Fällanden **Switzerland** 

Service Hotline: Phone: +41 44 825 9898 E-mail: Service.BBIO.CH@bruker.com

Bruker BioSpin S.A.S 34, rue de l'industrie 67166 Wissembourg, France

Service Hotline: Phone: +33 3 88 06 60 00 Email: support-rmn@bruker.com

Please refer to the Model No., Serial No. and Internal Order No. in all correspondence regarding the NMR system or components thereof.

# **Appendix**

- Figures
- Tables
- **Index**

## **A.1 Figures**

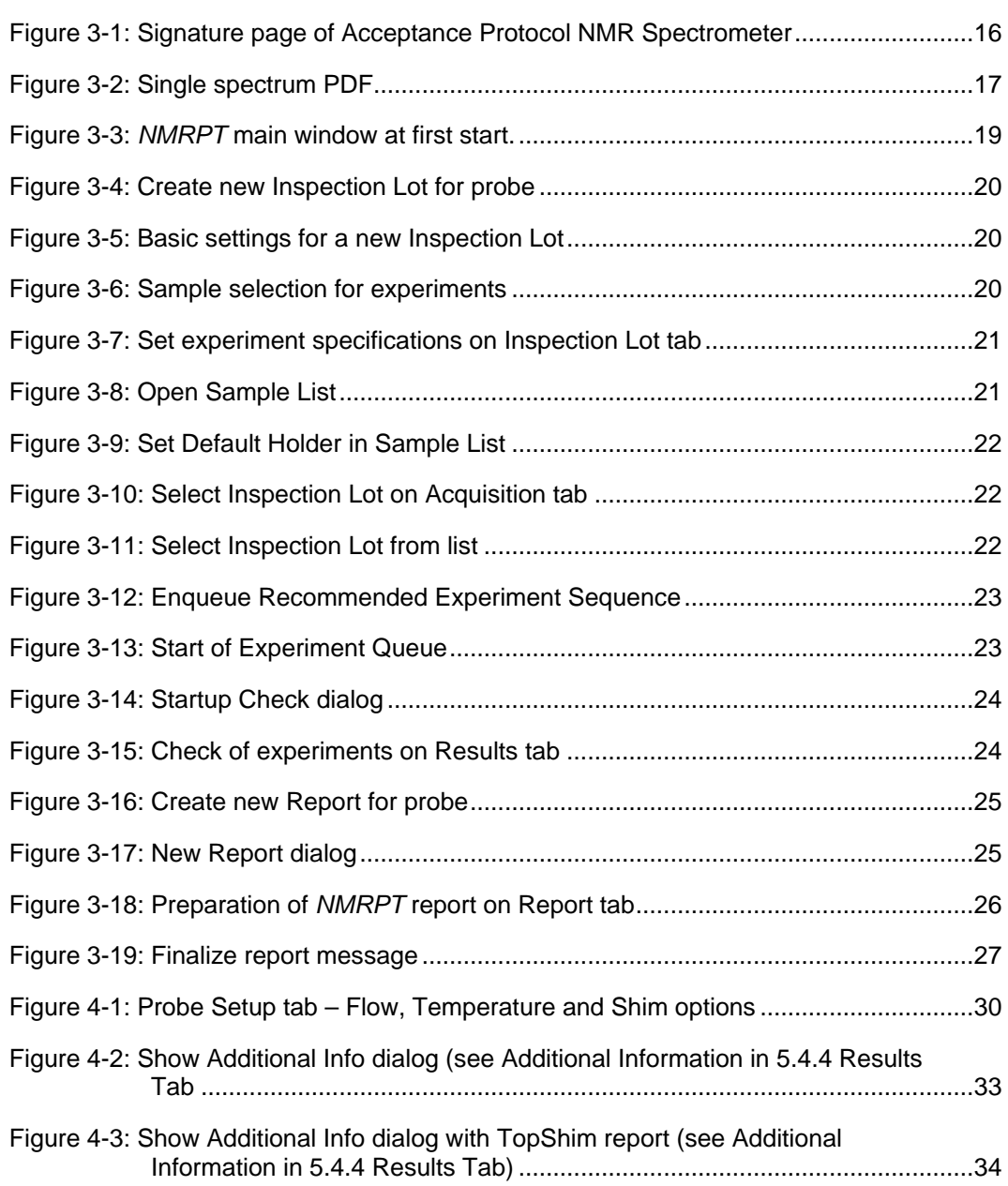

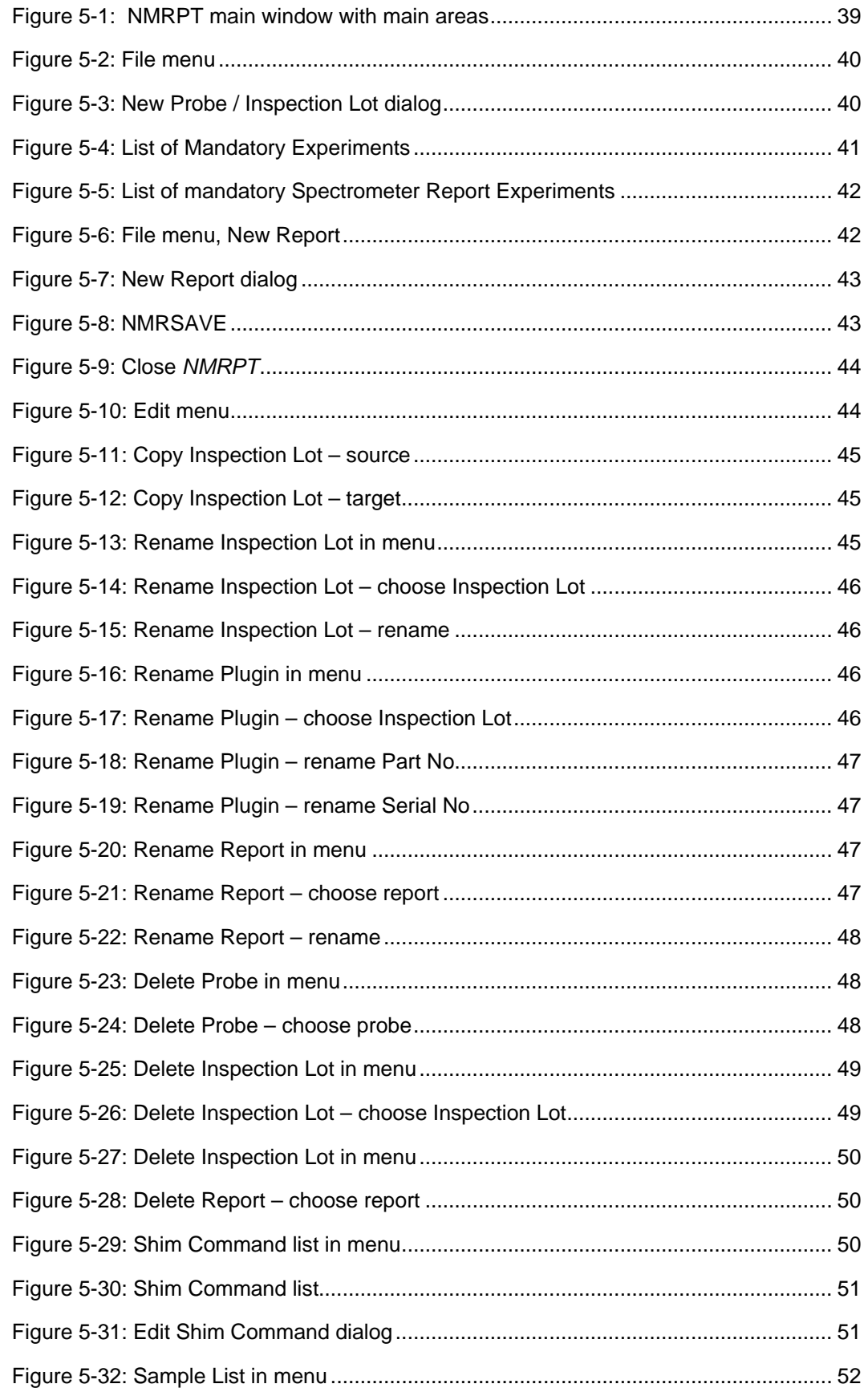

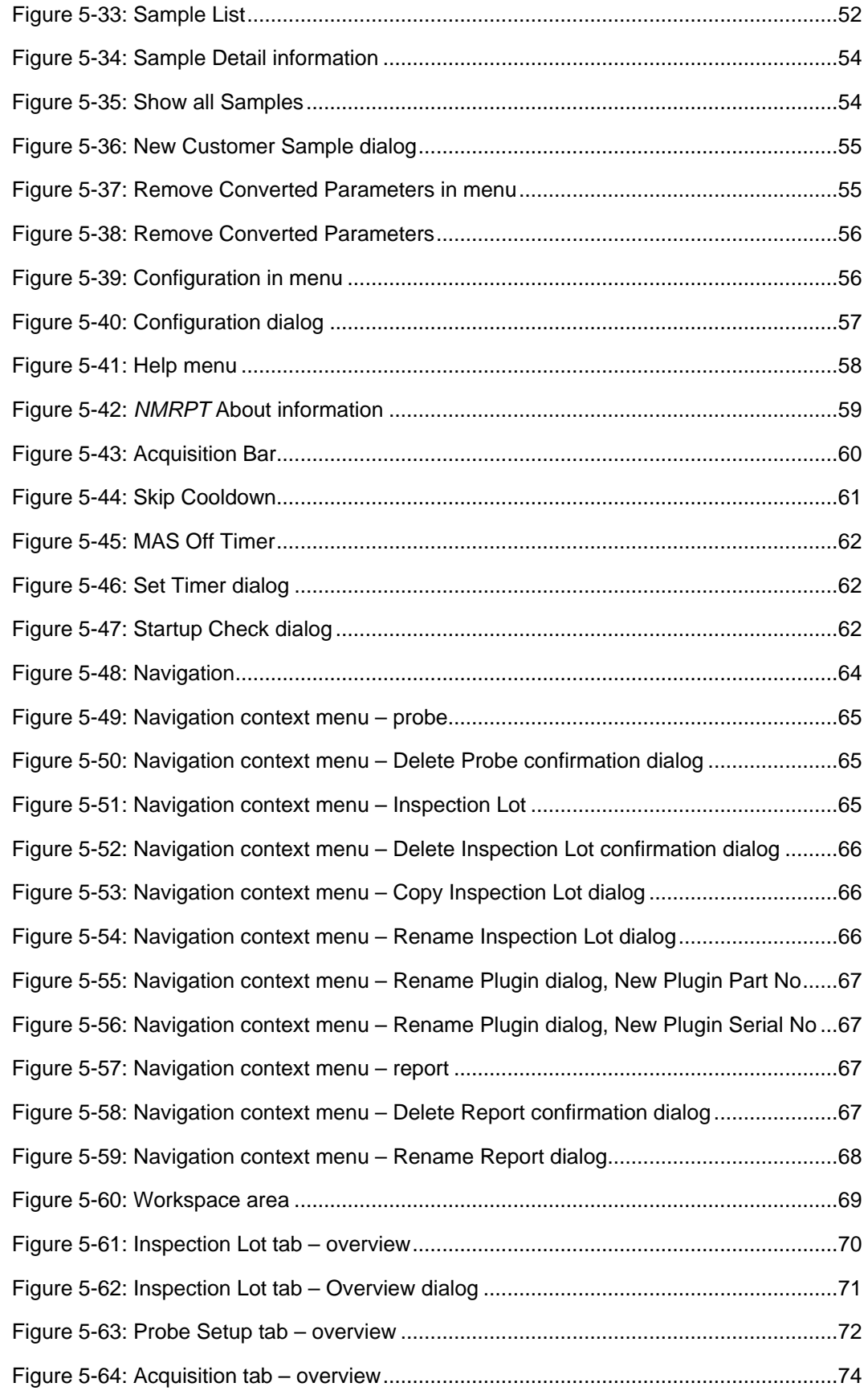

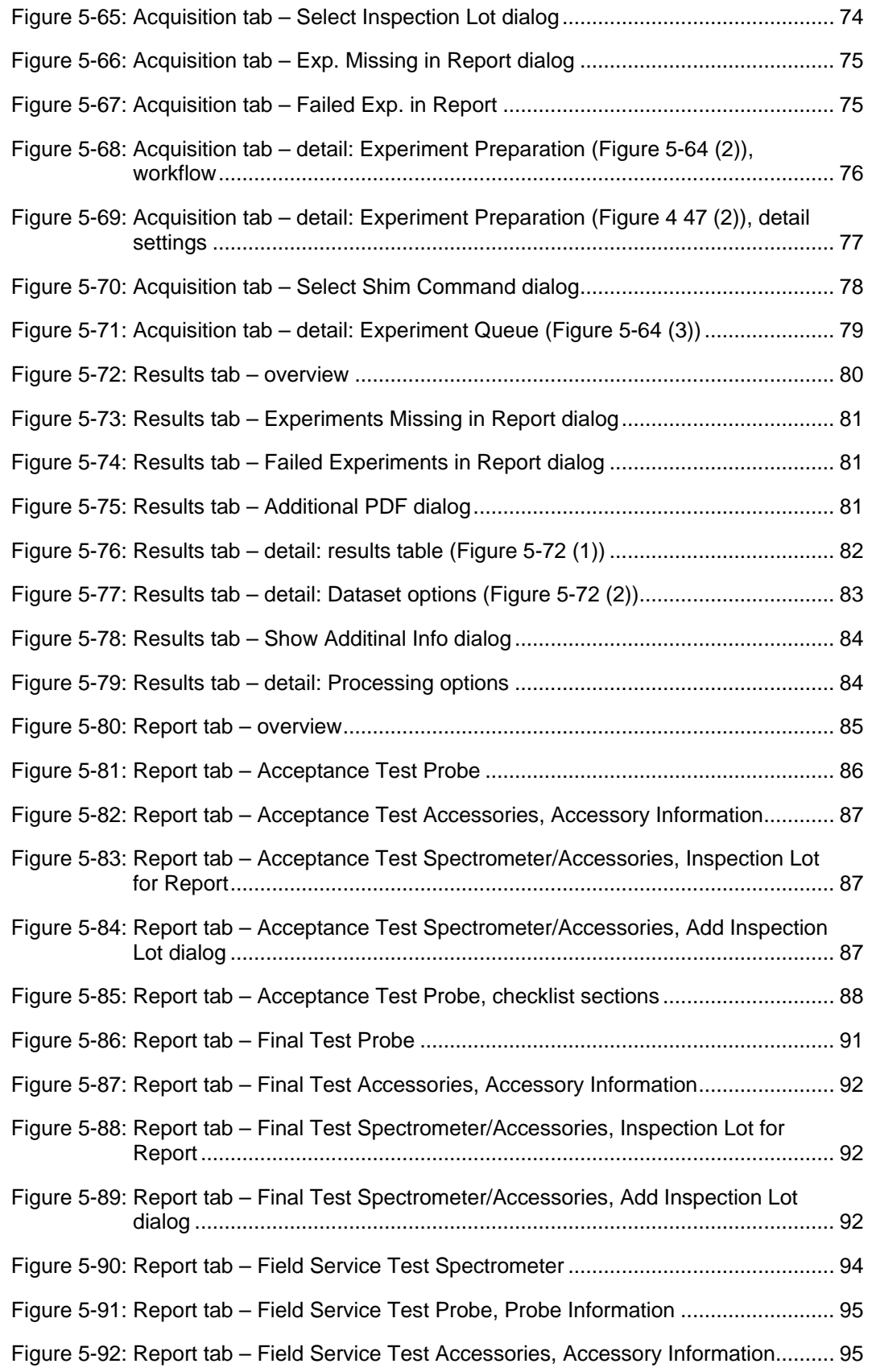

## **Appendix**

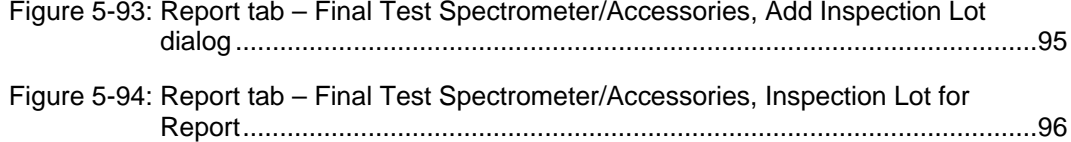

## **A.2 Tables**

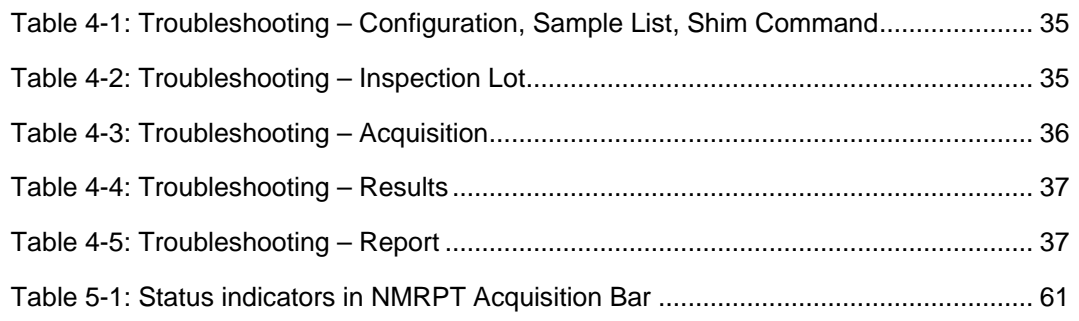
### **A.3 Index**

### **A**

abbreviations 9 Acceptance Test 14 acceptance 86 checklist 88 remarks 86 report 86 accessories report 15 report without Inspection Lot 43 acquisition Acquisition Bar 60 Acquisition tab 22 pause 60, 79 select Inspection Lot 22, 74 start 23, 60 status 61 stop 60 Acquisition Bar 60 detach 57 Acquisition tab 74 Additional Information 33, 83 log messages 84 Additional PDF of Inspection Lot 9, 17, 81 of report 9, 17, 88, 93, 96 Additional Report 9, 17 Additional PDF of Inspection Lot 9, 17 Additional PDF of report 17 remove results 83 results included 82 select results 83 approval 91

### **B**

base shim file 9, 21, 24 bug how to debug 34 how to report 38

# **C**

carrier frequency offset 13 checklist Acceptance and Warranty 89 Acceptance Test Report 88 Field Service Test Report 96 General Components 96 Installation 88 Optional Components 89, 96

Training 89 close NMRPT 44 configuration NMRPT 56 probe 72 converted parameters 9, 33 remove 55 copy Inspection Lot 45, 66 create Inspection Lot 20, 40 protocol 26, 90, 93, 97 report 25, 26, 42, 90, 93, 97 spectra PDF 26, 90, 93, 97 current experiment 60 Current Specs 9 Customer Sample 9, 55

## **D**

debugging Additional Information 84 experiment log messages 84 how to debug 34 how to report a bug 38 troubleshooting 35 default shim method 31 definitions 9 delete Inspection Lot 49, 66 probe 48, 65 report 49, 67 Delivered Specs 10

### **E**

edit Inspection Lot 44, 45, 49, 70 plugin 46 probe 48 report 44, 47, 49 Sample List 52 Shim Command 50 Edit menu 44 exclusions 86, 91, 94 Experiment Preparation 76 add experiment 76 add to queue 76 change experiment acquisition order 76 edit enqueued experiments 77 remove all experiments 76 remove experiment 76 Experiment Queue 10, 79

## **Appendix**

pause 60 start 60 status 61 stop 60 experiments add to Experiment Preparation 76 add to queue 76 change acquisition order 76 current experiment 60 edit enqueued experiments 77 edit specifications 70 failed in report 75, 81 generate shim plot 77 irregular 29, 30 Library 75 mandatory experiments 40 probe 41 spectrometer 41, 42 missing in report 75, 80 next experiment 60 Pairing 10 recommended experiments spectrometer 41, 42 recommended sequence 23, 75 re-execute 25 remove all from Experiment Preparation 76 remove from Experiment Preparation 76 remove from Inspection Lot 70 reprocessing 84 select for Inspection Lot 70 set specifications 70 export finalized report 90, 93, 97

## **F**

failed experiments in report 75, 81 Field Service Test 14 checklist 96 report 94 File menu 39 close NMRPT 44 new Inspection Lot 40 report 42 NMRSAVE 43 Final Test 14 report 91 finalize report 26, 90, 93, 97 finalized 10, 90, 93, 97

### **G**

gas flow external mode 29 gas flow control 29 recommended flow from PICS 73 skip gas flow 78 skip gas flow setting 73 getprosol

skip getprosol 78 gradient strength 13 GUI 9

### **H**

help 58 holder position default 21, 53 number 57 set 53 how to report a bug 38

### **I**

Inspection Lot 10 Additional PDF 81 copy 45, 66 create 20, 40 delete 49, 66 edit 44, 70 edit specifications 70 Inspection Lot tab 21 remove experiments 70 rename 45, 66 select for acquisition 22, 74 for report 43, 87, 92, 95 multiple for report 43 select experiments 70 set specifications 70 with plugin 41 Inspection Lot tab 70 installed probe 60 irregular experiments 10, 29, 30

# **L**

L23 13 Library 10, 75 experiments missing in report 75 failed experiments in report 75 lock do locksetting after sample change 32, 63 locksetting 32 skip 73, 78 locksetting 32 log messages 84 loopcounter parameter L23 13

#### **M**

main window 19, 39 mandatory experiments 40 probe 41

select samples 20, 41 spectrometer 41, 42 **M**AS Off Timer 62 Menu Bar 39 missing experiments in report 75, 80

#### **N**

navigation 63 context menu 65 new Inspection Lot 40 report 42 **NMRPT** about 13, 59 configuration 56 GUI 9 help 58 log messages 84 main window 19, 39 requirements 7 status 61 NMRSAVE 9, 43 Nucleus of Interest 10

# **O**

offset 13

# **P**

Pairing 10 parameters converted parameters 33 remove converted parameters 55 pause before acquisition 79 before sample change 53 button 60 Experiment Queue 53, 60, 79 permitted characters 10 PICS 9 plugin Inspection Lot 41 rename 46, 66 probe delete 48, 65 report 15 Probe ID 9 Probe Setup tab 72 protocol 10, 16 create 26, 90, 93, 97 show 26, 90, 93, 97 signature page 16

# **Q**

Queue *see* Experiment Queue

# **R**

reciever gain 13 recommended experiment sequence 23, 75 flow from PICS 10, 73 spectrometer experiments 41, 42 reduce ordmax 31, 72, 77 remarks 86, 91, 94 remove converted parameters 55 results from Additional Report 83 rename Inspection Lot 45, 66 plugin 46, 66 report 47, 68 report 10, 14, 85 Acceptance Test 86 Accessories Report 15, 43, 87, 92, 96 Additional PDF 88, 93, 96 create 25, 42 delete 49, 67 edit 44 export 90, 93, 97 Field Service Test 94 Final Test 91 finalize 26, 90, 93, 97 Probe Report 15 rename 47, 68 results included 82 select Inspection Lot 43, 87, 92, 95 select multiple Inspection Lots 43 select results 83 Spectrometer Report 14, 15, 43 without Inspection Lot 43, 87, 92, 96 Report tab 85 Report Type 10, 14 reprocessing APK 84 APK0 84 default 84 PK 84 requirements 7 results detailed status 84 experiments missing in report 80 failed experiments in report 81 for Additional Report 82 for report 82 of experiment run 82 processing options 84 Results tab 24 show in TopSpin 83 status 82 Results tab 80

## **Appendix**

routing 33, 36

#### **S**

sample changer change modes 29 default holder positions 21, 53 number of holder positions 57 options 57 set holder positions 53 usage 57 Sample ID 9 Sample List 22 edit 52 holder position 21, 53 samples 7 availability 53 change modes 29 Customer Sample 55 default holder positions 21, 53 details 53, 54 mandatory experiments 20, 41 manual sample change 29 Pairing 10 required samples 7 sample depth 73 Sample List 22, 52 set holder positions 53 show all 53, 54 standard samples 7 select Inspection Lot for acquisition 22, 74 Inspection Lot for report 43, 87, 92, 95 results for Additional Report 83 results for report 83 Shim Command 78 selftune 30 BSVT 30 service hotlines 99 shim default shim method 31, 72 maximum shim order 31, 72, 77 NMRPT shim handling 31 reduce ordmax 31, 72, 77 Shim Command 11 edit 50 number 50 select 78 Shim Command List 50 shim plot 77 wsh 21, 24 Z-shim corrections 31, 72 shim method default 31, 72 Short PDF 11, 18, 80 show Additional Info 83 protocol 26, 90, 93, 97 results in TopSpin 83 results of experiment run 82

Short PDF 80 single spectrum PDF 83 spectra PDF 26, 90, 93, 97 signature page 16 single spectrum PDF 11, 17 show PDF 83 skip gas flow setting 73, 78 getprosol 78 lock 73, 78 temperature setting 73, 78 tuning/matching 73, 77, 79 HNUC 73, 77 XNUC 73, 77 Skip Cooldown 61 specifications 11 Current Specs 9, 21, 70 Delivered Specs 10 edit 70 set 70 Specs *see* specifications spectra PDF 11, 16 create 26, 90, 93, 97 show 26, 90, 93, 97 spectrometer experiments 41, 42 multiple Inspection Lots for report 43 report 14, 15 standard temperature 72 start acquisition 23, 60 button 60 NMRPT 39 Start button 23 Startup Check dialog 24, 62 status 61 results 82, 84 stop button 60 Experiment Queue 60 support 99

### **T**

tab Acquisition tab 22, 74 Inspection Lot tab 21, 70 Probe Setup tab 72 Report tab 85 Results tab 24, 80 temperature external mode 29 gas flow 29 selftune BSVT 30 skip temperature setting 73, 78 standard temperature 72 temperature control 30 terms 9 Test Mode 11, 14

TopSpin Experiment Parameters 78 troubleshooting 35 tuning/matching skip 73, 77, 79 skip HNUC 73, 77 skip XNUC 73, 77

#### **W**

warranty

checklist 89 commencement 86 duration 86 remarks 86 workflow 19 Workspace 11, 69 wsh 21, 24

#### **Bruker Corporation**

info@bruker.com<br>www.bruker.com